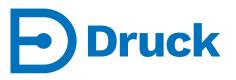

# 4Sight2

# Calibration Management Software User Manual 123M3138 Revision C

# Preface

#### Safety

| • THE 4SIGHT2 SOFTWARE FEATURES REAL-TIME CALIBRATION CAPABILITIES, AND CAN BE USED TO CONTROL PRESSURE INSTRUMENTATION. WORK WITH PRES-SURIZED INSTRUMENTIATION AND EQUIPMENT IS POTENTIALLY HAZARDOUS.                                                                                                    |
|----------------------------------------------------------------------------------------------------|
| • Before you use the 4Sight2 Software, make sure that you read and understand all relevant safety guidelines and procedures. This includes all applicable local safety procedures, the instructions for the equipment you are using with this software, and this publication.                                                            |
| • Before you start an operation or procedure in this publication, make sure that you have the necessary skills required by your organisation (if necessary, with qualifications from an approved training establishment).                                                                                                    |
| • Before you start an operation or procedure ensure that you have read and under-<br>stood any safety instructions for connected equipment                                                                                                    |
| • Where pressure is being applied, ensure all fittings and pipework are correctly rated and serviceable, wear appropriate PPE and comply with all local procedures and regulations. Examine all fittings and equipment for damage before use. Replace all damaged fittings and equipment. Do not use any damaged fittings and equipment. |
| • Automated calibrations should be performed only after manually confirming the state of the pressure controller and the correct connection of any sensor                                                                                                    |
| • Loss of communication or other erroneous termination of procedure may result in residual pressure being trapped in system. This must be vented manually before recommencing.                                                                                                    |
| • Turn off the source pressure(s) and carefully vent the pressure lines before discon-<br>necting or connecting the pressure lines. Do not rely on 4Sight2 software for indi-<br>cation of system pressure, use local indication. Proceed with care.                                                                                     |
| Only use equipment with the correct pressure rating.                                                                                                    |
| FAILURE TO FOLLOW ALL APPLICABLE SAFETY PROCEDURES AND GUIDELINES<br>MAY RESULT IN DAMAGE TO PROPERTY OR SERIOUS PERSONAL INJURY<br>(INCLUDING DEATH).                                                                                                    |

#### Copyright

© 2019 BHGE. All rights reserved.

#### Trademarks

All product names are trademarks of their respective companies.

Microsoft, Excel, and Windows are either registered trademarks or trademarks of Microsoft Corporation in the United States and/or other countries.

InstallShield is a registered trademark and service mark of InstallShield Software Corporation in the United States and/or other countries.

#### **Software Purpose**

The 4Sight2 Calibration software is a web based calibration management tool that helps you maintain and control your calibration environment to the highest standards of metrology. You can use the software for these tasks:

- Manage the calibration of all the measurement devices for a specified business location
- Setup a schedule of calibration work for technicians
- Upload and download data to and from the BH GE Druck (DPI620, DPI620 Genii, DPI611 and DPI612) portable calibrators that have a USB communication function
- Manage the calibration records for devices that are not supported by a portable calibrator (Manual Data Entry)
- Inspect your calibration history records. You can also make a permanent record of each calibration certificate. For example: For ISO 9000 quality control procedures.
- Control automated calibrations using Druck PACE 1000, 5000 & 6000, DPI611, DP612, DPI620G and DPI620G-IS

The 4Sight2 Calibration software has been developed and tested with Google Chrome V73.0.3683.86.

#### License

The license for 4Sight2 is issued based on the hardware where the application has been installed. The default demo license is valid for 60 days for three concurrent users and 2000 tags. To upgrade contact BHGE for more hardware based license.

To view the license information:

From 4Sight2 menu click License to display the License screen.

|    |                |                             |                      |                                                              | License |                       |   |
|----|----------------|-----------------------------|----------------------|--------------------------------------------------------------|---------|-----------------------|---|
| ٢  | Calibration    | LICENSE DETAIL              | c                    |                                                              |         |                       | _ |
| •  | Assets         | Product Name                |                      |                                                              |         | Product Licensed To   |   |
|    | Routines       | 0.0.1-SNAPSHO               | тс                   |                                                              |         | GE                    |   |
| -  | Test Equipment | No. of Concurr<br>5         | ent Users            |                                                              |         | No. Of Devices<br>500 |   |
| 4  | Resources      | License Type<br>DEMO        | Valid For<br>30 Days | Extended<br>0 Days                                           |         | Remaining Days        |   |
| a, | License        |                             |                      |                                                              |         | 30                    |   |
|    |                | Hardware Deta               | ails                 |                                                              |         |                       |   |
|    |                | 51fad721d7cd                |                      | 72fbb295c&&4947066d5-6364<br>af-3ac4-bd3d-72a9ba48d979&<br>b |         |                       |   |
|    |                | UPLOAD LICENS               | E                    |                                                              |         |                       |   |
| -  | admin 🔨        | License File<br>Choose File | No File Selecte      | ed                                                           |         |                       |   |

To purchase the license:

Submit the hardware details to tech support team along with PO details.

To upload the license file:

- 1) From the 4Sight2 menu click on **License** to display the **License** page.
- 2) Under Upload License, click **Choose File** and browse the license file and click **Activate** button. If any mis-match contact tech support and get license re-generated

License part numbers:

| Part Numbers       | Description                                                                 |
|--------------------|-----------------------------------------------------------------------------|
| 4SIGHT2-STD        | Standard license CALIBRATION SOFTWARE (3<br>Concurrent users and 2000 TAGS) |
| 4SIGHT2-MAINT-STD  | Standard license ANNUAL MAINTENANCE                                         |
| 4SIGHT2-ADDT       | Standard license additional 2000 ADDITIONAL TAGS                            |
| 4SIGHT2-ADDU       | Standard license ADDITIONAL USER LICENCE                                    |
| 4SIGHT2-UNLIM-TAGS | Standard license UNLIMITED TAGS                                             |
| 4SIGHT2-RTC        | Automated Calibration Option                                                |
| 4SIGHT2-RTC-ADDU   | Automated Calibration Option Additional User                                |
| 4SIGHT2-MAIN-ADHOC | Standard license ADHOC HOURLY MAINTENANCE                                   |
| 4SIGHT2-MAINT-ADDU | Standard license ANNUAL MAINTENANCE ADD'L USER                              |
| 4SIGHT2-TRAIN-STD  | Standard license TRAINING                                                   |
| 4SIGHT2-TL-EXTRA   | TRAVEL & LIVING EXPENSES                                                    |

The 4Sight2 Calibration software is recommended for use with the following DPI firmware, PACE and its minimum versions:

Genii Application: 3.11.20 Operating System: 2.05.00 Genii IS Application: 3.11.20 Operating System: 1.04.00 DPI611/DPI612 Application: V2.02.02

Operating System: V2.02.03

DPI620 Genii

Application: V3.11.35 **Operating System:** V2.05.00 DPI620 Genii-IS Application:V3.11.35 Operating System:V1.04.00 DPI620 Application:V5.14.02 **Operating System:**V1.05 DPI620-IS Application: V5.14.02 **Operating System:** V1.08 **PACE 6000** Application: V02.02.05 **PACE 5000** Application: V03.02.11 **PACE 1000** Application: V1.10.12

# Glossary

| Calibration                        | The comparison of an instrument's performance to a standard of known accuracy. The objective of calibration is to ensure that an instrument's output properly corresponds to its applied input.                                                                                                    |
|------------------------------------|----------------------------------------------------------------------------------------------------|
| Calibration History                | The historical record of which instruments range you calibrated using the portable calibrators or manual                                                                                                    |
| Calibration Point or Test<br>Point | The specific calibration requirement for each asset. For example, a three-point check at 20%, 50%, and 75% calibrations points of an input range.                                                                                                    |
| Data Sheet                         | A data sheet provides a template to specify the input and output values and to enter As Found and As Left values.                                                                                                    |
| Direction                          | The referential direction (that is, increasing or decreasing) of the specified calibration point in the calibration process.                                                                                                    |
| DUT                                | Device Under Test. The asset being calibrated.                                                                                                    |
| Desired Output                     | The output you want to attain for a given input (for example, 0 psi input = 4 mA output).                                                                                                    |
| Hysteresis                         | The difference between a switch's set and reset points.                                                                                                    |
| Input                              | The process variable applied to the DUT.                                                                                                    |
| Input Range                        | The upper and lower input values between which you calibrate an asset. Input Lower Range value is the minimum specified input value. Input Upper Range value is the maximum specified input value.                                                                                                    |
| Instruments                        | Devices used to monitor and control plant processes (for example, gauges, transmitters, and switches).                                                                                                    |
| Location                           | The Locations lets you track locations for assets and organize these<br>locations into logical hierarchical systems or network systems. Using<br>hierarchies or systems of locations and specifying the location for<br>assets on the asset record provides the groundwork for gathering and<br>tracking valuable information on the history of an asset, including its<br>performance at specific sites, as it is moved from location to location.<br>With locations organized into systems, you can quickly find a location<br>using search option, and identify the asset at that location. |
| No Adjustment Made                 | No Adjustment Made means if all As Found values are within the acceptable user specified tolerance, the technician can select the No Adjustment Made in the portable or manual calibration.                                                                                                    |
| Nominal Input                      | The user specified input value for each calibration point                                                                                                    |

| Output         | The DUT's translation of the input. For example, A pressure transmitter translates or converts pressure (in Bar, mBar, psi etc.,) to electrical signal (in mA, Volts, mV etc.,)                                              |
|----------------|----------------------------------------------------------------------------------------------------|
| Output Range   | The upper and lower output values between which you calibrate an asset. Output Lower Range value is the minimum specified output value. Output Upper Range value is the maximum output value.                                |
| Process Units  | Define the engineering units used for calibration                                                                                                    |
| Nominal value  | The application calculated value based on input values for each<br>calibration or test point. The range on nominal value might be limited<br>to the input lower range value and input upper range value in certain<br>cases. |
| Vent Rate      | Vent rate is defined as the rate at which controller releases the Pressure.                                                                                                    |
| Settling time  | Settling time is defined as, when the controller reaches the input test point, software will wait for the settling time to expire before collecting the results from output unit.                                            |
| In Limits time | In Limits time is defined as, when the controller reaches the input test point, software will wait until a set point reached event is received from the controller before collecting results.                                |
| Slew rate      | Slew rate is the rate at which controller increases the input pressure to reach the set test points. It is expressed in bar/sec.                                                                                             |
| Generate 0     | Generate O is the method you use to return the controller to its zero level.                                                                                                    |

# Table of Contents

| Preface                           | i   |
|-----------------------------------|-----|
| Glossary                          | v   |
| Installation                      | 1   |
| Getting Started                   | 2   |
| Understanding User Interface      | 5   |
| Linking Documents                 | 9   |
| Users                             | 14  |
| Groups                            |     |
| Permission Sets                   | 23  |
| System Configurations             | 27  |
| Assets                            |     |
| Plant                             | 35  |
| Locations and Sub-Locations       | 40  |
| Tags                              | 44  |
| Devices                           | 47  |
| Ranges                            | 51  |
| Routines                          | 57  |
| Procedures                        | 64  |
| Test Equipment                    |     |
| KPI Dashboard                     | 72  |
| Performing a Calibration          | 75  |
| Portable Calibration              | 80  |
| Manual Calibration                |     |
| Automated Calibration             |     |
| Frequently Asked Questions (FAQs) | 130 |
| Troubleshooting                   | 146 |

# Installation

4Sight2 requires the following minimum hardware and software specifications:

#### **Minimum System Requirements**

#### **Application Server**

| Operating System | Windows 7 SP1+ / Windows 10 Anniversary Update (version 1607) or later versions / Windows Server 2008 R2 SP1 / Windows Server 2012 SP1 & R2 |
|------------------|----------------------------------------------------------------------------------------------------|
| Updates          | All Windows Updates fully installed                                                                                                    |
| Processor        | Quad Core                                                                                                    |
| RAM              | 8GB (32GB Recommended)                                                                                                    |
| Disk space       | 1TB                                                                                                    |

#### **Client Work Station**

| Operating System | Windows 7 SP1+ / Windows 10 Anniversary Update (version 1607) or later versions / Windows Server 2008 R2 SP1 / Windows Server 2012 SP1 & R2 |
|------------------|----------------------------------------------------------------------------------------------------|
| Browser          | Google Chrome                                                                                                    |
| Adobe Reader     | 8.0+                                                                                                    |
| RAM              | 4GB or greater (8GB recommended)                                                                                                    |

#### **Local Installation**

| Operating System | Windows 7 SP1+ / Windows 10 Anniversary Update (version 1607) or later versions / Windows Server 2008 R2 SP1 / Windows Server 2012 SP1 & R2 |
|------------------|----------------------------------------------------------------------------------------------------|
| Updates          | All Windows Updates fully installed                                                                                                    |
| Processor        | Dual Core                                                                                                    |
| RAM              | 16GB (32GB recommended)                                                                                                    |
| Disk space       | 500GB or greater disk space                                                                                                    |
| Browser          | Google Chrome                                                                                                    |

#### Installation

Installation procedures are explained in Installation manual.

#### **After Installation**

On completion of installation you can access the application from your client machines through created host names (Refer to GettingStarted chapter).

# **Getting Started**

#### System Access

After successful installation of the 4Sight2 application, you can navigate to the login page, from your Chrome browser, using the URL provided to you:

For Example: http://Computer Name or IPAddress: Port Number/4sight2

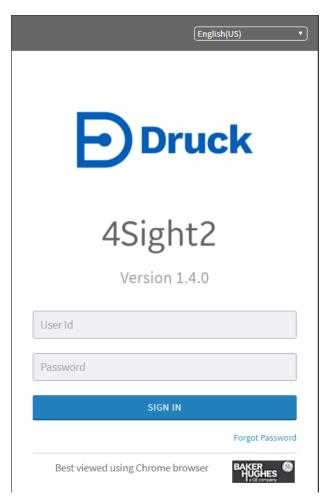

Add the given URL to your favourites list for quicker future access.

Use the User Id and Password that was specified during installation process for the initial login.

An SSL certificate may be added to the 4Sight2 application to enable HTTPS access. Please see the Deployment Guide for further details.

If the User Id or Password entered is wrong or the administrator has not set user to an active status, the below warning message will be displayed:

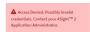

#### **Forgot Password**

Only Admin users have the abilities to reset the passwords using this feature. If a user needs to reset their password, they should raise a request to their administrator. Refer to *Resetting Password* 

1) Click **Forgot Password** to reset the password. Reset password page appears.

| ÷ | Reset Password |               |                                        |              |                  |
|---|----------------|---------------|----------------------------------------|--------------|------------------|
|   |                | STEP 1        |                                        | STEP 2       |                  |
|   | User Id        | GENERATE CODE |                                        |              | RESET PASSWORD   |
|   |                |               | Paste the reset code received from the | technical su | pport team here. |
|   |                |               |                                        |              | d d              |

2) Enter the User Id and click **Generate Code**. Now the code will be sent to the associated email id by the support team.

NOTE: Validity of the code is 24 hours only.

3) Enter the code in the right panel of the screen and click **Reset password.** A page appears to enter the new password.

#### **Successful Login**

On successful login as an administrator, you have access to all the functionalities of 4Sight2. You can create Groups, Permission Sets and Users to the groups.

There can be more than one user with admin privileges. We recommend an additional user with administrator privileges is created at this point. This is to ensure that there are a minimum of two active users with administrator privileges in the system.

#### **Resetting Password**

Only Admin users have the abilities to reset other user's passwords. If a user needs to reset their password, they should raise a request to their administrator.

- 1) From the 4Sight2 menu, select **Resources > Users** to display the **Users** screen.
- 2) Click on the Name of the User to display the user information screen. This screen displays information about the selected user.
- 3) From the Actions drop-down menu, select Reset Password to display the Reset Password page.

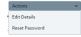

|              |       | e user will result in the active<br>in with the new password. | e user being logged out |
|--------------|-------|---------------------------------------------------------------|-------------------------|
| User Name    | Admin |                                                               |                         |
|              |       |                                                               |                         |
| New Password |       | Confirm Password                                              |                         |

4) After changing the password, click **Update**. The successful password reset message will be displayed.

|  | 4 | Success: Password changed successfully | × |
|--|---|----------------------------------------|---|
|--|---|----------------------------------------|---|

#### **Changing Password**

1) From the 4Sight2 menu click the User Id in the bottom left corner and select **Change Password** to display the **Change Password** page.

|               | Sign Out<br>Change Password                                                                                                   |
|---------------|----------------------------------------------------------------------------------------------------|
| Change Passwo | ord                                                                                                    |
|               | password of an active user will result in the active user being logged out.<br>click Update and log in with the new password. |
| Old Password  |                                                                                                    |
| New Password  | Confirm Password                                                                                                    |
|               | Cancel Update                                                                                                    |

- 2) Enter the **Old Password**, **New Password**, and then re-enter the new password into **Confirm Password** box.
- 3) Click **Update** to change the existing password.

#### Sign Out

From the 4Sight2 menu click on the User Id in the bottom left corner and select **Sign Out** to log out from the 4Sight2 application.

| Sign Out        |
|-----------------|
| Change Password |

# **Understanding User Interface**

This section helps you to understand the 4Sight2 menu items, screen structure and navigation.

#### **Application Navigation Menu**

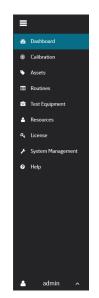

The menu located on the left of the 4Sight2 is used for navigating between major sections of the application.

| Menu/Symbols | Menu Item   | Sub-Menu Items                                                                                                    | Description                                                                                                    |
|--------------|-------------|----------------------------------------------------------------------------------------------------|----------------------------------------------------------------------------------------------------|
|              | Minimize    |                                                                                                    | Minimizes the menu.                                                                                                    |
| 8            | Dashboard   |                                                                                                    | Option to access the<br>KPI Dasboard which<br>graphically displays the<br>status of the items<br>within the Enterprise. |
| ٥            | Calibration | <ul> <li>Portable Calibra-<br/>tion</li> <li>Manual Calibra-<br/>tion</li> <li>Automated Cali-<br/>bration</li> </ul> | Option to access to<br>Portable, Manual and<br>Automated Calibration.                                                   |
| •            | Assets      |                                                                                                    | Option to access to<br>Assets including Plants,<br>Location, Sub-Location,<br>Tags and Device.                          |

| Menu/Symbols         | Menu Item         | Sub-Menu Items                                                                                    | Description                                                                                                 |
|----------------------|-------------------|---------------------------------------------------------------------------------------------------|----------------------------------------------------------------------------------------------------|
|                      | Routines          | Procedures                                                                                        | Option to access<br>Routine and Procedure                                                                   |
| <b>a</b> -           | Test Equipment    |                                                                                                   | Option to add/edit test equipment information                                                               |
| <b>*</b>             | Resources         | <ul> <li>Users</li> <li>Groups</li> <li>Permission Sets</li> <li>System Configurations</li> </ul> | Options to<br>add/edit/delete/link<br>Users, Groups,<br>Permission Sets and<br>System configurations.       |
| ٩                    | License           |                                                                                                   | Option to access<br>license information                                                                     |
| ٦                    | System Management | <ul> <li>System Configu-<br/>rations</li> <li>Database<br/>management</li> </ul>                  | Options to configure<br>assets, device priority<br>and locations                                            |
| Ø                    | Help              | <ul><li> Quick Start Guide</li><li> User Manual</li></ul>                                         | Option to view Quick<br>Start Guide and User<br>Manual                                                      |
| Actions              | Actions drop-down | Sub-menu varies based<br>on the displayed page                                                    | Menu item varies<br>based on the displayed<br>page. Sample menu<br>items are Edit Details,<br>Delete, etc., |
| 0 Items in Work List | Work list         |                                                                                                   | Option to view the items in work list                                                                       |

| Menu/Symbols | Menu Item       | Sub-Menu Items                                                                                                    | Description                                                                                                    |
|--------------|-----------------|----------------------------------------------------------------------------------------------------|----------------------------------------------------------------------------------------------------|
|              | Actions v       | Actions  Send to Portable Calibration Send to Manual Calibration Send to Automated Calibration Remove Selected Items | Upload to     Portable Cali-     brator- Send the     selected range to     portable calibra-     tion list                                                                                                    |
|              |                 |                                                                                                    | • Send to Manual<br>Calibration - Send<br>the selected<br>range to Manual<br>Calibration list                                                                                                    |
|              |                 |                                                                                                    | <ul> <li>Send to Auto-<br/>mated Calibra-<br/>tionSend the<br/>selected range to<br/>Automated Cali-<br/>bration list</li> <li>Clear Work List -<br/>Removes all On<br/>Time ranges from<br/>the list</li> </ul> |
|              |                 |                                                                                                    | Remove Selected     Items - Removes     selected On Time     ranges from the     list                                                                                                    |
| Q            | Advanced Search |                                                                                                    | Option to view<br>advanced search,<br>where Approvers and<br>Technicians can be<br>assigned to Tasks                                                                                                    |
| •            | Add             |                                                                                                    | Option to Link Items to other Items                                                                                                    |
| S            | Unlink          |                                                                                                    | Option to unlink the attached property                                                                                                    |
|              | More            |                                                                                                    | Option to view more<br>items in the context<br>browser - such as add,<br>move, copy, delete<br>assets                                                                                                    |

#### **Context Browser**

The context browser displays the structure of assets that have been added in the enterprise.

You can view the context browser by using the 4Sight2 Navigation Menu, Selecting the assets and then clicking on the title to drop-down the context browser.

| ASSET MANAGEMENT           | 「▼                          | 1. Loca | ation > 2. Device > 3. Range |         |      | Q 0 Items in Work List |
|----------------------------|-----------------------------|---------|------------------------------|---------|------|------------------------|
| 4SightEnterprise > AppPlan | nt1 > LOC1 > SUBLOC2 > Tag8 |         |                              |         |      |                        |
| 🖬 9 🗞 😪 🛛 🖓                | ≫ <b>E</b>                  |         |                              |         |      |                        |
| 4SightEnterprise           | AppPlant1                   | â Bin   | ♥ SUBLOC1                    | 🗣 Tag6  |      | Dev8                   |
|                            | AppPlant2                   | ♀ LOC1  | ♥ SUBLOC2                    | Tag7    |      |                        |
|                            | AppPlant3                   | ♀ LOC2  | SUBLOC3                      | 💊 Tag8  | OPEN |                        |
|                            | AppPlant4                   | ♀ LOC3  | SUBLOC4                      | 💊 Tag9  |      |                        |
|                            | AppPlant5                   |         | SUBLOC5                      | 🗣 Tag10 |      |                        |
|                            | AppPlant6                   | ♀ LOC5  |                              |         |      |                        |
|                            | AppPlant7                   | ♀ LOC6  |                              |         |      |                        |
|                            | AppPlant8                   | ♀ LOC7  |                              |         |      |                        |
|                            | AppPlant9                   | ♀ LOC8  |                              |         |      |                        |
|                            | AppPlant10                  | ♀ LOC9  |                              |         |      |                        |
|                            |                             | ♀ LOC10 |                              |         |      |                        |

The Context Browser in Assets section allows the user to drill-down through a hierarchical menu in order to switch the context of the overall view. Examples of possible contexts include specific locations organized geographically, physical assets organized by model or other classification, or assets organized by department or function.

When a user clicks on the title or arrow, the expanded view of the context browser is displayed. Selecting an item in the context browser causes sub-items of this asset to be displayed in the next panel. By selecting the open buttons, visible next to each asset, the details of the selected asset are displayed.

# **Linking Documents**

Documents like Certificate/Brochure/Data sheet/Manual/Procedure can be linked to any plant location, asset, or test equipment. A user can upload a new document or link an existing document which has uploaded previously into 4Sight2.

#### Linking a New Document

A user can link a document to an Asset, Routines, Procedures and Test Equipment. Users can upload a new document or link to an existing document available in 4Sight2.

- 1) From the Application Navigation menu, click on **Assets** to display the Asset page.
- 2) From the Assets page, click on the Assets title to display the context browser.

| Druck 4          | Sight2                                           |                                            |                         |                        |
|------------------|--------------------------------------------------|--------------------------------------------|-------------------------|------------------------|
| ≡                | PRESSRTX1000 -<br>4sightenterprise > south power | STATION > PUMP ROOM                        |                         | Q 0 Items in Work List |
| 🖚 Dashboard      | Priority                                         | PressRTX1000                               |                         | Actions 🗸              |
| Scalibration     | A Medium                                         |                                            |                         | , iterations           |
| Assets           | Device Details                                   |                                            |                         |                        |
| Routines         | Device Description                               | Maintenance Date                           |                         |                        |
| 💼 Test Equipment | PressRTX1000                                     | 09-May-2018                                |                         |                        |
| 🐣 Resources      | Device Id<br>PressRTX1000                        | Asset Id<br>PressRTX1000                   | Device Type<br>Pressure |                        |
| & License        | Manufacturer                                     | Model Number                               | Serial Number           |                        |
| Help             | GE Druck                                         | RTX1000H Gauge-Analytical                  | PressRTX1000            |                        |
|                  | ROUTINES                                         | No linked document(s) found                |                         | ••••                   |
|                  | All Assigned Inherited                           | Direct                                     |                         |                        |
|                  | Routine Name                                     | Application                                |                         | Schedule               |
|                  | 3 Month                                          | Inherited from PLANT 'South Power Station' |                         | 3 Months               |
|                  | Annual                                           | Inherited from PLANT 'South Power Station' |                         | 12 Months              |
| 🔺 Admin          | ^                                                | Row                                        | /s per page 10          | 1-2 of 2 < 🚺 >         |
|                  |                                                  | Privacy Te                                 | rms Contact Accessibili |                        |

3) View any of the Assets details by navigating to the asset in the context browser and selecting open.

4) Click on + button in DOCUMENTATION section to add a document.

|             | Document Name         | -                | Reference         | Revision |                   | Validity |
|-------------|-----------------------|------------------|-------------------|----------|-------------------|----------|
| elected (U) | Filter                | Type<br>Select v | Filter            | Filter   | Last Updated Date | validity |
|             | calibrationDevice.jpg | Brochure         | calibrationDevice | 1        | 09-May-2018       | Yes      |
|             |                       |                  |                   |          |                   |          |

5) Click on **Upload** tab to upload a new document.

| Documents                           |               |              |
|-------------------------------------|---------------|--------------|
| <b>%</b> Link <b>≜</b> Upload       |               |              |
| File                                | Туре          |              |
| Choose File No File Selected        | Document Type | ~            |
| Reference                           | Valid To Date |              |
| Reference                           | 05/09/2018    |              |
| Link this document to Current Asset |               |              |
|                                     |               | Close Upload |

- 6) Click **Choose File** to select the file from the system.
- 7) Select **Document Type** from the drop-down.

| Туре          |   |
|---------------|---|
| Document Type | ~ |
|               |   |
| Brochure      |   |
| Certificate   |   |
| Datasheet     |   |
| Manual        |   |
| Procedure     |   |

8) Enter a name for the file being uploaded in **Reference**.

#### Linking an Existing Document

- 1) From Application Navigation menu, click on **Assets** to display the Asset page.
- 2) From the **Assets** page, click on the Assets title to display the context browser.

| <b>DDruck</b> 4Sight2                                | 2                                               |                                            |                               |                         |
|------------------------------------------------------|-------------------------------------------------|--------------------------------------------|-------------------------------|-------------------------|
| =                                                    | PRESSRTX1000 -<br>4SIGHTENTERPRISE > SOUTH POWE | R STATION > PUMP ROOM                      |                               | , Q Items in Work List  |
| <ul><li>Dashboard</li><li>Calibration</li></ul>      | Priority<br>Medium                              | PressRTX1000                               |                               | Actions 🗸               |
| Assets                                               | Device Details                                  |                                            |                               |                         |
| <ul> <li>Routines</li> <li>Test Equipment</li> </ul> | Device Description<br>PressRTX1000              | Maintenance Date 09-May-2018               |                               |                         |
| Aresources                                           | Device Id<br>PressRTX1000                       | Asset Id<br>PressRTX1000                   | Device Type<br>Pressure       |                         |
| ♀ License ⑦ Help                                     | Manufacturer<br>GE Druck                        | Model Number<br>RTX1000H Gauge-Analytical  | Serial Number<br>PressRTX1000 |                         |
|                                                      |                                                 | No linked document(s) found                |                               |                         |
|                                                      | All Assigned Inherited                          | Direct                                     |                               | Schedule                |
|                                                      | 3 Month                                         | Inherited from PLANT 'South Power Station' |                               | 3 Months                |
|                                                      | Annual                                          | Inherited from PLANT 'South Power Station' |                               | 12 Months               |
|                                                      |                                                 | Row                                        | rs per page 10                | 1-2 of 2 < 1 >          |
| 🐣 Admin 🔺                                            |                                                 |                                            |                               |                         |
|                                                      |                                                 |                                            | ms Contact Accessibility      | Cookies BAKER<br>HUGHES |

3) Click on + button in DOCUMENTATION section to add a document.

| &Link       | Upload                |          |                   |          |                   |          |
|-------------|-----------------------|----------|-------------------|----------|-------------------|----------|
| elected (0) | Document Name         | Туре     | Reference         | Revision | Last Updated Date | Validity |
|             | Filter                | Select ~ | Filter            | Filter   |                   |          |
|             | calibrationDevice.jpg | Brochure | calibrationDevice | 1        | 09-May-2018       | Yes      |
|             |                       |          |                   |          |                   |          |

- 4) The Documents page displays the following details about the document:
  - Document Name- name of the document uploaded
  - Type document type
  - Reference entered reference name
  - Revision revision number of the document
  - Last Updated- the date when the document was uploaded to 4Sight2
  - Validity status showing if document is valid or not, based on valid date selected by the user when uploaded
- 5) Click on the check boxes to select and link the document.

| •        | Document Name<br>Filter<br>calibrationDevice.jpg | Type<br>Select ~<br>Brochure | Reference<br>Filter<br>calibrationDevice | Revision<br>Filter | Last Updated Date | Validity<br>Yes |
|----------|--------------------------------------------------|------------------------------|------------------------------------------|--------------------|-------------------|-----------------|
|          |                                                  |                              |                                          |                    | 09-May-2018       | Yes             |
| <b>y</b> | calibrationDevice.jpg                            | Brochure                     | calibrationDevice                        | 1                  | 09-May-2018       | Yes             |
|          |                                                  |                              |                                          |                    |                   |                 |
|          |                                                  |                              | Row                                      | s per page 10      | 1-1 of 1          | < 1 >           |

6) Click **Link** to link the selected document with the device. The linked documents will be displayed in Documentation section. To unlink the documents, use the **Unlink** button.

| DOCUMENTATION    |       |          |                   |          |              | ••••••••••••••••••••••••••••••••••••••• |
|------------------|-------|----------|-------------------|----------|--------------|-----------------------------------------|
| Name             |       | Туре     | Reference         | Revision | Last Updated | Unlink                                  |
| calibrationDevic | e.jpg | Brochure | calibrationDevice | 1        | 09-May-2018  | <b>\$</b> 5                             |

### Users

#### **Creating Users**

- 1) From the 4Sight2 menu select **Resources > Users** to display the **Users** page.
- 2) From the Actions drop-down menu select Add New User to display the New User page.

|                                          | < Back           |            |      | New User     |          |               |           |        |        |
|------------------------------------------|------------------|------------|------|--------------|----------|---------------|-----------|--------|--------|
| ) Dashboard                              | USER INFORMATIO  | N          |      |              |          |               |           |        |        |
| Calibration                              | User Id          |            |      | First Name   |          |               | Last Name |        |        |
| Assets                                   | User Id          |            |      | First Name   |          |               | Last Name |        |        |
| Routines                                 | Email            |            |      | Mobile Phone |          |               | Status    |        |        |
| Test Equipment                           | Email            |            | ]    | Mobile Phone |          |               | Active    |        |        |
| Resources                                | PASSWORD MANA    | GEMENT     |      |              |          |               |           |        |        |
| Users                                    | Password         | Password   |      | Confirm Pa   | assword  | Confirm Passw | vorc      |        |        |
| Groups                                   |                  |            |      |              |          |               |           |        |        |
| Permission Sets<br>System Configurations | Hierarchy Access | Enterprise | Plan |              | Location |               |           |        |        |
| License                                  |                  | Select     | ✓ Se | lect v       | Select   | ~             |           |        |        |
| Help                                     |                  |            |      |              |          |               |           |        |        |
| ΠCIP                                     | Reset            |            |      |              |          |               |           | Cancel | Create |
|                                          |                  |            |      |              |          |               |           |        |        |
|                                          |                  |            |      |              |          |               |           |        |        |
|                                          |                  |            |      |              |          |               |           |        |        |
|                                          |                  |            |      |              |          |               |           |        |        |
|                                          |                  |            |      |              |          |               |           |        |        |
|                                          |                  |            |      |              |          |               |           |        |        |
|                                          |                  |            |      |              |          |               |           |        |        |
| Admin 🧄                                  |                  |            |      |              |          |               |           |        |        |
|                                          |                  |            |      |              |          |               |           |        |        |

- 3) Enter the following details:
  - User ID Login User ID for new user
  - First Name
  - Last Name
  - Email ID Correct format of an Email ID with @ symbol.
  - Mobile number
  - Password

- Confirm Password
- Status To define if a user is currently active within the system. The inactive users will not be able to log in to the system. If a user leaves the company then the user should be made inactive.
- Enterprise Enterprise, Plant and Location fields are used to limit the user's view and access to the plant structure. The Asset tree is displayed and restricted for this user based upon the access permissions selected.
- Plant Restricts user to view a single plant when plant is selected
- Location Restricts users to view a single location when plant and location are selected
- 4) Click **Create**. The successful creation of the User message will be displayed.

#### Linking a Group to a User

- 1) From the 4Sight2 menu, select **Resources > Users** to display the **Users** screen.
- 2) To select the user, click on the User name to display the user information screen. This screen displays information about the user.

|                 | Users      |                  |                |  |  |
|-----------------|------------|------------------|----------------|--|--|
| Name            | User Id    | Email            | (#)of Groups   |  |  |
| Filter          | Filter     | Filter           |                |  |  |
| Admin User      | Admin      | admin@123.com    | 6              |  |  |
| Tech User       | Tech       | tech@123.com     | 5              |  |  |
| Supervisor User | Supervisor | super@123.com    | 5              |  |  |
|                 |            | Rows per page 10 | 1-3 of 3 < 1 > |  |  |

| <b>D</b> Druck 4Sight2                             | 2                              |       |                    |               |                       |             |
|----------------------------------------------------|--------------------------------|-------|--------------------|---------------|-----------------------|-------------|
| =                                                  | < Back                         |       | Admin              |               | Action                | 5 <b>v</b>  |
| 🚯 Dashboard                                        | USER INFORMATION               |       |                    |               |                       |             |
| Salibration                                        | User Id                        |       | First Name         |               | Last Name             |             |
| Assets                                             | Admin                          |       | Admin              |               | User                  |             |
| Routines                                           | Email<br>admin@123.com         |       | Mobile Phone<br>NA |               | Status<br>🖉 Active    |             |
| 🖶 Test Equipment                                   | Created On                     |       |                    |               |                       |             |
| 🐣 Resources                                        | 03-May-2018 14:05              |       |                    |               |                       |             |
| Users                                              | ACCESS PERMISSION              |       |                    |               |                       |             |
| Groups<br>Permission Sets<br>System Configurations | Enterprise<br>4SightEnterprise | Plant | Location           |               |                       |             |
| & License                                          | GROUPS                         |       |                    |               |                       | ······ (+)  |
| <ul><li>Help</li></ul>                             | Assigned Group                 |       |                    |               |                       | Unlink      |
|                                                    | User group log in              |       |                    |               |                       | S           |
|                                                    | Reset password                 |       |                    |               |                       | <b>\$</b> 3 |
|                                                    | Change Password                |       |                    |               |                       | \$\$        |
|                                                    | User group read                |       |                    |               |                       | \$3         |
|                                                    | User group write               |       |                    |               |                       | \$5         |
|                                                    | Admin                          |       |                    |               |                       | <b>S</b>    |
|                                                    |                                |       |                    |               |                       |             |
|                                                    |                                |       |                    |               |                       |             |
| 🔺 Admin 🔺                                          |                                |       |                    |               |                       |             |
|                                                    |                                |       |                    | Privacy Terms | Contact Accessibility |             |

3) In Groups section click on "+" symbol to display the **Select a Group** screen.

| elected (0) | Group Name        | Description                              |
|-------------|-------------------|------------------------------------------|
|             |                   | Filter                                   |
|             | User group read   | Read all SCIM entities, i.e. users and g |
|             | User group write  | Create and edit group information        |
|             | User group log in | Login to the system                      |
|             | Change Password   | Change password                          |
|             | Reset password    | Reset password                           |
|             | Admin             | Admin                                    |
|             | Technician        | Technician                               |
|             | Supervisor        | Supervisor                               |
|             | Auditor           | Auditor                                  |
|             | Default           | Default                                  |

- 4) From the listed groups, click on the desired group check box.
- 5) Click Link to add the group to the user and the successful linking message will be displayed.
   NOTE: A user can be unlinked from the group by using the Unlink button available next to user name in Groups section

#### **Editing Users**

- 1) From the 4Sight2 menu, select **Resources > Users** to display the **Users** screen.
- 2) Click on the Users name to display the user information screen. This screen displays information about the user.

| Name            | User Id    | Email         | (#)of Groups |
|-----------------|------------|---------------|--------------|
|                 |            |               | (a)or Groups |
| Filter          | Filter     | Filter        |              |
| Admin User      | Admin      | admin@123.com | 6            |
| Tech User       | Tech       | tech@123.com  | 5            |
| Supervisor User | Supervisor | super@123.com | 5            |

3) From the Actions drop-down menu select Edit Details to display the Update User page.

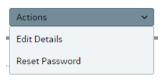

- 4) After updating the user details, click **Update** to update the user information.
- 5) The successful update message will be displayed.

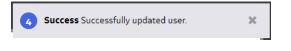

# Groups

Groups in 4Sight2 enables a user with administrator privileges to create a user group and assign the privileges to that group.

A user with administrator privileges can provide read/write access to various functionalities within the 4Sight2 application. This is achieved through assigning defined Permission Sets to a group.

After creating a new group, the user with administrator privileges can assign users to that group. This gives the administrator the ability to limit each users access to areas and functionality within the application depending upon their particular role.

| GROUPS            |                                          |       |
|-------------------|------------------------------------------|-------|
| Name              | Description                              | Users |
|                   | Filter                                   |       |
| User group read   | Read all SCIM entities, i.e. users and g | 3     |
| User group write  | Create and edit group information        | 1     |
| User group log in | Login to the system                      | 3     |
| Change Password   | Change password                          | 3     |
| Reset password    | Reset password                           | 1     |
| Admin             | Admin                                    | 1     |
| Technician        | Technician                               | 1     |
| Supervisor        | Supervisor                               | 1     |
| Auditor           | Auditor                                  | 0     |
| Default           | Default                                  | 2     |

- Auditor- An Auditor group user has read access to the system. They can only view the data.
- **Default** User Group Log in and User Group Read are the default groups. These are the minimum groups assigned to a new user. The new users assigned to these groups can log in and navigate the application.
- Change Password Group user have password changing rights
- Reset Password Group user have rights to reset other users password
- Admin Group user have admin rights
- Technician Group user have rights to execute and upload calibration tasks
- Supervisor Group user have supervisor or approver rights
- User Group log in Group users have login rights
- User Group read Group users can view users, permissions and groups
- User Group write Group users can create, modify and delete users, permissions and groups.

#### **Creating Groups**

- 1) From the 4Sight2 menu, select **Resources > Groups** to display the **Groups** screen.
- 2) From the Actions drop-down menu select Add Group to display the New Group screen.

| =                     | < Back                    |            |        |                  | New User         |   |           |        |        |
|-----------------------|---------------------------|------------|--------|------------------|------------------|---|-----------|--------|--------|
| Dashboard             |                           |            |        |                  |                  |   |           |        |        |
| B Calibration         | USER INFORMATIO           | N          |        |                  |                  |   |           |        |        |
| Calibration           | User ID                   |            |        | First Name       |                  |   | Last Name |        |        |
| Assets                | User Id                   |            |        | First Name       |                  |   | Last Name |        |        |
| Routines              |                           |            |        |                  |                  |   |           |        |        |
|                       | Email ID                  |            |        | Mobile Phone     |                  |   | Status    |        |        |
| 🖶 Test Equipment      | Email ID                  |            |        | Mobile Phone     |                  |   | Active    |        |        |
| Resources             | BACCINOPP MAN             | OF MENT    |        |                  |                  |   |           |        |        |
| Users                 | PASSWORD MANA<br>Password | GEMENT     |        | Confirm Password |                  | _ |           |        |        |
| Groups                | Password                  | Password   |        | Commit Password  | Confirm Password |   |           |        |        |
| Permission Sets       |                           |            |        |                  |                  |   |           |        |        |
| System Configurations |                           | DN         |        |                  |                  |   |           |        |        |
| م License             | Hierarchy Access          | Enterprise | Plant  |                  | Location         |   |           |        |        |
| <b>A</b>              |                           | Select ~   | Select | ~                | Select           | ~ |           |        |        |
| Help                  |                           |            |        |                  |                  |   |           |        |        |
|                       |                           |            |        |                  |                  |   |           |        |        |
|                       | Reset                     |            |        |                  |                  |   |           | Cancel | Create |
|                       |                           |            |        |                  |                  |   |           |        |        |
|                       |                           |            |        |                  |                  |   |           |        |        |
|                       |                           |            |        |                  |                  |   |           |        |        |
|                       |                           |            |        |                  |                  |   |           |        |        |
|                       |                           |            |        |                  |                  |   |           |        |        |
| 🔺 Admin 🔥             |                           |            |        |                  |                  |   |           |        |        |
|                       |                           |            |        |                  |                  |   |           |        |        |

- 3) Enter the group Name, Description and click **Create**.
- 4) A message indicating the successful creation of the group shall be displayed.

#### Linking a User to a Group

- 1) From the 4Sight2 menu, select **Resources > Groups** to display the **Groups** page.
- 2) Click on the group name to view group information.

| Back                      | Technician             | Actions    |
|---------------------------|------------------------|------------|
| GROUP INFORMATION         |                        |            |
| Name Technician           | Description Technician |            |
| JSERS                     |                        |            |
|                           | No Users Attached !    |            |
| PERMISSION SETS           |                        | (1         |
| Assigned Permission-Sets  |                        | Unlink     |
| Technician Permission Set |                        | <b>5</b> 3 |

3) Click on the plus + symbol on Users section to display the list of Users available.

| Selected (O) | User Id    | Name            |
|--------------|------------|-----------------|
|              | Filter     |                 |
|              | Admin      | Admin User      |
|              | Tech       | Tech User       |
|              | Supervisor | Supervisor User |
|              |            |                 |
|              |            |                 |

- 4) Click on the check boxes of respective users to be linked and click **Link**.
- 5) The selected users will be linked and will be listed on Users section.

| USERS           |           | ••••••••••••••••••••••••••••••••••••••• |
|-----------------|-----------|-----------------------------------------|
| Assigned UserID | Name      | Unlink                                  |
| Tech            | Tech User | <u>s</u>                                |

**NOTE:** To unlink a user, click on **Unlink** icon available next to the User.

#### Linking a Permission Set to a Group

- 1) From the 4Sight2 menu, select **Resources > Groups** to display the **Groups** page.
- 2) Click on the group name to view group information.
- 3) Click on the plus + symbol on Permission Sets section to display the list of Permission Sets available.

| Permission Sets |              |                           |                                                     |  |  |  |
|-----------------|--------------|---------------------------|-----------------------------------------------------|--|--|--|
|                 | Selected (0) | PermissionSet Name        | Description                                         |  |  |  |
|                 |              | Filter                    | Filter                                              |  |  |  |
| - [             |              | Admin Permission Set      | Admin Permission Set                                |  |  |  |
|                 |              | Technician Permission Set | Technician Permission Set Supervisor Permission Set |  |  |  |
|                 |              | Supervisor Permission Set |                                                     |  |  |  |
|                 |              | Auditor Permission Set    | Auditor Permission Set                              |  |  |  |
|                 |              | Default Permission Set    | Default Permission Set                              |  |  |  |
| L.              |              | Rows per page 10          | 1-5 of 5 < 1 >                                      |  |  |  |
|                 |              |                           | Cancel                                              |  |  |  |

- 4) Click on the check boxes of respective permission sets to be linked and click Link.
- 5) The selected permission sets will be linked and will be listed on Permission Sets section.

| ••••••••••••••••••••••••••••••••••••••• |
|-----------------------------------------|
| Unlink                                  |
| s                                       |
| \$3                                     |
|                                         |
|                                         |
|                                         |

**NOTE:** To unlink a permission set, click on **Unlink** icon available next to the Permission Set.

#### **Viewing Group Details**

1) From the 4Sight2 menu, select **Resources > Groups** to display the **Groups** page.

| GROUPS            |                                          |       |
|-------------------|------------------------------------------|-------|
| Name              | Description                              | Users |
|                   | Filter                                   |       |
| User group read   | Read all SCIM entities, i.e. users and g | 3     |
| User group write  | Create and edit group information        | 1     |
| User group log in | Login to the system                      | 3     |
| Change Password   | Change password                          | 3     |
| Reset password    | Reset password                           | 1     |
| Admin             | Admin                                    | 1     |
| Technician        | Technician                               | 1     |
| Supervisor        | Supervisor                               | 1     |
| Auditor           | Auditor                                  | 0     |
| Default           | Default                                  | 2     |

2) Click on the group name to view group information.

#### **Editing Groups**

- 1) From the 4Sight2 menu, select **Resources > Groups** to display the **Groups** page.
- 2) Click on the group name to view the group information.
- 3) From the Actions drop-down menu select Edit Details to display the Update Group page.
- 4) After updating, click **Update** to save the changes.

#### **Deleting Groups**

- 1) From the 4Sight2 menu, select **Resources > Groups** to display the **Groups** page.
- Click on name of the group to delete.
   NOTE: It is not possible to delete the default groups which were installed as part of the 4Sight2 application.
- 3) From the **Actions** drop-down menu select **Delete** to display the **Confirm Delete** message.

| Delete                            |               |              |
|-----------------------------------|---------------|--------------|
| Confirm Delete !                  |               |              |
| Are you sure you want to delete G | Group Pressur | eTechnician? |
|                                   | Cancel        | Delete       |

4) Click **Delete** to delete the group.

# **Permission Sets**

Permission Sets allows a user with Administrator privileges to enable or disable access rights to application functionality for group members. Permission sets are linked to groups and are used to define that groups access to system areas and functions.

#### **Creating Permission Sets**

1) From the 4Sight2 menu, select **Resources > Permission Sets** to display the **Permission Set** screen.

| Druck 4Sight2                      |                           |                           |           |                    |             |  |
|------------------------------------|---------------------------|---------------------------|-----------|--------------------|-------------|--|
| =                                  |                           | Acti                      | Actions ~ |                    |             |  |
| 🚯 Dashboard                        | Name                      | Description               | Group     | os Indiv           | idual Users |  |
| Calibration                        | Filter                    | Filter                    |           |                    |             |  |
| Assets                             | Admin Permission Set      | Admin Permission Set      | 1         | 1                  |             |  |
| Assets                             | Technician Permission Set | Technician Permission Set | 2         | 1                  |             |  |
| Routines                           | Supervisor Permission Set | Supervisor Permission Set | 1         | 1                  |             |  |
|                                    | Auditor Permission Set    | Auditor Permission Set    | 1         | 0                  |             |  |
| Test Equipment                     | Default Permission Set    | Default Permission Set    | 2         | 2                  |             |  |
| Users<br>Groups<br>Permission Sets |                           |                           |           |                    |             |  |
| System Configurations              |                           |                           |           |                    |             |  |
| • License                          |                           |                           |           |                    |             |  |
| ) Help                             |                           |                           |           |                    |             |  |
| Admin 🔺                            |                           |                           |           |                    |             |  |
|                                    |                           |                           |           | tact Accessibility |             |  |

2) From Actions drop-down menu select Add Permission Set to display the Permission Sets screen.

| < Back | New Permission Set |
|--------|--------------------|
| Name   | Description        |
| Reset  | Cancel             |

- Enter the Permission set Name, Description and click Create.
   NOTE: In order to select the permission set the user must edit the permission set that has been just created.
- 4) A message indicating the successful creation of the permission set will be displayed.

#### **Setting/Editing Permission Sets**

- 1) From the 4Sight2 menu, select **Resources > Permission Set** to display the **Permission Set** page.
- 2) From the permission set table, select the name of the Permission set to be edited. This will display the current details of the selected Permission Set.
- 3) From the Actions drop-down menu select Edit Details to display the Update Permission Set page.

| Druck 4Sight2         |                              |                         |                 |            |                            |                      |  |
|-----------------------|------------------------------|-------------------------|-----------------|------------|----------------------------|----------------------|--|
| =                     | < Back Update Permission Set |                         |                 |            |                            |                      |  |
| 🖚 Dashboard           | me                           |                         |                 | Descriptio | n                          |                      |  |
| Scalibration          | uditor Permission Set        |                         |                 |            | ermission Set              |                      |  |
| Assets                |                              |                         |                 |            |                            |                      |  |
| Routines              |                              |                         |                 |            |                            |                      |  |
|                       |                              |                         |                 |            |                            | 11                   |  |
| Test Equipment        |                              |                         |                 |            |                            |                      |  |
| Resources             |                              |                         |                 |            |                            | Cancel Update        |  |
| Users<br>Groups PE    | RMISSIONS                    |                         |                 |            |                            |                      |  |
| Permission Sets       |                              |                         |                 |            |                            |                      |  |
| System Configurations | User Management              | 🖉 User Logout           | Update User R   | esources   | Update Permissionset       | View Permissionset   |  |
| a License             |                              | Link/Unlink Permissions | Delete Permis   | sionset    | View User Resources        | Create Permisisonset |  |
| 😯 Help                |                              | ✓ View User Info        |                 |            |                            |                      |  |
|                       | License<br>Management        | Delete License          | Activate Licens | 5e         | ✓ View License             | Upload License       |  |
|                       | Document<br>Management       | Link/Unlink Document    | View Documer    | nt         |                            |                      |  |
|                       | Type Management              | ✓ View Type             | Update Type     |            | Create Type                |                      |  |
| 0                     | Job Management               | Update Job              | View Procedur   | e          | Delete Routine             | Update Routine       |  |
|                       |                              | ✓ View Result           | Create Proced   | ure        | Approve Result             | Update Result        |  |
|                       |                              | Assign Job              | View Routine    |            | View Worklist              | Update Procedure     |  |
|                       |                              | Delete Procedure        | Upload Result   |            | ✓ View Entire Searchlist F | Create Job           |  |
|                       |                              | View Job                | Create Routine  | 2          | Link/Unlink Procedure      | Link/Unlink Routine  |  |
|                       | Report<br>Management         | Manual Calibration Rep  | Portable Calib  | ration Re  |                            |                      |  |

- 4) To assign functionalities to a permission set, click on the check boxes and click **Update**.
- 5) The successful update of the permission set message will be displayed.
   NOTE: To select the entire group of permissions click on the respective group head box.

**NOTE:** Default permission sets, as installed by the 4Sight2 application are not editable.

#### **Deleting Permission Sets**

- 1) From the 4Sight2 menu, select **Resources > Permission Set** to display the **Permission Set** page.
- 2) From the permission set table, select the name of the Permission set to be removed. This will display the current details of the selected Permission Set.
- 3) From the **Actions** drop-down menu select **Delete** to display the **Confirm Delete** page.

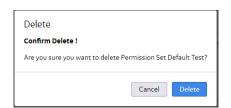

#### 4) Click **Delete** to delete the selected permission set.

**NOTE:** There is no option to delete the default permission sets.

#### Permissions

The following permission settings are configurable by either selecting the heading check box to include all of the associated permissions within that heading or by selecting permission(s) individually.

**License Management** - Contains the permissions related to license activation, upload, deletion and viewing.

System Configuration - This contains only the permission to update system configuration that includes:

#### **Type Management**

This contains the permission to view the static data related to drop-downs in the application This permission is required in conjunction with System Configuration options to enable the configurations to be stored in the application database for Manufacturer and Model/Country and State.

#### **Asset Management**

Contains the Create/Update/Delete/View permissions pertaining to all the assets that includes Plants, Locations, Sub Locations, Devices, Ranges and also Test Equipment. It also contains an additional permission required to view the Asset Table. The permissions related to Tag/Device copy and movement are also present here.

**Job Management** - This contains the permissions related to the scheduling aspects of routine, procedure and calibration job management.

**Report Management** - This contains the permissions required to view the Calibration Report PDF generated through Portable or Manual calibration.

**Import Export Management** - This contains the permissions required to utilize the import/export facility in the application.

**Document Management** - This contains the permissions to the viewing, linking and de-linking of documents in the application.

**User Management**- This contains the permissions to create, view, update and delete the resources i.e., Users, Groups and Permission Sets in the application.

## **System Configurations**

The System Configurations page allows an Admin user to configure lists of Assets, Calibrators, and Locations. It allows the user to Add, Update, and Edit items in these lists. This page also provides the ability to edit Plant details which are used to generate customised reports.

#### **Device Manufacturer and Model Fields**

By adding or updating an Asset the user is editing the list of manufacturers and models available when creating a device.

| M DEVICE MANUFACTURER & MODELS |  |                  | ~ |
|--------------------------------|--|------------------|---|
| Enter Manufacturer Name        |  | Enter Model Name |   |
| Enter Manufacturer Name Q      |  | Enter Model Name | ۹ |
| Add Update Reset               |  | Add Update Reset |   |

- Manufacturer Name
- Model Name

**NOTE:** As the manufacturer name and model name are entered into the text box, the system automatically searches the application for existing items. If the same manufacturer /model is available it will be displayed in the search list.

#### **Calibrator fields**

By adding or updating a calibrator the user is editing the list of manufacture or models available when creating a new piece of test equipment.

| Enter Manufacturer Name | Enter Model Name   |   |
|-------------------------|--------------------|---|
| Enter Manufacturer Name | Q Enter Model Name | ۹ |
| Add Update Reset        | Add Update Reset   |   |

- Manufacturer Name
- Model Name

#### **Location fields**

By adding or updating location details the user is editing the list of countries and states available when creating a new plant.

| ♥ LOCATION |                    |   |                   |   |  |
|------------|--------------------|---|-------------------|---|--|
|            | Enter Country Name | E | Enter State Name  |   |  |
|            | Enter Country Q    |   | Enter State       | ۹ |  |
|            | Add Update Cancel  | ( | Add Update Cancel |   |  |

- Country Name
- State Name

#### **Device Priority and Device Type**

By adding Device priority and Device Type, the user is creating a new list of device priority and device type other than default values when creating/updating a new device.

| E PRIORITY & DEVICE TYPE |                    |              |                         |                                 |
|--------------------------|--------------------|--------------|-------------------------|---------------------------------|
| Priority                 |                    |              | Device Type             |                                 |
| e                        | Order              | Actions      | Name                    | Actions                         |
| er                       |                    |              | Filter                  |                                 |
| cal                      |                    |              | Area                    |                                 |
| 1                        |                    |              | Density                 |                                 |
| dium                     |                    |              | Electrical              |                                 |
| v                        |                    |              | Humidity                |                                 |
|                          | Rows per page 10 V | 1-4 of 4 < 🚺 | Pressure<br>Temperature |                                 |
| dd Restore Defaults      |                    |              | Time                    |                                 |
|                          |                    |              | Volume                  |                                 |
|                          |                    |              | Weight                  |                                 |
|                          |                    |              | velocity1               | Edit                            |
|                          |                    |              | Add                     | Rows per page 10 v 1-10 of 10 < |

To add a device priority and device type, click **Add.** Enter the new value on the box and then click Add.

To modify the created value, Click Edit.

#### **Database Management:**

User can set the maximum number of latest backup to keep.

| M DATABASE MANAGEMENT                                   | ~ |
|---------------------------------------------------------|---|
| Maximum number of latest backups to keep 5 Update Reset |   |

#### **Report Details fields**

Report details configurations allow the user to edit details displayed on a calibration report once a calibration has been complete. The user can view these reports by navigating to a range that has been calibrated and selecting generate report from the actions drop-down.

| Company Name                 | Company Address                                 |  |
|------------------------------|-------------------------------------------------|--|
| Company Name                 | Company Address                                 |  |
| Company Telephone            |                                                 |  |
| Company Telephone            |                                                 |  |
|                              | 0/120                                           |  |
| Company Email                | Company Logo (.jpg,.png,.gif,.bmp.)             |  |
| Company Email                | Choose File No File Selected                    |  |
| Accreditation Company Name   | Accreditation Company Details                   |  |
| Accreditation Company Name   | Accreditation Company Details                   |  |
| Accreditation Company Number | Accreditation Company Logo (Jpg.,png.,glf,.bmp) |  |
| Accreditation Company Number | Choose File No File Selected                    |  |

- Company Name
- Company Address
- Company Telephone
- Company Email
- Accreditation Company Name
- Accreditation Company Number
- Company Logo (File types accepted: .jpg, png, .jpeg, .bmp)
- Accreditation Company Details
- Accreditation Company Logo (File types accepted: .jpg, png, .jpeg, .bmp)

#### Adding a New Item

- From the 4Sight2 menu, select Resources > System Configurations to display the System Configurations page.
- 2) Choose to Add either new Calibrator, Asset or Location details by entering the new details into the related text box.
- 3) First enter the Manufacturer/Location and select Add.

| gener                  | ۹ |
|------------------------|---|
| General Electric       |   |
| General Monitors, Inc. |   |

4) Then retype the new item into the Manufacturer/Location text box.

| Enter Manufacturer Name | Enter Model Name   |
|-------------------------|--------------------|
| General Electric Q      | Enter Model Name Q |
| Add Update Cancel       | Add Update Cancel  |

5) The user can now add Model/State to the item.

| Enter Manufacturer Name          |   | Enter Model Name |   |
|----------------------------------|---|------------------|---|
| General Electric                 | Q | Genii            | ۹ |
| Existing Name : General Electric |   | Add Update Reset |   |
| Add Update Reset                 |   |                  |   |

- 6) Click Add. The information will be added to the list.
- 7) A message indicating the successful update will be displayed.

#### **Updating an Existing Item**

- From 4Sight2 menu, select Resources > System Configurations to display the System Configurations page.
- 2) As the Manufacturer name and Model name are entered into text box, the system automatically searches the application for existing items. If the same Manufacturer/Model is available, it will be displayed in the search list.
- 3) Enter the Manufacturer name or Model name into the respective fields and select the item to update from the drop-down.

| Enter Manufacturer Nam    | e       |   |
|---------------------------|---------|---|
| General Electric          |         | Q |
| Existing Name : General E | lectric |   |
| Add Update                | Reset   |   |

- 4) Edit the details by typing over the existing item.
- 5) After modifying click **Update** to update the detail.

| Enter Manufacturer Name          |   |
|----------------------------------|---|
| GE                               | Q |
| Existing Name : General Electric |   |
| Add Update Cancel                |   |

6) A message the successful update will be displayed.

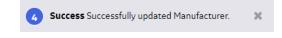

## Assets

The Asset module allows you to represent physical locations and devices on your site(s) in a single view. You can set-up: Plants, Locations, Sub-Locations, Tags, Devices and Device Ranges. With this information, you can schedule the calibration for all your devices.

From the **4Sight2** application navigation menu, click on **Assets** to display the Assets page.

The Assets page displays the Assets Table.

| ssets         |                 |                            |                           |                       |            |          |                   | Actions  |            |
|---------------|-----------------|----------------------------|---------------------------|-----------------------|------------|----------|-------------------|----------|------------|
|               | Location        | Tag#                       | Device                    | Range                 | DeviceType | Priority | Cal Status        | State    | Due Date   |
| outines       | Electrical Test | Filter                     | Filter                    | Filter                | Select ~   | Select ~ | Select ~          | Select ~ |            |
|               | Electrical Test | 1.10 - Observed - RTD      | 1.10 - ObsHPt100          | 1.10 - ObsHPt100      | Electrical | High     | In Progress       | Started  | 05/05/2017 |
| est Equipment | Electrical Test | 1.9 - Observed - TC        | 1.9 - ObsHKTC Device      | 1.9 - ObsHKTC         | Electrical | High     | In Progress       | Started  | 05/05/2017 |
| esources      | Electrical Test | 1.2 - mV - mA              | 1.2 - mV - mA Device      | 1.2 0100mV420mA       | Electrical | High     | Needs Calibration | Ready    | 22/11/2017 |
|               | Electrical Test | 1.3 - TC - mA              | 1.3 - TC - mA Device      | 1.3 0100CK420mA       | Electrical | High     | Failed            | Ready    | 22/11/2017 |
| cense         | Electrical Test | 1.7 - Observed - mA        | 1.7 Obs420mA Device       | 1.7 - Obs420mA        | Electrical | High     | Needs Calibration | Ready    | 22/11/2017 |
| elp           | Electrical Test | 1.5 - Ohms - mA            | 1.5 - 04KOhms420mADevice  | 1.5 04KOhms420mA      | Electrical | High     | Needs Calibration | Ready    | 22/11/2017 |
| 6             | Electrical Test | 1.6 - RTD - mA             | 1.6-0100CPt100420mADevice | 1.6 - 0100CPt100420mA | Electrical | High     | Needs Calibration | Ready    | 22/11/2017 |
|               | Electrical Test | 1.8 - mA - mA              | 1.8 420mA420mA Device     | 1.8 - 420mA420mA      | Electrical | High     | Failed            | Ready    | 22/11/2017 |
| •             | Electrical Test | 1.11 · Observed · Observed | 1.11 - 0100bs01000bs      | 1.11 -0100bs01000bs   | Electrical | High     | Needs Calibration | Ready    | 22/11/2017 |
| 6             | Electrical Test | 1.12 · mA · Observed       | 1.12 - 420mA050Obs Device | 1.12 - 420mA050Obs    | Electrical | High     | Needs Calibration | Ready    | 22/11/2017 |

From Assets page click on Assets title to display the context browser as shown below:

| =                   | ASSET MANAGEMENT 🗸             | 1. Location > 2. Device > 3. Range | Q 0 Items in Work List                  |
|---------------------|--------------------------------|------------------------------------|-----------------------------------------|
| 🤀 Dashboard         | 4SightEnterprise               |                                    |                                         |
| Calibration         | ▝▝▖▆▕▞▏▓▝▙▏▏ ♂ ▆               |                                    |                                         |
| Assets              | 🏦 4SightEnterprise 🖌 🕍 plant 1 |                                    |                                         |
| Routines            |                                |                                    |                                         |
| 💼 🛛 Test Equipment  |                                |                                    |                                         |
| Resources           |                                |                                    |                                         |
| a, License          |                                |                                    |                                         |
| 🖌 System Management |                                |                                    |                                         |
| 😧 Help              |                                |                                    |                                         |
|                     | ROUTINES                       |                                    | ••••••••••••••••••••••••••••••••••••••• |
|                     | All Assigned Inherited Direct  |                                    |                                         |
|                     |                                |                                    |                                         |
|                     |                                |                                    |                                         |
|                     |                                |                                    |                                         |
|                     |                                |                                    |                                         |
|                     |                                |                                    |                                         |
| 👗 admin 🤸           |                                |                                    |                                         |

The **4SightEnterprise** is the default asset and you can add plants under this Asset. To view previously added plants click on **4SightEnterprise** these will be displayed in the next panel.

### **Deleting an Asset**

- 1) From the Application Navigation menu, click on **Assets** to display the Asset page.
- 2) From the Assets page, click on the Assets title to display the context browser.
- From Assets context browser, click on Assets >> 4SightEnterprise to display the list of Assets (Plant/Location/Sub-Location/Tag/Device) in next panels.
- 4) To delete the asset, select the asset and click on the Delete icon to display the Confirm Delete message.

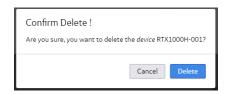

5) Click **Delete** to remove the selected asset.

**NOTE:** Assets can be deleted only if there is no sub-assets associated. To delete an asset, delete from the lowest level asset, from Range up the structure to Plant level. **NOTE:** Range cannot be deleted if calibration results are associated with it.

### **Copying Asset Information**

Copy and Paste create a new copy asset using the copied asset as a template. The asset information from a location or sub-location can be copied and pasted in other location or sub-location.

- 1) From the panel of the context browser, click on the Location or Sub-Location to display the assets.
- 2) Select the asset and click on **Copy icon**.
- 3) A successful message for copy will be displayed.

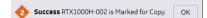

- 4) Select the Location or Sub-Location to paste the asset information.
- 5) Click on **Paste** icon to reuse the asset information in the selected location or sub-location. A message stating that the asset has been successfully pasted will be displayed.

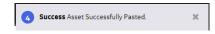

### **Moving Asset Information**

Move option relocates the selected device or tag to a new location with that devices calibration history.

- 1) From the **Location** panel of the context browser, click on the Location or Sub-Location to display the assets.
- 2) Select the asset and click on Move icon.
- 3) A successful message for move will be displayed.

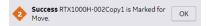

- 4) Select the Location or Sub-Location to paste the asset information.
- 5) Click on **Paste** icon to reuse the asset information in the selected location or sub-location. A message stating the asset has been successfully moved will be displayed.

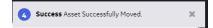

#### **Importing Asset Data**

4Sight2 allows you to Import or Export the Tag, Device and Range configuration data through a Microsoft Excel sheet.

1) From 4Sight2 application navigation menu, click on **Assets** to display the Asset page.

| Calibration                             | SSET RANGES |        |             |             |             |          |            |                |             |
|-----------------------------------------|-------------|--------|-------------|-------------|-------------|----------|------------|----------------|-------------|
| Calibration                             |             |        |             |             |             |          |            | Actions        |             |
| 5 A A A A A A A A A A A A A A A A A A A |             |        |             |             |             |          |            | Actions        |             |
| Assets                                  | ocation     | Tag    | Device      | Range       | Device Type | Priority | Cal Status | St Import Data |             |
| Routines                                | Filter      | Filter | Filter      | Filter      | Select v    | Select 🗸 | Select 🗸   | Export Data    |             |
|                                         | Location 1  |        | RTX1000-002 | Range 1     | Pressure    | Critical | Adhoc      | Ready          | 02-Apr-2019 |
| Test Equipment                          | Location 1  |        | RTX1000-002 | Switch      | Pressure    | Critical | Adhoc      | Ready          | 02-Apr-2019 |
| Resources                               | Location 1  |        | RTX1000-003 | 0-5 bar     | Pressure    | Critical | Passed     | Ready          | 29-May-2019 |
| License                                 | Location 1  |        | RTX1000-003 | SwitchCopy3 | Pressure    | Critical | Unknown    | Not Assigned   |             |

2) From Actions drop-down select Import Data to display the Import Data page.

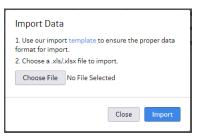

3) Click Choose File to select the Excel sheet and click Import the file.

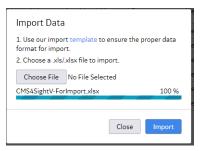

**NOTE:** You can download the **template** by clicking on **Import Data** page.

## **Exporting Asset Data**

1) From 4Sight2 application navigation menu, click on **Assets** to display the Asset page.

|                     | ASSET MANAGEM | ENT 🕶  |             |             |             |          |               | ۹              | 0 Items in Wo |
|---------------------|---------------|--------|-------------|-------------|-------------|----------|---------------|----------------|---------------|
| Dashboard           | ASSET RANGES  |        |             |             |             |          |               | Actions        |               |
| Calibration         | Location      | Tag    | Device      | Range       | Device Type | Priority | Cal Status    | St Import Data |               |
| Routines            | Filter        | Filter | Filter      | Filter      | Select v    | Select 🗸 | Select 🗸      | Export Data    |               |
| noutines            | Location 1    |        | RTX1000-002 | Range 1     | Pressure    | Critical | Adhoc         | Ready          | 02-Apr-2019   |
| Test Equipment      | Location 1    |        | RTX1000-002 | Switch      | Pressure    | Critical | Adhoc         | Ready          | 02-Apr-2019   |
| Resources           | Location 1    |        | RTX1000-003 | 0-5 bar     | Pressure    | Critical | Passed        | Ready          | 29-May-201    |
| License             | Location 1    |        | RTX1000-003 | SwitchCopy3 | Pressure    | Critical | Unknown       | Not Assigned   |               |
| · System Management |               |        |             |             |             |          |               |                |               |
| Help                |               |        |             |             |             | Row      | s per page 10 | × 1-4 c        | of4 < 🚺       |

2) From Actions drop-down select Export Data to display the **Export Data** page.

| Export Data                                                                                   |              |
|-----------------------------------------------------------------------------------------------|--------------|
| Closing this screen while the<br>progress, will terminate the<br>4Sight™ 2 to the excel file. |              |
|                                                                                               | Close Export |

3) To download the Excel sheet click Export.

| Export Data                                                                                                    |
|----------------------------------------------------------------------------------------------------|
| Closing this screen while the export process is in<br>progress, will terminate the export of data from<br>4Sight™ 2 to the excel file. |
| 100 %                                                                                                    |
|                                                                                                    |
| Close Export                                                                                                    |

4) The successful message for export will be displayed.

| Success Initializing file export from 4Sight <sup>™</sup> 2 | × |
|-------------------------------------------------------------|---|
|                                                             |   |
| Success File exported successfully.                         | × |

5) You can download the exported excel sheet.

# Plant

The **Plant** section in Asset module allows a user to add a plant with the following details: Plant Name, Country, State, City, ZIP Code, and Address of the plant.

## **Creating Plants**

- 1) From Application Navigation menu, click on **Assets** to display the Asset page.
- 2) From the Assets page, click on the Assets title to display the context browser.
- 3) From Assets context browser, click on **Assets** >> **4SightEnterprise** to display the list of plants in next panel.
- To create a new plant, click on Create plant icon to display the Create Plant screen.
   NOTE: Only blue colour icons are available to the user for selection and the grey colour icons are unavailable to the users at that moment. Click on the appropriate panel to enable the icons.

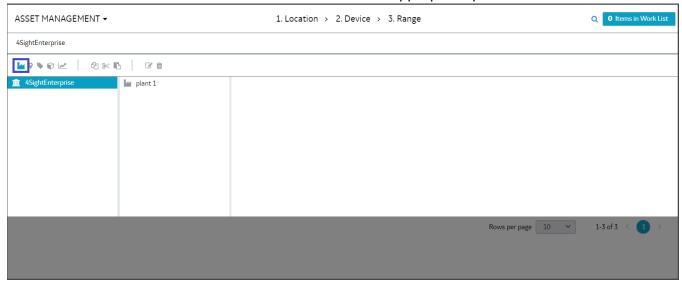

| ASSET MANAGEMENT 🗸        | 1. Location > 2. Device > 3. Range | Q 0 Items in Work List         |
|---------------------------|------------------------------------|--------------------------------|
|                           | 🕍 Create Plant                     |                                |
| PLANT DETAILS             |                                    |                                |
| Plant Name                | Address (0/500)                    |                                |
| New Plant Name            | New Plant Address                  |                                |
| Plant Description (0/250) |                                    |                                |
| Plant Description         |                                    |                                |
|                           | Country                            | State                          |
|                           | Country                            | State                          |
|                           | City                               | ZIP Code                       |
|                           | New Plant City                     | New Plant Zip Code             |
|                           |                                    |                                |
|                           | A                                  |                                |
|                           |                                    |                                |
| Reset                     |                                    | Cancel Create & Add New Create |

### Plant Name: Enter the Plant name (Maximum 50 characters)

*Plant Description*: Enter the description (Maximum 250 characters) of plant to be created.

Address: Enter the address of the plant.

Country: Select the country where the plant is located from the drop-down list

State: Select the state from the drop-down list

**NOTE:** Use the System Configuration to add a different location to the system if the location is not listed by default.

*City*: Enter the name of the city

*Zip Code*: *Enter the zip code of the city* 

5) Click **Create** to add the new plant.

**NOTE:** Click **Create & Add New** to save the current plant details and open a new Create Plant screen to create an another plant

- 6) Successful creation of the new plant will be displayed.
- 7) Reset: use to clear the fields
- 8) **Cancel**: use to abort the current operation

### **Viewing Plant Details**

**NOTE:** If the correct country or state is not available then please see Resources >> System Configurations to add new items to the available selection.

- 1) From the Application Navigation menu, click on **Assets** to display the Asset page.
- 2) From the Assets page, click on the Assets title to display the context browser.
- 3) From Assets context browser, click on **Assets** >> **4SightEnterprise** to display the list of plants in next panel.

| SOUTH POWER STATION -<br>4SIGHTENTERPRISE > SOUTH POWER STATION |                             | <u></u> Q | 0 Items in Work List |
|-----------------------------------------------------------------|-----------------------------|-----------|----------------------|
|                                                                 | South Power Station         |           | Actions V            |
| PLANT DETAILS                                                   |                             |           |                      |
| Plant Description                                               | Country                     | State     |                      |
| South Power Station                                             | UK                          | South     |                      |
| Address                                                         | City                        | ZIP Code  |                      |
| South Power Station                                             | South City                  | S1        |                      |
| DOCUMENTATION                                                   | No linked document(s) found |           | •                    |
| All Assigned Inherited Direct                                   |                             |           |                      |
|                                                                 | No linked routines found !  |           |                      |
|                                                                 |                             |           |                      |
|                                                                 |                             |           |                      |
|                                                                 |                             |           |                      |

## 4) Click **Open** to view the plant information.

| ASSET MANAGEMENT -            | 1. Location > 2. Device > 3. Range |          | Q <b>0</b> Items in Work List |
|-------------------------------|------------------------------------|----------|-------------------------------|
|                               | South Power Station                |          | Actions ~                     |
| PLANT DETAILS                 |                                    |          | Edit Details                  |
| Plant Description             | Country                            | State    |                               |
| South Power Station           | UK                                 | South    |                               |
| Address                       | City                               | ZIP Code |                               |
| South Power Station           | South City                         | S1       |                               |
| DOCUMENTATION                 | No linked document(s) found        |          | •                             |
| All Assigned Inherited Direct |                                    |          |                               |
|                               | No linked routines found !         |          |                               |
|                               |                                    |          |                               |

## **Editing Plant Details**

To update plant information:

- 1) From Application Navigation menu, click on **Assets** to display the Asset page.
- 2) From the Assets page, click on the Assets title to display the context browser.
- From Assets context browser, click on Assets >> 4SightEnterprise to display the list of plants in next panel.
- 4) Click **Open** to view the plant information.

| SOUTH POWER STATION -         |                             |          | Q 0 Items in Work List |
|-------------------------------|-----------------------------|----------|------------------------|
|                               | South Power Station         |          | Actions v              |
| PLANT DETAILS                 |                             |          |                        |
| Plant Description             | Country                     | State    |                        |
| South Power Station           | UK                          | South    |                        |
| Address                       | City                        | ZIP Code |                        |
| South Power Station           | South City                  | S1       |                        |
| ROUTINES                      | No linked document(s) found |          | •                      |
| All Assigned Inherited Direct |                             |          |                        |
|                               | No linked routines found !  |          |                        |
|                               |                             |          |                        |
|                               |                             |          |                        |
|                               |                             |          |                        |
|                               |                             |          |                        |

5) From Actions drop-down menu select **Edit Details** to display the **Update Plant** page.

| <b>D</b> ruck 4Sight? | 2                                                               |                       |                        |
|-----------------------|-----------------------------------------------------------------|-----------------------|------------------------|
| =                     | SOUTH POWER STATION -<br>4SIGHTENTERPRISE > SOUTH POWER STATION |                       | Q 0 Items in Work List |
| 23 Dashboard          |                                                                 | date Plant            |                        |
| Scalibration          | PLANT DETAILS                                                   |                       |                        |
| Assets                | Plant Name                                                      | Address (19/500)      |                        |
| Routines              | South Power Station                                             | South Power Station   |                        |
| Test Equipment        | Plant Description (19/250)                                      |                       |                        |
| 🐣 Resources           | South Power Station                                             |                       |                        |
|                       |                                                                 |                       |                        |
| a License             |                                                                 | Country               | State                  |
| Help                  |                                                                 | UK                    | South                  |
|                       |                                                                 | City                  | ZIP Code               |
|                       |                                                                 | South City            | S1                     |
|                       |                                                                 |                       |                        |
|                       |                                                                 |                       |                        |
|                       |                                                                 | 2                     |                        |
|                       |                                                                 |                       |                        |
|                       |                                                                 |                       | Cancel Update          |
|                       |                                                                 |                       |                        |
|                       |                                                                 |                       |                        |
|                       |                                                                 |                       |                        |
|                       |                                                                 |                       |                        |
|                       |                                                                 |                       |                        |
| 🐣 Admin 🔺             |                                                                 |                       |                        |
|                       |                                                                 | Privacy Terms Contact | Accessibility Cookies  |

6) After updating Plant details, click on **Update** to update the information. The successful update message will be displayed.

×

## Success Successfully updated plant

## Plant Bin

Each time a new Plant is created in the application it is created with a single default Bin location.

The Bin location can be used to move Tags/Devices from the active Plant into inactive Location. For example, when an Asset has reached the end of it's active life within the plant it can be moved to the Bin location and replaced with a new one.

When the Tag/Device is moved to the Bin location of all it's previous calibration history is retained and calibration reports may still be generated from this location.

# **Locations and Sub-Locations**

#### CONTEXT:

A **Location** or **Sub-Location** usually represents a physical location on your site (Example: a building or room) but you can set up any alternative group structure (Example: Druck, Ruska). You can add more than one device or tag to a location.

### **Sub-location**

The application enables the user to create **Sub-Location** within a location for better identification of the device location within a plant. Ten levels of sub-location can be created within location, by placing sub-location within sub-locations.

### **Creating Locations**

1) From the **Plant** panel of the context browser, click on **Create Location** icon.

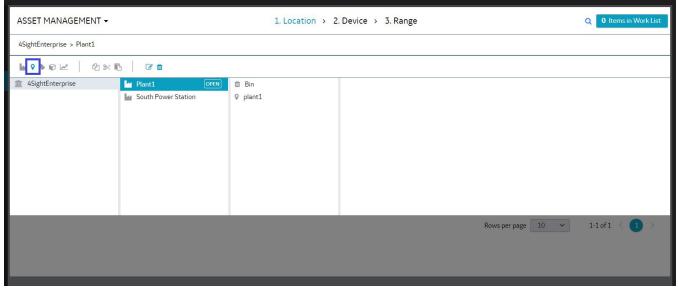

This will display the Create Location screen.

| ASSET MANAGEMENT -         | 1. Location > 2. Device > 3. Range | Q 0 Items in Work List         |
|----------------------------|------------------------------------|--------------------------------|
|                            | Create Location                    |                                |
| LOCATION DETAILS           |                                    |                                |
| Location Name              |                                    |                                |
| New Location Name          |                                    |                                |
| Location Description 0/250 |                                    |                                |
| Location Description       |                                    |                                |
|                            |                                    |                                |
|                            |                                    |                                |
|                            | <i>A</i>                           |                                |
| Reset                      |                                    | Cancel Create & Add New Create |

Location Name: enter the location name (Maximum 250 characters)

- Location Description: enter the description (Maximum 250 characters) about the location of the plant.
- 2) Click Create to add the location/sub-location.
- 3) Successful addition of the location message will be displayed.

#### **Viewing Locations**

To view the location/sub-location information:

- 1) From the **Plant** panel of the context browser, click on the Plant to display the list of Locations
- 2) Select the location and click **Open** to display the location information.

| <b>D</b> ruck 4Sight                                  | 2                                                 |                                                        |                      |
|-------------------------------------------------------|---------------------------------------------------|--------------------------------------------------------|----------------------|
| =                                                     | BOILER ROOM -<br>4sightenterprise > south power s | TATION > BOILER ROOM                                   | Q Items in Work List |
| <ul><li>Dashboard</li><li>Calibration</li></ul>       |                                                   | 🕈 Boiler Room                                          | Actions v            |
| Assets                                                | LOCATION DETAILS                                  |                                                        |                      |
| Routines                                              | Boiler Room                                       |                                                        |                      |
| <ul> <li>Test Equipment</li> <li>Resources</li> </ul> | DOCUMENTATION                                     |                                                        | •••••                |
| 🔍 License                                             | BOUTUES                                           | No linked document(s) found                            |                      |
| € Help                                                | All Assigned Inherited                            | Direct                                                 | •                    |
|                                                       | Routine Name                                      | Application Inherited from PLANT 'South Power Station' | Schedule<br>3 Months |
|                                                       | Annual                                            | Inherited from PLANT 'South Power Station'             | 12 Months            |
|                                                       |                                                   | Rows per page 10                                       | 1-2 of 2 < 🚺 >       |
| 📤 Admin 🔺                                             |                                                   |                                                        |                      |
|                                                       |                                                   | Privacy Terms Contact Accessib                         | ility Cookies BAKER  |

#### **Editing Locations**

To update the location/sub-location information:

- 1) From the **Plant** panel of the context browser, click on the Plant to display the list of Locations
- 2) Select the location and click **Open** to display the location information.

| <b>D</b> ruck 4Sight2                                                  |                                                         |                                    |                        |
|------------------------------------------------------------------------|---------------------------------------------------------|------------------------------------|------------------------|
| =                                                                      | ASSET MANAGEMENT -                                      | 1. Location > 2. Device > 3. Range | Q 0 Items in Work List |
| <ul><li>Bashboard</li><li>Calibration</li></ul>                        |                                                         | 🖓 Boiler room                      | Actions ~              |
| Assets     Routines                                                    | LOCATION DETAILS<br>Location Description<br>Boiler room |                                    | Edit Details           |
| <ul> <li>Test Equipment</li> <li>Resources</li> <li>License</li> </ul> | DOCUMENTATION                                           | No linked document(s) found        | •                      |
| <ul> <li>System Management</li> <li>Help</li> </ul>                    | ROUTINES<br>All Assigned Inherited Direct               |                                    | •                      |
|                                                                        |                                                         | No linked routines found !         |                        |
|                                                                        |                                                         |                                    |                        |
|                                                                        |                                                         |                                    |                        |
| 🚢 admin 🔺                                                              |                                                         |                                    |                        |

3) From Actions drop-down click **Edit Details** to update the location information.

| <b>D</b> ruck 4Sight? | 2                                                                     |                                                        |
|-----------------------|-----------------------------------------------------------------------|--------------------------------------------------------|
| =                     | BOILER ROOM -<br>Asightenterprise > south power station > boiler room | Q 0 Items in Work List                                 |
| 🚯 Dashboard           | 0.115455.15555                                                        |                                                        |
| Scalibration          | Update Location                                                       |                                                        |
| Assets                | Location Name                                                         |                                                        |
| Routines              | Boiler Room                                                           |                                                        |
| 😑 🛛 Test Equipment    | Location Description 11/250                                           |                                                        |
| 🐣 Resources           | Boiler Room                                                           |                                                        |
| م License             |                                                                       |                                                        |
| 🕄 Help                |                                                                       |                                                        |
|                       |                                                                       | Cancel Update                                          |
|                       |                                                                       |                                                        |
|                       |                                                                       |                                                        |
|                       |                                                                       |                                                        |
|                       |                                                                       |                                                        |
|                       |                                                                       |                                                        |
|                       |                                                                       |                                                        |
|                       |                                                                       |                                                        |
| 🐣 Admin 🔺             |                                                                       |                                                        |
|                       | Privacy Terms Contact A                                               | Accessibility Cookies BAKER (3)<br>HUGHES<br>Jacompany |

4) After updating the location information, click **Update**.

# Tags

**Tags** in Asset module is similar to a location but a tag is only associated with a single device. For example: You can set up a tag for a unique device operation. If you calibrate the related device, there is a link to the device and the tag.

## **Creating Tags**

1) From the Location panel of the context browser, click on Create Tag Icon to display the Create Tag screen.

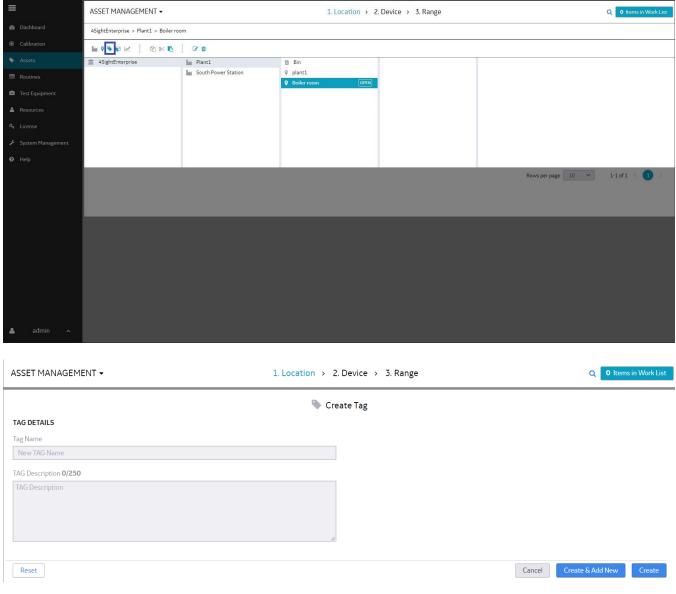

- TAG Name: enter the name (Maximum 50 characters)
- **TAG Description**: enter about (Maximum 250 characters) the tag to created.

TAGS

2) Click **Create** to add the TAG. Successful addition of TAG will be displayed.

Success Successfully created Tag

### **Viewing Tag Details**

- 1) From the **Location** panel of the context browser, click on the Location or Sub-Location to display the Tags.
- 2) Select the Tag and click **Open** to view the Tag information.

| ASSET MANAGEMENT 🗸            | 1. Location > 2. Device > 3. Range | Q <b>0</b> Items in Work List |
|-------------------------------|------------------------------------|-------------------------------|
|                               | ♀ Location 1                       | Actions ~                     |
| LOCATION DETAILS              |                                    | Edit Details                  |
| Location Description          |                                    |                               |
| Location 1                    |                                    |                               |
|                               |                                    |                               |
| DOCUMENTATION                 |                                    | (+)                           |
|                               | No linked document(s) found        |                               |
| ROUTINES                      |                                    | ••••                          |
| All Assigned Inherited Direct |                                    |                               |
|                               |                                    |                               |
|                               |                                    |                               |

#### **Editing Tags**

- 1) From the **Location** panel of the context browser, click on the Location or Sub-Location to display the Tags.
- 2) Select the Tag and click **Open** to view the Tag information.

| 1.2 · MV · MA ▼<br>Asighten/terprise > _ > dpi820g test lab > electrical test > 1.2 · MV · MA |                                               | Q 2 Items in Work List |
|-----------------------------------------------------------------------------------------------|-----------------------------------------------|------------------------|
|                                                                                               | 📎 1.2 - mV - mA                               | Actions ~              |
| TAG DETAILS                                                                                   |                                               |                        |
| TAG Description<br>The mV to mA Test                                                          |                                               |                        |
| DOCUMENTATION                                                                                 |                                               | •••••                  |
|                                                                                               | No linked document(s) found                   |                        |
| ROUTINES                                                                                      |                                               | ••••                   |
| All Assigned Inherited Direct                                                                 |                                               |                        |
| Routine Name                                                                                  | Application                                   | Schedule               |
| 2DayDemoRoutine                                                                               | Inherited from PLANT 'Release 1.2 Test Plant' | 2 Days                 |
| 5DayPressureRoutine                                                                           | Inherited from PLANT 'Release 1.2 Test Plant' | 5 Days                 |
| 7DayTestRoutine                                                                               | Inherited from PLANT 'Release 1.2 Test Plant' | 7 Days                 |
|                                                                                               | Rows per pa                                   | ge 10 1-3 of 3 < 1 >   |
|                                                                                               |                                               |                        |
|                                                                                               |                                               |                        |

## 3) Select **Edit Details** from Actions drop-down to edit the Tag information in Update Tag page.

| 1.1 - VOLTS - MA ▼<br>4SIGHTENTERPRISE > > BOILER ROOM > 1.1 - VOLTS - MA |              | <br>Q 0 Items in Work List |
|---------------------------------------------------------------------------|--------------|----------------------------|
|                                                                           | 💊 Update Tag |                            |
| TAG DETAILS                                                               |              |                            |
| Tag Name                                                                  |              |                            |
| 1.1 - Volts - mA                                                          |              |                            |
| TAG Description 13/250                                                    |              |                            |
| volts mA Test                                                             |              |                            |
|                                                                           |              | Cancel Update              |

4) After the modifying Tag information click**Update**.

# Devices

**Device** in Asset module is provided to add information about the instrument to be calibrated in the given location.

## **Creating Devices**

1) From the Location or Tag panel of the context browser, click on Create Device icon to display the Create Device screen.

| =                   | ASSET MANAGEMENT -                                   |                     | 1. Location > 2                                 | . Device > 3. Range |  | Q 0 Items in Work List |  |
|---------------------|------------------------------------------------------|---------------------|-------------------------------------------------|---------------------|--|------------------------|--|
| 🍪 Dashboard         | 4SightEnterprise > Plant1 > Boiler room > Tag boiler |                     |                                                 |                     |  |                        |  |
| Calibration         | <b>₩ ? \$ @</b> <u>~</u>   @ % <b>B</b>              | C 🖞                 |                                                 |                     |  |                        |  |
| Assets              | 1 4SightEnterprise                                   | Mant1               | 🗇 Bin                                           | Sag boiler OPEN     |  |                        |  |
| Routines            |                                                      | South Power Station | <ul> <li>plant1</li> <li>Boiler room</li> </ul> |                     |  |                        |  |
| 💼 Test Equipment    |                                                      |                     | Done room                                       |                     |  |                        |  |
| 🛔 Resources         |                                                      |                     |                                                 |                     |  |                        |  |
| 4 License           |                                                      |                     |                                                 |                     |  |                        |  |
| 🖌 System Management |                                                      |                     |                                                 |                     |  |                        |  |
| 😧 Help              |                                                      |                     |                                                 |                     |  |                        |  |
|                     |                                                      |                     | No linked ro                                    | utines found !      |  |                        |  |
| م admin م           |                                                      |                     |                                                 |                     |  |                        |  |

| ASSET MANAGEMENT -       | 1. Location > 2. Device > 3. Range | Q 0 Items in Work List         |
|--------------------------|------------------------------------|--------------------------------|
| Priority<br>Select ~     | Create Device                      |                                |
| Device Details           |                                    |                                |
| Device Name              |                                    |                                |
| New Device Name          |                                    |                                |
| Device Description 0/250 |                                    |                                |
| Device Description       | ß                                  |                                |
| Maintenance Date         |                                    |                                |
| 04/02/2019               |                                    |                                |
|                          |                                    |                                |
| Device Id                | Asset Id                           | Device Type                    |
| Device Id                | Asset Id                           | Select ~                       |
| Manufacturer             | Model Number                       | Serial Number                  |
| Select ~                 | Select ~                           | Serial Number                  |
|                          |                                    |                                |
| Reset                    |                                    | Cancel Create & Add New Create |

\*Priority: Select the priority level from the drop-down list

Asset Name: Enter the name of the device (Maximum 50 characters)

Asset Description: Enter description about the device (Maximum 250 characters)

Last Calibration Date: Enter the latest calibration date of the device

\*Device ID: Enter the device identification (not mandatory)

Asset ID: A unique identifier for the Device (Maximum: 50 characters) (not mandatory)

Device Type: Select the type of device from the drop-down

Serial Number: The serial number specified by the manufacturer.

\*Model Number: The model number specified by the manufacturer.

\*Manufacturer: The manufacturer.

\* New Manufacturers, Models, Device type and Device priority can be configured in the SystemConfigurations section.

2) Click **Create** to add the device to the list. Successful addition of the device will be displayed.

### **Viewing Devices Details**

To view the devices:

- 1) From the **Location** panel of the context browser, select the Location to display the list of devices.
- 2) Select the Device and click **Open** to view the device information.

| DEVICE DETAILS         Device Description<br>PACE 6000 Pressure Calibrator       Last Calibration Date<br>06(07/2017         Device ID<br>7357       Asset ID<br>7357         Manufacturer<br>GE Druck       Model Number<br>RTX1000H Gauge-Analytical         Device ID<br>7357       Serial Number<br>7357         DocuMENTATION       No linked document(s) found         ROUTINES       No linked document(s) found |          |
|----------------------------------------------------------------------------------------------------|----------|
| PACE 6000 Pressure Calibrator     O6/07/2017       Device ID<br>7357     Asset ID<br>7357     Device Type<br>Pressure       Manufacturer<br>GE Druck     Model Number<br>RTX1000H Gauge-Analytical     Serial Number<br>7357       DOCUMENTATION     RTX1000H Gauge-Analytical     Tast                                                                                                    |          |
| 7357     7357     Pressure       Manufacturer<br>GE Druck     Model Number<br>RTX1000H Gauge-Analytical     Serial Number<br>7357       DOCUMENTATION     No linked document(s) found                                                                                                    |          |
| GE Druck     RTX1000H Gauge-Analytical     7357       DOCUMENTATION     No linked document(s) found       ROUTINES       All Assigned     Inherited                                                                                                    |          |
| No linked document(s) found ROUTINES All Assigned Inherited Direct                                                                                                    |          |
| ROUTINES                                                                                                    |          |
| All Assigned Inherited Direct                                                                                                    |          |
|                                                                                                    |          |
|                                                                                                    |          |
| Routine Name Application                                                                                                    | Schedule |
| Monthly Routine Inherited from PLANT 'GE Druck'                                                                                                    | 1 Months |
|                                                                                                    |          |

## **Editing Devices**

To update the device information:

- 1) From the **Location** panel of the context browser, select the Location to display the list of devices.
- 2) Select the Device and click **Open** to view the device information.

| SSET MANAGEMENT -             | 1. Location > 2. Device >           | 3. Range Q 0 Items in V         | /ork Lis |
|-------------------------------|-------------------------------------|---------------------------------|----------|
| Priority<br>Critical          | RTX1000H-002                        | Actions                         | ~        |
| Device Details                |                                     | Edit Details                    |          |
| Device Description            | Maintenance Date                    |                                 |          |
| RTX1000H-002                  | 18-Mar-2019                         |                                 |          |
| Device Id                     | Asset Id                            | Device Type                     |          |
| RTX1000H-002                  | RTX1000H-002                        | Pressure                        |          |
| Manufacturer                  | Model Number                        | Serial Number                   |          |
| GE Druck                      | RTX1000H ABS-Analytical             | 111002                          |          |
| OCUMENTATION                  |                                     |                                 | . (+     |
|                               | No linked document(s) found         |                                 |          |
| OUTINES                       |                                     |                                 | •        |
| All Assigned Inherited Direct |                                     |                                 |          |
| Routine Name                  | Application                         | Schedule                        |          |
| routine1                      | Applies directly to this asset only | 1 Months                        |          |
|                               |                                     |                                 |          |
|                               |                                     | Rows per page 10 v 1-1 of 1 < 1 | >        |
|                               |                                     |                                 |          |
|                               |                                     |                                 |          |

3) Select **Edit Details** from Actions drop-down to edit the device information in **Update Device** screen. *NOTE:* If the device is within the calibration cycle then it's details are locked until the calibration is completed.

| RTX1000H-002 ←<br>ssightenterprise > > Boiler room > rtx | (1000H-002            | Q Items in Wor       |
|----------------------------------------------------------|-----------------------|----------------------|
| Priority<br>Medium V                                     | 📦 Update Device       |                      |
| Device Details                                           |                       |                      |
| Device Name                                              |                       |                      |
| RTX1000H-002                                             |                       |                      |
| Device Description 12/250                                |                       |                      |
| RTX1000H-002<br>Last Calibration Date                    |                       |                      |
|                                                          |                       |                      |
| Device Id                                                | Asset Id              | Device Type          |
| Device Id<br>RTX1000H-002                                | Asset Id RTX1000H-002 | Device Type Pressure |
|                                                          |                       |                      |

4) After modifying the device information, click **Update**.

# Ranges

**Ranges** provide the measurement capabilities of a device. For every device added there must be at least one range associated with this device.

## **Creating Ranges**

1) From the **Device** panel of the context browser, click on the **Create Range** icon to display the **Create Range** screen.

| Baladad       AsjetEnterprise > Plant1 > Boller oom > Tag boller > RTX1000H-002         C Abraton       Im @ @ @ @ @ @ @ @ @ @ @ @ @ @ @ @ @ @ @                                                                                                    | =                   | 1. Location > 2. Device > 3. Range                                  | ASSET MANAGEMENT    1. Location   2. Device   3. Range |              |  |  |  |  |  |
|----------------------------------------------------------------------------------------------------|---------------------|---------------------------------------------------------------------|--------------------------------------------------------|--------------|--|--|--|--|--|
| Acsets       Image: Signed Inherited Direct         Routine Name       Application                                                                                                    | 🖚 Dashboard         | 4SightEnterprise > Plant1 > Boiler room > Tag boiler > RTX1000H-002 |                                                        |              |  |  |  |  |  |
| Routines   Test Equipment   Rosurces   License   System Management   Help     No linked document(s) found     Routine Name     All Assigned     Inherited     Direct   Routine Name     Application     Schedule                                                                                                    | Calibration         |                                                                     | <b>₩?%€</b> ∠ 2*K                                      |              |  |  |  |  |  |
| <ul> <li>Resurtnes</li> <li>Test Equipment</li> <li>Resources</li> <li>License</li> <li>System Management</li> <li>Help</li> <li>No linked document(s) found</li> <li>ROUTINES</li> <li>ROUTINES</li> <li>All Assigned Inherited Direct</li> <li>Routine Name</li> <li>Application</li> <li>Schedule</li> </ul>                                                                                                    | Assets              | Bin                                                                 | 1 4SightEnterprise                                     |              |  |  |  |  |  |
| <ul> <li>Test Equipment</li> <li>Resources</li> <li>License</li> <li>System Management</li> <li>Help</li> <li>Help</li> </ul>                                                                                                    | Routines            |                                                                     |                                                        |              |  |  |  |  |  |
| Icense       System Management         Imagement       Imagement         Imagement       Imagement         Imagement | Test Equipment      | y done room                                                         |                                                        |              |  |  |  |  |  |
| System Management         Help         No linked document(s) found         No linked document(s) found           ROUTINES         All Assigned linherited Direct         Routine Name         Application         Schedule                                                                                                    | a Resources         |                                                                     |                                                        |              |  |  |  |  |  |
| No linked document(s) found       ROUTINES       All Assigned inherited Direct       Routine Name     Application                                                                                                    | 🔩 License           |                                                                     |                                                        |              |  |  |  |  |  |
| No linked document(s) found  ROUTINES  All Assigned Inherited Direct  Routine Name Application Schedule                                                                                                    | 🗲 System Management |                                                                     |                                                        |              |  |  |  |  |  |
| ROUTINES All Assigned Inherited Direct Routine Name Application Schedule                                                                                                    | ❷ Help              |                                                                     |                                                        |              |  |  |  |  |  |
| All Assigned Inherited Direct Routine Name Application Schedule                                                                                                    |                     | No linked document(s) found                                         |                                                        |              |  |  |  |  |  |
| Routine Name Application Schedule                                                                                                    |                     |                                                                     |                                                        |              |  |  |  |  |  |
|                                                                                                    |                     | All Assigned Inherited Direct                                       |                                                        |              |  |  |  |  |  |
| routine1 Applies directly to this asset only 1 Months                                                                                                    |                     | Routine Name Application Schedule                                   |                                                        |              |  |  |  |  |  |
|                                                                                                    |                     | es directly to this asset only 1 Months                             | routine 1 Applies directly to this asset only          |              |  |  |  |  |  |
| Rows per page 10 v 1-1 c                                                                                                    |                     | Rows per page 10 🛩                                                  |                                                        | 1-1ofi < 🚺 > |  |  |  |  |  |

| ASSET MANAGEMENT -      |         | 1.            | Location → 2. E | Device > 3. Range            |              | Q 0 Items in Work List         |
|-------------------------|---------|---------------|-----------------|------------------------------|--------------|--------------------------------|
|                         |         |               | 📈 Creat         | te Range                     |              |                                |
| INSTRUMENT DETAILS      |         |               |                 |                              |              |                                |
| Device Id               |         | Device Type   | Pressure        |                              | Manufacturer | Ronan                          |
| Tag ID                  |         | Serial Number | 212             |                              | Model Number | X96 W-Flow                     |
| RANGE DETAILS           |         |               |                 |                              |              |                                |
| Range Name              |         |               |                 | On Uploading Adhoc Results   |              |                                |
| New Range Name          |         |               |                 | Retain Last Calibration Date | ¥            |                                |
| I/O CONFIGURATION       |         |               |                 |                              |              |                                |
| Input/Output Ratio      |         |               |                 | Settling Time                |              |                                |
| Select                  | ~       |               |                 | 5 sec ~                      |              |                                |
| INPUT                   |         |               |                 | OUTPUT                       |              |                                |
| Parameter               |         |               |                 | Parameter                    |              |                                |
| Select ~                |         |               |                 | Select 🗸                     |              |                                |
| Minimum                 | Maximum | Unit          |                 | Minimum                      | Maximum      | Unit                           |
|                         |         | Select        | ~               |                              |              | Select ~                       |
|                         |         |               |                 |                              |              |                                |
| % Span Pass Fall        |         |               |                 | % Span Adjustment            |              |                                |
| Value between 0 to 100  |         |               |                 | Value between 0 to 100       |              |                                |
| SCHEDULING              |         |               |                 |                              |              |                                |
| ROUTINE                 |         |               |                 | PROCEDURE                    |              |                                |
| Select                  |         | Schedule      |                 | Select                       |              | Туре                           |
| routine                 |         | 1 Months      |                 | Select                       |              | type                           |
|                         |         |               |                 |                              |              |                                |
| DEFAULT USER (OPTIONAL) |         |               |                 |                              |              |                                |
| Assign Technician       |         |               |                 | Assign Approver              |              |                                |
| Select                  | ~       |               |                 | Select                       | ~            |                                |
|                         |         |               |                 |                              |              |                                |
| Reset                   |         |               |                 |                              |              | Cancel Create & Add New Create |

Range Name: Enter a name for the new range.

#### On Uploading Adhoc Results:

- Retain Last Calibrate Date: It retains the last calibration date and does not affect the actual calibration schedule
- Reset Last Calibrate Date: It resets the last calibration date to the date on which adhoc calibration is performed and the calibration schedule will be changed respectively

*Input/Output Configuration:* Click on the drop-down list and select the applicable type. These include:

- **Linear:** A typical straight-line relationship.
- Square Root: Flow calculations use this type of relationship. The data includes the option to set a Break Point.
- **Switch:** For switches only.

**Parameter:** Click on the drop-down list and select the applicable Parameter.

| Current   | Observed   | Temperature       |
|-----------|------------|-------------------|
| Density   | Pressure   | Temperature (RTD) |
| Frequency | Resistance | Temperature (TC)  |
| Humidity  | Switch *   | Voltage           |

\* Only available as an output parameter when input/output ratio of switch is selected If I/O configuration is selected as Linear or square root, following parameters will appear to the user

- Minimum/Maximum: Enter applicable values for the Device.
- Unit: Click on the drop-down list and select the applicable units (See Appendix A).
- % Span Pass Fail: Enter the necessary calibration limits for pass and fail
- % Span Adjustment: Enter the permitted amount of adjustment. The user defined adjustment limit used to warn of drift towards failure and therefore adjustments is recommended.

#### If I/O configuration is selected as Switch, following parameters will appear to the user

| ASSET MANAGEMENT -                               |                              |                 | 1. Location > 2. Device > 3. Range                         |                                |   |  |
|--------------------------------------------------|------------------------------|-----------------|------------------------------------------------------------|--------------------------------|---|--|
|                                                  |                              | 🛃 Creat         | e Range                                                    |                                |   |  |
| INSTRUMENT DETAILS Device Id Tag ID              | Device Type<br>Serial Number | Pressure<br>212 | Manufacturer<br>Model Number                               | Ronan<br>X96 W-Flow            |   |  |
| RANGE DETAILS Range Name New Range Name          |                              |                 | On Uploading Adhoc Results<br>Retain Last Calibration Date |                                |   |  |
| IJO CONFIGURATION<br>InputOutput Ratio<br>Switch |                              |                 |                                                            |                                |   |  |
| INPUT                                            |                              |                 | OUTPUT<br>Parameter<br>Switch ~                            |                                | - |  |
| Minimum Maximum                                  | Unit<br>Select               | ¥               | Please Select Input parameter and corresponding Unit.      |                                |   |  |
| Actuation Tolerance within I/O range SCHEDULING  |                              |                 | Deactuation Tolerance within 1/0 range                     |                                |   |  |
| ROUTINE                                          | Schedule<br>1 Months         |                 | PROCEDURE                                                  | Туре                           | _ |  |
| DEFAULT USER (OPTIONAL)                          |                              |                 | Assign Approver<br>Select v                                |                                |   |  |
| Reset                                            |                              |                 |                                                            | Cancel Create & Add New Create |   |  |

- Minimum/Maximum: Enter applicable values for the Device.
- Unit: Click on the drop-down list and select the applicable units (See Appendix A).
- Actuation Point: Enter the value to set switch actuation point from close to open.
- Deactuation Point: Enter the value to set switch deactuation point from open to close.
- Switch Status: Select the status of the switch
- Trip: Select the type of trip: raising or falling
- **Contact:** Select the type of contact
- Actuation/Deactuation Tolerance: Enter the necessary actuation/deactuation point tolerance

**Routine:** Linking a routine to a range provides calibration schedule to that range. Click on the drop-down list and select the existing routine or create a new routine by selecting **<<Create Routine**>> from the drop down.

**Procedure:** Linking a procedure to a range creates a specific instance of that test procedure using the ranges specified. Click on the drop-down list and select the existing procedure or create a new procedure by selecting **<<Create Procedure>>** from the drop down.

**Assign Technician:** Click on the drop-down list and select the default technician to the range. **Assign Approver:** Click on the drop-down list and select the default approver to the range.

- 2) Click **Create** to add the range.
- 3) Successful addition of range will be displayed.

### **Viewing Range Details**

To view the range information:

- 1) From the **Device** panel of the context browser, click on the device to view the ranges.
- 2) Select the range and click **Open** to view the range information.

| ASSET MANAGEMENT               | -            | 1.           | Location > 2 | 2. Device > 3. Range       |              |                     |                         | Q 0 Items in W | lork List |
|--------------------------------|--------------|--------------|--------------|----------------------------|--------------|---------------------|-------------------------|----------------|-----------|
|                                |              |              | 12ª F        | Range 1                    |              |                     | Actions                 |                | ~         |
| INSTRUMENT DETAILS             |              |              |              |                            |              |                     |                         |                |           |
| Device Id                      | RTX1000H-002 | Device Type  | Pressure     |                            | Serial No    | umber               | 111002                  |                |           |
| Tag ID                         | Tag boiler   | Manufacturer | GE Druck     |                            | Model        |                     | RTX1000H ABS-Analytical |                |           |
| Next Cal Date                  | 18-Apr-2019  |              |              |                            |              |                     |                         |                |           |
| RANGE DETAILS                  |              |              |              |                            |              |                     |                         |                |           |
| Range Name                     | Range 1      |              |              | On Uploading Adhoc Results | Retain La    | st Calibration Date |                         |                |           |
| I/O CONFIGURATION              |              |              |              |                            |              |                     |                         |                |           |
| I/O Configuration              |              |              |              | Settling Time              |              |                     |                         |                |           |
| I/O Ratio : Linear             |              |              |              | 1 sec                      |              |                     |                         |                |           |
| Input                          |              |              |              | Output                     |              |                     |                         |                |           |
| 0 to 4 bar<br>Input : Pressure |              |              |              | 4 to 20 mA                 |              |                     |                         |                |           |
|                                |              |              |              |                            |              |                     |                         |                |           |
| Reference Mode<br>Absolute     |              |              |              |                            |              |                     |                         |                |           |
| Span Pass/Fail                 | 2 % Span     |              |              | Span Adjustment            | 2 % Spar     |                     |                         |                |           |
| PROCEDURES                     |              |              |              |                            |              |                     |                         |                | . (+)     |
| Assigned Procedure             |              |              | Routine      |                            | Туре         |                     |                         | Unlink         |           |
| Procedure 1                    |              |              | routine1     |                            | Proportional |                     |                         | ٢,3            |           |
|                                |              |              |              |                            |              |                     |                         |                |           |
|                                |              |              |              |                            |              |                     |                         |                |           |

## Linking a Range to a Procedure

Linking a procedure to a range creates a specific instance of that test procedure using the ranges specified.

- 1) From the **Device** panel of the context browser, click on the device to view the ranges
- 2) Select the range and click **Open** to view the range information.
- 3) Click on the plus "+" symbol on Procedures section to view the list of procedures.

| Select a Pro | ocedure        |              |                |
|--------------|----------------|--------------|----------------|
| Selected (0) | Procedure Name | Routine Name |                |
|              | Filter         | Filter       |                |
|              | 5 up           | 3 Month      |                |
|              |                |              |                |
|              |                |              |                |
|              |                |              |                |
|              |                |              |                |
|              |                |              |                |
|              |                |              |                |
|              | Rows per p     | age 10       | 1-1 of 1 < 🚺 > |
|              |                |              |                |
|              |                |              | Cancel         |
|              |                |              |                |

4) After selecting the procedure, click **Link** to link the procedure with a range. The linked procedure will be displayed in Procedures section.

**NOTE:** To unlink a procedure with a range, click on the **Unlink** icon available next to the linked procedure.

#### **Editing Ranges**

To update the range information:

- 1) From the **Device** panel of the context browser, click on the device to view the ranges.
- 2) Select the range and click **Open** to view the range information.

| ASSET MANAGEMENT                                                                   |                                           | 1.                          | Location > 2         | 2. Device > 3. Range                           |                   |                       |                        |                         | Q 0 Items in W | Vork List |
|------------------------------------------------------------------------------------|-------------------------------------------|-----------------------------|----------------------|------------------------------------------------|-------------------|-----------------------|------------------------|-------------------------|----------------|-----------|
|                                                                                    |                                           |                             | P F                  | Range 1                                        |                   |                       |                        | Actions<br>Edit Details |                | ~         |
| Device Id<br>Tag ID<br>Next Cal Date                                               | RTX1000H-002<br>Tag boller<br>18-Apr-2019 | Device Type<br>Manufacturer | Pressure<br>GE Druck |                                                | Serial 1<br>Model |                       | 111002<br>RTX1000H ABS |                         |                |           |
| RANGE DETAILS                                                                      | Range 1                                   |                             |                      | On Uploading Adhoc Results                     | Retain I          | Last Calibration Date |                        |                         |                |           |
| I/O Configuration<br>I/O Ratio : Linear<br>Input<br>0 to 4 bar<br>Input : Pressure |                                           |                             |                      | Settling Time<br>1 sec<br>Output<br>4 to 20 mA |                   |                       |                        |                         |                |           |
| Reference Mode<br>Absolute                                                         |                                           |                             |                      |                                                |                   |                       |                        |                         |                |           |
| Span Pass/Fail PROCEDURES                                                          | 2 % Span                                  |                             |                      | Span Adjustment                                | 2 % Spa           | an                    |                        |                         |                | . (+)     |
| Assigned Procedure                                                                 |                                           |                             | Routine              |                                                | Туре              |                       |                        |                         | Unlink         |           |
| Procedure 1                                                                        |                                           |                             | routine1             | I                                              | Proportional      |                       |                        |                         | 83             |           |
|                                                                                    |                                           |                             |                      |                                                |                   |                       |                        |                         |                |           |

3) Select Edit Details from Actions drop-down to display the Update Range page.

| ET MANAGEMENT -        |              |                      | 1. Location > 2. D | levice > 3. Range            |              |                         | Q 0 Items in 1 |
|------------------------|--------------|----------------------|--------------------|------------------------------|--------------|-------------------------|----------------|
|                        |              |                      | 🛃 Updat            | te Range                     |              |                         |                |
| ISTRUMENT DETAILS      |              |                      |                    |                              |              |                         |                |
| evice Id               | RTX1000H-002 | Device Type          | Pressure           |                              | Manufacturer | GE Druck                |                |
| ag ID                  | Tagboiler    | Serial Number        | 111002             |                              | Model Number | RTX1000H ABS-Analytical |                |
| ANGE DETAILS           |              |                      |                    |                              |              |                         |                |
| Range Name             |              |                      |                    | On Uploading Adhoc Results   |              |                         |                |
| Range 1                |              |                      |                    | Retain Last Calibration Date | ~            |                         |                |
| O CONFIGURATION        |              |                      |                    |                              |              |                         |                |
| Input/Output Ratio     |              |                      |                    | Settling Time                |              |                         |                |
| Linear                 | ~            |                      |                    | 1 sec *                      |              |                         |                |
| INPUT                  |              |                      |                    | OUTPUT                       |              |                         |                |
| Parameter              |              |                      |                    | Parameter                    |              |                         |                |
| Pressure               | ~            |                      |                    | Electrical                   | ~            |                         |                |
| Minimum                | Maximum      | Unit                 |                    | Minimum                      | Maximum      | Unit                    |                |
|                        | 0            | 4 bar                | ~                  |                              | 4            | 20 MA                   |                |
| Reference Mode         |              |                      |                    |                              |              |                         |                |
| Absolute               | ~            |                      |                    |                              |              |                         |                |
| % Span Pass Fail       |              |                      |                    | % Span Adjustment            |              |                         |                |
| 2                      |              |                      |                    | 2                            |              |                         |                |
| CHEDULING              |              |                      |                    | 1                            |              |                         |                |
|                        |              |                      |                    |                              |              |                         |                |
| ROUTINE                |              |                      |                    | PROCEDURE                    |              |                         |                |
| Select<br>routine1     | ~            | Schedule<br>1 Months |                    | Select<br>Procedure 1        | ~ 0          | Type<br>Proportional    |                |
|                        |              |                      |                    |                              | U            |                         |                |
| EFAULT USER (OPTIONAL) |              |                      |                    |                              |              |                         |                |
| Assign Technician      |              |                      |                    | Assign Approver              |              |                         |                |
| techuser1              | ~            |                      |                    | admin                        | v            |                         |                |
|                        |              |                      |                    |                              |              |                         |                |
|                        |              |                      |                    |                              |              |                         |                |

4) After modifying the range information click **Update.** 

# Routines

Routines allows the user to create and manage the calibration schedule. You can setup a calibration schedule based on the procedures associated with the routine.

## **Creating Routines**

1) From the 4Sight2 menu, click **Routines** to display the **Routines** page.

| <b>D</b> ruck 4Sight2 |              |             |                       |                    |
|-----------------------|--------------|-------------|-----------------------|--------------------|
| -                     |              | Routines    |                       | Actions ~          |
| 🆚 Dashboard           | ROUTINES     |             |                       |                    |
| Calibration           |              |             |                       |                    |
| Assets                | Routine Name | Components  | Schedule              | # Affected Devices |
| Routines              | Filter       |             |                       |                    |
| Procedures            | Annual       | Calibration | 12 Months             | 0                  |
|                       | 3 Month      | Calibration | 3 Months              | 0                  |
| 🚔 Test Equipment      |              |             |                       |                    |
| 🐣 Resources           |              |             | Rows per page         | 10 1-2 of 2 < 1 >  |
| 🔍 License             |              |             |                       |                    |
|                       |              |             |                       |                    |
| Help                  |              |             |                       |                    |
|                       |              |             |                       |                    |
|                       |              |             |                       |                    |
|                       |              |             |                       |                    |
|                       |              |             |                       |                    |
|                       |              |             |                       |                    |
|                       |              |             |                       |                    |
|                       |              |             |                       |                    |
|                       |              |             |                       |                    |
|                       |              |             |                       |                    |
|                       |              |             |                       |                    |
|                       |              |             |                       |                    |
|                       |              |             |                       |                    |
| 📤 Admin 🔺             |              |             |                       |                    |
|                       |              | P           | Privacy Terms Contact |                    |

2) From Actions drop-down menu select Add New Routine to display the Create Routine page.

| <b>D</b> ruck 4Sight | 2                               |                |                                              |
|----------------------|---------------------------------|----------------|----------------------------------------------|
| =                    | < Back                          | Create Routine |                                              |
| 🚯 Dashboard          |                                 |                |                                              |
| Scalibration         | ROUTINE DETAILS<br>Routine Name | Priority       |                                              |
| Assets               | New Routine Name                | Select         | ~                                            |
| Routines             | Routine Description             | Interval       | Period                                       |
| Procedures           | Routine Description             | 0              | Select ~                                     |
| 🚔 Test Equipment     |                                 | Due Tolerance  | Overdue Tolerance                            |
| 📥 Resources          |                                 | 0/250          | Days 0 Days                                  |
| a, License           |                                 |                |                                              |
| Help                 |                                 |                |                                              |
|                      | Reset                           |                | Cancel Create                                |
|                      |                                 |                |                                              |
|                      |                                 |                |                                              |
|                      |                                 |                |                                              |
|                      |                                 |                |                                              |
|                      |                                 |                |                                              |
|                      |                                 |                |                                              |
|                      |                                 |                |                                              |
|                      |                                 |                |                                              |
|                      |                                 |                |                                              |
| 📤 Admin 🔺            |                                 |                |                                              |
|                      |                                 |                | : Contact Accessibility Cookies <b>BAKER</b> |

- 3) Enter the following data:
  - Routine Name: Enter the name
  - **Description**: Enter a description of the routine
  - **Priority**: Select the priority from drop-down
  - **Interval**: Enter the interval period for calibration in Days/Months.
  - Period: Select the interval in Days or Months
  - Due Tolerance: Enter the tolerance level of days for calibration. This tolerance is used to specify the number of days the calibration can be performed before it's due date.
  - Overdue Tolerance: Enter the overdue tolerance for the calibration. This tolerance is used to specify the number of days the calibration can be performed after it's due date.
- 4) Click **Create** and the successful creation of the routine message will be displayed.

#### **Viewing Routine Details**

To view routine information:

1) From the 4Sight2 menu, click **Routines** to display the **Routines** page.

| <b>Druck</b> 4Sight2 |              |             |                       |                       |   |
|----------------------|--------------|-------------|-----------------------|-----------------------|---|
| =                    |              | Routines    |                       | Actions               | · |
| 🖚 Dashboard          | ROUTINES     |             |                       |                       |   |
| Salibration          |              |             |                       |                       | - |
| Assets               | Routine Name | Components  | Schedule              | # Affected Devices    |   |
| Routines             | Filter       |             |                       |                       |   |
| Procedures           | Annual       | Calibration | 12 Months             | 0                     | _ |
|                      | 3 Month      | Calibration | 3 Months              | 0                     |   |
| 🚔 Test Equipment     |              |             |                       |                       |   |
| 🐣 Resources          |              |             | Rows per page         | 10 1-2 of 2 < 1 >     |   |
| & License            |              |             |                       |                       |   |
|                      |              |             |                       |                       |   |
| Help                 |              |             |                       |                       |   |
|                      |              |             |                       |                       |   |
|                      |              |             |                       |                       |   |
|                      |              |             |                       |                       |   |
|                      |              |             |                       |                       |   |
|                      |              |             |                       |                       |   |
|                      |              |             |                       |                       |   |
|                      |              |             |                       |                       |   |
|                      |              |             |                       |                       |   |
|                      |              |             |                       |                       |   |
|                      |              |             |                       |                       |   |
|                      |              |             |                       |                       |   |
|                      |              |             |                       |                       |   |
|                      |              |             |                       |                       |   |
| 🐣 Admin 🔺            |              |             |                       |                       |   |
|                      |              | F           | Privacy Terms Contact | Accessibility Cookies | 8 |

2) Click on the routine to display the routine page.

## **Editing Routines**

**NOTE:** If the routine is linked to a range which has calibration results or if the calibration in progress the routine cannot be edited.

- 1) From the 4Sight2 menu, click **Routines** to display the **Routines** page.
- 2) Click the routine name to update and to display the routine page.
- 3) From the Action drop-down select Edit Details to view the Update Routine page.
- 4) After updating the routine information, click **Update** to update the changes.

### **Deleting Routines**

- 1) From the 4Sight2 menu, click **Routines** to display the **Routines** page.
- 2) Click the routine name to delete and to display that routine details.

3) From Action drop-down select **Delete** to display the **Confirm** page.

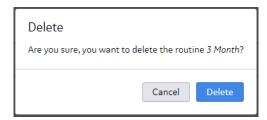

4) Click **Delete** to confirm the deletion of routine.**NOTE:** If a routine is linked to any device, it can't be deleted.

#### Linking a Procedure to a Routine

Every procedure has to be linked to a calibration schedule through a routine.

To link a procedure to routine:

- 1) From the 4Sight2 menu, click **Routines** to display the **Routines** page.
- 2) Select a routine from the list that has to be linked with a procedure.
- 3) From the Routine page, click the plus symbol to display the list of procedures.

| Select a Pro  | cedure          |
|---------------|-----------------|
| Selected (0)  | Procedure Name  |
|               | Filter          |
|               | 3 up-down       |
|               | Span            |
|               | Switch - Rising |
| Rows per page | 10 1-3 of 3 <   |
|               | Cancel          |

4) Select the procedures to be linked and click Link. Successful linked message will be displayed, also you can view the procedure name displayed in Procedures section of Routine page.

| PROCEDURES         |              |
|--------------------|--------------|
| Assigned Procedure | Туре         |
| 5 Points Up        | Proportional |
| 3Up3Down           | Proportional |

NOTE: To unlink the linked procedure, click on the Unlink icon.

The Affected Devices section of the Routine page displays details of the assets which are currently linked to the Routine.

| AFFECTED DEVICES |               |                       |
|------------------|---------------|-----------------------|
| Device Name      | Serial Number | Range Name            |
| Filter           | Filter        | Filter                |
| TestDevice1      | 32654158      | 0-1Bar,4-20mATest     |
| TestDevice2      | 256836254     | 0-1000mbar,4-20mATest |

### Linking Routine to an Asset

Every asset needs to be linked to a calibration schedule through a routine. The routine can be linked to any Plant/Location/Tag or Device within the plant structure. If a routine is linked higher up the plant structure then all children automatically inherit the linked routines. This can be useful if there are only certain routines which a plant uses as these can be linked at the plant or location level and then all device will automatically inherit them and they will only need to be added once at this higher level.

Alternatively the routines can be linked at the lowest, device level and only apply to that device.

- 1) From Application Navigation menu, click on **Assets** to display the Asset page.
- 2) From the Assets page, click on the Assets title to display the context browser.
- 3) From Assets context browser, click on **Assets** >> **4SightEnterprise** to display the list of plants in next panel.

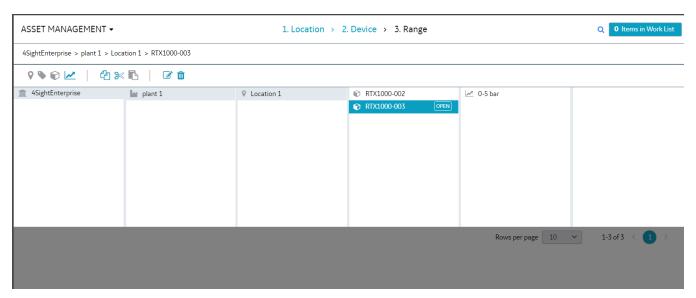

4) Select the device and click **Open** to display the device page.

| Priority<br>A Medium                              | RTX1000H-001                                                                                                    |               | Actions                                 |
|---------------------------------------------------|----------------------------------------------------------------------------------------------------|---------------|-----------------------------------------|
| vice Details                                      |                                                                                                    |               |                                         |
| evice Description                                 | Maintenance Date                                                                                                   |               |                                         |
| TX1000H-001                                       | 04-May-2018                                                                                                    |               |                                         |
| evice Id                                          | Asset Id                                                                                                    | Device Type   |                                         |
| TX1000H-001                                       | RTX1000H-001                                                                                                    | Pressure      |                                         |
| lanufacturer                                      | Model Number                                                                                                    | Serial Number |                                         |
| E Druck                                           | RTX1000H Gauge-Analytical                                                                                          | 111001        |                                         |
|                                                   | N- 1-1-1 d d                                                                                                    |               | (                                       |
|                                                   | No linked document(s) found                                                                                        |               |                                         |
|                                                   |                                                                                                    |               | , i i i i i i i i i i i i i i i i i i i |
|                                                   | No linked document(s) found                                                                                        |               | , i i i i i i i i i i i i i i i i i i i |
| UTINES                                            | No linked document(s) found                                                                                        |               | , i i i i i i i i i i i i i i i i i i i |
| All Assigned Inherited                            | No linked document(s) found                                                                                        |               |                                         |
| All Assigned Inherited<br>Routine Name            | No linked document(s) found Direct Application                                                                     |               | Schedule                                |
| All Assigned Inherited<br>Routine Name<br>3 Month | No linked document(s) found          Direct         Application         Inherited from PLANT 'South Power Station' |               | Schedule<br>3 Months                    |

5) From the device page, click "+" symbol in Routines section to display the list of routines.

| Filter<br>3 Month |                         |
|-------------------|-------------------------|
| 3 Month           |                         |
| STIGHT            | 3 Months                |
| Annual            | 12 Months               |
| Rows per page     | 10 1-2 of 2 < 1 >       |
|                   | Annual<br>Rows per page |

6) Select the routines by clicking on the respective routine check box and click **Link**.

7) The routines are linked with the device and will be displayed in routines section.

## **Procedures**

**Procedures** helps the user to setup and manage the calibration procedures. The user can define the generic format for calibration. To make the created **Procedure** effective you need to link it to a **Routine**.

## **Create Procedures**

1) From the 4Sight2 menu click **Routines > Procedures** to display the **Procedures** page.

| <b>D</b> ruck 4Sight2 | 2               |                 |              |                     |                    |
|-----------------------|-----------------|-----------------|--------------|---------------------|--------------------|
| =                     |                 | Procedur        | es           |                     | Actions ~          |
| 🏠 Dashboard           | PROCEDURES      |                 |              |                     |                    |
| Calibration           |                 |                 |              |                     |                    |
| Assets                | Procedure Name  | Description     | Туре         | Number of Points    | # Affected Devices |
|                       | Filter          | Filter          | Select ~     |                     |                    |
| Routines              | 3 up-down       | 3 up-down       | Proportional | 5                   | 0                  |
| Procedures            | Span            | Span            | Proportional | 2                   | 0                  |
| 🖻 Test Equipment      | Switch - Rising | Switch - Rising | Switch       | 1                   | 0                  |
| 🐣 Resources           | 5 up            | 5 up            | Proportional | 5                   | 0                  |
|                       |                 |                 |              | Rows per page 10    | 1-4 of 4 < 1 >     |
|                       |                 |                 |              |                     |                    |
|                       |                 |                 |              |                     |                    |
|                       |                 |                 |              |                     |                    |
|                       |                 |                 |              |                     |                    |
|                       |                 |                 |              |                     |                    |
|                       |                 |                 |              |                     |                    |
|                       |                 |                 |              |                     |                    |
| 🐣 Admin 🔺             |                 |                 |              |                     |                    |
|                       |                 |                 | Privacy      | Terms Contact Acces |                    |

2) From Actions drop-down menu select Add Procedures to display the Create Procedure page.

| <b>D</b> ruck 4Sight?                                                                                                    | 2                                                            |                                             |
|----------------------------------------------------------------------------------------------------|--------------------------------------------------------------|---------------------------------------------|
| =                                                                                                    | < Back                                                       | Create Procedure                            |
| <ul> <li>Dashboard</li> <li>Calibration</li> <li>Assets</li> <li>Routines</li> <li>Procedures</li> <li>Test Equipment</li> </ul> | Procedure<br>Name<br>Procedure<br>Type<br>Exercise<br>Cycles | Description Procedure Description           |
| <ul> <li>Resources</li> </ul>                                                                                                    | Reset                                                        | Cancel Create                               |
| A License                                                                                                    |                                                              |                                             |
| Help     Admin ∧                                                                                                    |                                                              |                                             |
|                                                                                                    |                                                              | Privacy Terms Contact Accessibility Cookies |

3) Enter the following procedure details:

Procedure Name - Enter name of the procedure

Procedure Type - Select either Switch or Proportional to define the procedure type

Description - Enter a description of the procedure

Exercise Cycle - Enter the number of cycles which the procedure is to be performed

**External Power**- Use the check-box to define the source of the external power to the DUT. If checked, power is to be provided externally by the plant. If un-checked, power is to be generated by the calibrator.

| Back                                    |                           |                     |   | Create Proced | ure         |                   |                         |          |  |
|-----------------------------------------|---------------------------|---------------------|---|---------------|-------------|-------------------|-------------------------|----------|--|
| Procedure<br>Name                       | New Procedur              | e Name              |   |               | Description | Procedure         | Description             |          |  |
| Procedure<br>Type<br>Exercise<br>Cycles | Proportional              | <ul><li>✓</li></ul> |   |               |             |                   |                         |          |  |
|                                         |                           |                     |   |               |             | -                 |                         |          |  |
|                                         |                           |                     |   |               |             | 0/250<br>External | Power                   |          |  |
| OPORTION                                | IAL TEST SETTIN           | GS                  |   |               |             |                   |                         | t Wizard |  |
| Point                                   | IAL TEST SETTIN<br>% Span | igs                 | _ | •             | Test Point  | External          | Power<br>Procedure Poin | t Wizard |  |
|                                         |                           | igs                 | _ | *             |             | External          |                         | t Wizard |  |
| Point                                   | % Span                    | +                   | - | ¥             | Test Point  | External          |                         | t Wizard |  |
| Point                                   | % Span                    | igs                 | _ | ¥             | Test Point  | External          |                         | t Wizard |  |

### Proportional

- **Point:** Test points can be added and defined individually by manually adding the point along with the %Span for that point or by using the **Procedure Point Wizard**
- **% Span:** The %Span value for a point is the % of total input span with 0% being the minimum range value and 100% the maximum range value
- **Test Point Tolerance** To set an applicable calibration tolerance for each test point
- **Procedure Wizard** Test point wizard used to create a set of test points

#### Switch

- **Ramp Time (Seconds)** Set the period (in seconds) for the portable calibrator to go from the low value to the high value
- Test Reset Select this option to see if the switch resets correctly
- Click **Create**. The successful creation of the procedures message will be displayed.

#### **Updating Procedures**

- 1) From the 4Sight2 menu, click **Routines > Procedures** to display the **Procedures** page.
- 2) Click the procedure name to update.

| Back              |                    | 5 up          | Actions                          |
|-------------------|--------------------|---------------|----------------------------------|
| ROCEDUR           | E DETAILS          |               |                                  |
| Name              |                    | Туре          |                                  |
| Sup               |                    | Proportional  | External Power                   |
| Descripti<br>5 up | on                 |               |                                  |
| ROPORTIC          | ONAL TEST SETTINGS |               |                                  |
| Point             | % Span             |               | Test Point Tolerance (%<br>Span) |
| 1                 | 0                  |               | 5                                |
| 2                 | 25                 |               | Exercise Cycles                  |
| 3                 | 50                 |               | 1                                |
| 4                 | 75                 |               |                                  |
| 5                 | 100                |               |                                  |
| FFECTED           |                    | Serial Number | Range Name                       |
| Filter            |                    | Filter        | Filter                           |
| Filter            |                    |               |                                  |
|                   |                    | No Result     | ts                               |
|                   |                    |               |                                  |
|                   |                    |               | Rows per page 10 0-0 of 0 < >    |
|                   |                    |               |                                  |
|                   |                    |               |                                  |
|                   |                    |               |                                  |

- 3) From the Actions drop-down, select Edit Details to display the Update Procedure page.
- 4) After updating the procedure information, click **Update** to update the changes.

## **Deleting Procedure**

- 1) From the 4Sight2 menu, click **Routines > Procedures** to display the **Procedures** page.
- 2) Click the procedure name to delete.
- 3) From the Actions drop-down, select **Delete** to display the **Confirm Delete** page.

| Delete                                |               |
|---------------------------------------|---------------|
| Confirm Delete !                      |               |
| Are you sure you want to delete the p | rocedure5 up? |
|                                       |               |
| Cancel                                | Delete        |
|                                       |               |

4) Click **Delete** to confirm the deletion of procedure.

## **Test Equipment**

The Test Equipment enables you to add the equipment information which is used to perform a calibration. Test equipment page also has the ability to select the defined test equipment and view the details. This page displays the test equipment details with the status which shows if the equipment is in use and which devices it is currently being used to calibrate.

## **Creating Test Equipment - Manually**

1) From the 4Sight2 menu, click **Test Equipment** to display the **Test Equipment** page.

| <b>D</b> ruck 4Sight2 |                |               |                               |
|-----------------------|----------------|---------------|-------------------------------|
| ≡                     | Test Equipme   | nt            | Actions v                     |
| 🆚 Dashboard           | TEST EQUIPMENT |               |                               |
| Salibration           |                |               |                               |
| Assets                | Equipment Name | Status        | Calibration Due               |
| Routines              | Filter         | Select ~      |                               |
|                       | DPI620G-001    | Available     | 08-May-2019                   |
| 🚔 Test Equipment      | DPI620G-002    | Available     | 07-May-2019                   |
| Resources             | DPI620-001     | Available     | 01-May-2019                   |
|                       |                |               |                               |
| a License             |                |               |                               |
| Help                  |                |               |                               |
|                       |                |               |                               |
|                       |                |               |                               |
|                       |                | Rows pe       | rpage 10 1-3 of 3 < 1 >       |
|                       |                |               |                               |
|                       |                |               |                               |
|                       |                |               |                               |
|                       |                |               |                               |
|                       |                |               |                               |
|                       |                |               |                               |
|                       |                |               |                               |
|                       |                |               |                               |
|                       |                |               |                               |
|                       |                |               |                               |
|                       |                |               |                               |
| 🐣 Admin 🔺             |                |               |                               |
|                       |                | Privacy Terms | Contact Accessibility Cookies |

The Test Equipment home page displays equipment's status and its Calibration due date. **Status**displays the current status (Available/In Use), **Calibration Due**- displays the calibration due date.

2) From Action drop-down select Add Equipment to display the Create Test Equipment page.

| <b>D</b> ruck 4Sight2                                                                    | 2                                                                                                    |                                                                                    |
|------------------------------------------------------------------------------------------|----------------------------------------------------------------------------------------------------|------------------------------------------------------------------------------------|
|                                                                                          | <b>≮</b> Back                                                                                                 | Create Test Equipment                                                              |
| 22 Dashboard  Calibration  Assets  Routines  Test Equipment  Resources  License  License | TEST EQUIPMENT DETAILS Name TE22 Manufacturer GE DRUCK V Purchased Last Calibration m 01/23/2019 m 01/23/2019 | Serial Number<br>1212121<br>Model<br>PACE1000 ~<br>Calibration Interval<br>10 Days |
| 🖌 System Management<br>😧 Help                                                            | Firmware Version 2.1                                                                                          | Cancel Create                                                                      |
| L Admin ∧                                                                                |                                                                                                    |                                                                                    |

- 3) Enter the following
  - Name: Enter the name of the equipment
  - Serial Number: Enter the serial number of the equipment
  - Manufacturer\*: Enter the name of the equipment manufacturer
  - Model\*: Enter the model number of the equipment
  - **Purchased:** Select the date, month and year of purchase
  - Last Calibration: Select the last calibration date
  - Calibration Interval: Select the days for calibration interval
  - Firmware Version: Enter the firmware version number

\* New Test Equipment Models and Manufactures can be added in the System Configuration using the Calibrators section.

- 4) Click **Create** to update the equipment information. Successful creation of the equipment message will be displayed.
- 5) Clicking the name of the test equipment displays equipment details along with its image as below.

| < Back                   | TestEquipment1                |                          | Actions ~                     |
|--------------------------|-------------------------------|--------------------------|-------------------------------|
| EQUIPMENT DETAILS        |                               |                          |                               |
|                          | Name<br>TestEquipment1        | Model<br>PACE5000        | Equipment Status<br>Available |
|                          | Serial Number<br>ABCD12349865 | Manufacturer<br>GE DRUCK |                               |
|                          | Purchased<br>20-Mar-2019      | Firmware Version<br>2    |                               |
|                          |                               |                          |                               |
| CALIBRATIONS IN PROGRESS |                               | tions In Progress        |                               |
| DOCUMENTATION            |                               | ocument(s) found         | •                             |

#### **Creating Test Equipment - Automatically**

Test equipment is automatically created, if the user has the permissions required, upon attempting to send a range test to a calibrator which is not known within 4Sight2.

If a piece of test equipment is connected, the calibration and serial number details are used to create a test equipment entry.

| WarningTest equipm      | nent not present in 4Sigh       | t application                    |  |
|-------------------------|---------------------------------|----------------------------------|--|
| CREATE TEST EQUI        | PMENT                           |                                  |  |
| Name<br>Name            |                                 | Model<br>DPI620G                 |  |
| Serial Number<br>302456 |                                 | Manufacturer<br>GE DRUCK         |  |
| Purchased               | Last Calibration<br>06-Dec-2017 | Calibration Interval<br>390 Days |  |
|                         |                                 | Cancel Create                    |  |

#### **Editing Test Equipment**

- 1) From the 4Sight2 menu, click **Test Equipment** to display the **Test Equipment** page.
- 2) Select the test equipment from the list to edit.
- 3) From Action drop-down select Edit Details to display the Update Test Equipment page.
- 4) After modifying the test equipment details, click **Update** to update the details.

## **Deleting Test Equipment**

**NOTE:** The test equipment cannot be deleted if a calibration is in process or range data is related to the test equipment.

- 1) From the 4Sight2 menu, click **Test Equipment** to display the **Test Equipment** page.
- 2) Select the test equipment from the list to delete.
- 3) From the **Action** drop-down select **Delete** to display the confirm delete page.

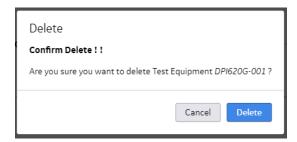

4) Click **Delete** to delete the selected test equipment.

## **KPI Dashboard**

On Login to 4Sight2, the Key Performance Indicator, (KPI), dashboard will be displayed.

For a new application install, where no asset/test equipment data has been populated, the KPI display will be populated with demo data & grayed out to indicate that it is not yet active.

| <b>D</b> ruck 4Sight2  | 2                    |                  |                              |                        |
|------------------------|----------------------|------------------|------------------------------|------------------------|
| =                      |                      | Dash             | board                        |                        |
| 🚯 Dashboard            | OVERALL ASSET HEALTH |                  |                              |                        |
| Calibration            | $O^{\ast}$           |                  | $\bigcap$ <sup>%</sup>       |                        |
| Assets                 |                      |                  | •                            |                        |
| Routines               | KPIs                 |                  | Last refreshed on Thursday   | 10-May-2018 12:59:40 😂 |
| Test Equipment         | Asset Health         | Value in Percent | Test Equipment Status        | Value in Percent       |
| 🛓 Resources            |                      |                  |                              |                        |
| <ul><li>Help</li></ul> | Total                |                  | Total                        |                        |
| ·                      | 0                    |                  | 0                            |                        |
|                        |                      |                  |                              |                        |
|                        |                      |                  |                              |                        |
|                        |                      |                  |                              |                        |
|                        |                      |                  |                              |                        |
|                        |                      |                  |                              |                        |
|                        |                      |                  |                              |                        |
|                        |                      |                  |                              |                        |
|                        |                      |                  |                              |                        |
| 📤 Admin 🔺              |                      |                  |                              |                        |
|                        |                      |                  | Privacy Terms Contact Access |                        |

## **OVERALL ASSET HEALTH KPI**

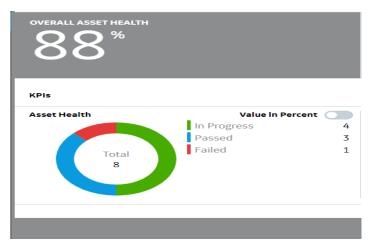

**Passed**- This status indicates that all ranges on the asset have passed calibration & are within defined tolerances.

**Needs Calibration** - This status indicates that an asset is due for calibration from the schedule defined by the routine/procedure linked to the asset.

The exact Needs Calibration status can be determined by viewing those assets under ASSETS dashboard - Advanced search, ().

**Due** - Range is within the defined calibration due tolerance.

**Past Calibration Date** - Range is past its calibration date, but not beyond the defined overdue tolerance.

**Overdue** - Range is beyond the defined calibration overdue tolerance.

**In Progress** - This status indicates that an asset procedure, (or procedures for a device with multiple ranges), has been downloaded to a portable calibrator & that the calibration is currently in progress. The In Progress status remains valid until the procedure(s) have been completed, uploaded back into 4Sight2, reviewed & completed by the technician, reviewed & approved, (or rejected), by the approver.

Status will then change from In Progress, to Passed, Needs Adjustment or Failed as determined by the individual range specifications.

**Needs Adjustment** - This status indicates that one, (or more), ranges on an asset are within the defined overall Pass/Fail tolerance, but have exceeded the defined adjustment tolerance & adjustment is recommended/needed to maintain range accuracy.

Example: - If an asset has 3 ranges, 2 of which pass, but one requires adjustment, the overall status of the asset will show as Needs Adjustment in the KPI.

**Failed** - This status indicates that one, (or more), ranges on an asset are outside of the defined overall Pass/Fail tolerance.

Example: - If an asset has 3 ranges, 2 of which pass, but one has failed, the overall status of the asset will show as Failed in the KPI.

**Unknown** - This status indicates that asset range(s) have been created, but have not been linked to a test procedure. (This status will only be displayed if all the ranges of an asset do not have a linked procedure).

Example: - If an asset has 3 ranges, all with linked procedures, then Unknown will be the displayed status for that asset. If one, (or more), of the ranges is then linked to a routine/procedure pair within the 4SightTM2 application, the status of that asset will change to Passed.

Please Note: The 4Sight2 application assumes that upon linking a new asset to a routine/procedure pair that the asset has passed its previous calibration. Therefore, it is the Administrator/Supervisor's responsibility when first linking an asset within the 4Sight2 application to ensure that the asset passed its previous calibration, the calibration date of the asset is correct and matches the calibration certificate issued. Calibration certificates can be uploaded and stored within the 4Sight<sup>™</sup>2 application for each asset.

(Example in Figure 3 below would give an overall asset status of Needs Adjustment as 2 of 3 ranges have been tested within the 4Sight2 application).

Note: - If an asset becomes inactive, or is moved to an inactive location, it is not considered for KPI.

## AVAILABLE EQUIPMENT KPI

The Available Equipment KPI displays the current status of the test equipment.

For a new application install, where no asset/test equipment data has been populated, the KPI display will be populated with demo data & greyed out to indicate that it is not yet active.

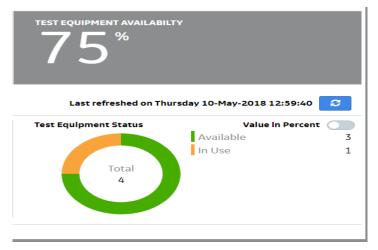

Test Equipment Status shows total number of test equipment available for use and availability status.

Available- Test equipment is available for download of procedures to perform calibrations.

In Use - Test Equipment is currently in use to perform calibrations.

## **Performing a Calibration**

The Calibration module helps you to manage the calibration records of Devices. Setting up the calibration requires understanding the task on which calibration range can be executed with the device available. The 4Sight2 application allows the following calibrations:

- **Portable Calibration**: For use with a calibrator that supports USB communications. The range, procedure and routine can be sent to the calibrator through USB communications port from 4Sight2 application and the calibration results can be received from the calibrator to 4Sight2 through USB communications port.
- **Manual Calibration**: For use with a calibrator that does not support USB communications. Based on the range, procedure and routine assigned the technician has to execute calibration task and manual enter the calibration data to 4Sight2 application.
- Automated Calibration: For use with a calibrator and controller that supports USB communications. The range, procedure and routine can be sent to the controller which sends input to the device under calibration with the help of external pressure source and the calibrator fetches the results to the 4sight<sup>™</sup>2 application with the help of USB communications.

## **Adhoc Calibration**

Adhoc Calibration helps the user to perform the calibration whenever needed irrespective of the calibration schedule. Admin will create the new range and link it with a procedure and a routine and send it to technician and approver for calibration. If the status is Adhoc, then the due date of the calibration will be changed to the current date which means calibration must be performed immediately by the technician.

Benefits of adhoc feature:

- Technician can select a different procedure than its already linked while performing the calibration.
- Adhoc will not affect the actual scheduling date.

To perform an adhoc calibration, refer to Performing an Adhoc calibration

## **Advanced Search**

The Advanced Search option helps to list the ranges with their calibration schedule and identify with **On Time** status ranges that can be added to Work List. This helps the technician to perform the calibration before the Calibration due date.

From Assets home page click on Search to list the ranges with its status.

| elected (0) | Range          | Tag   | Location    | Assigned To | Due Date 🔺  | Priority   | State    | Allocated List | Approver |
|-------------|----------------|-------|-------------|-------------|-------------|------------|----------|----------------|----------|
|             | Filter         | Filte | Filter      | Select v    |             | Select 🗸   | Select 🗸 | Select ~       | Select 🗸 |
|             | 0 to 1 bar 002 |       | Boiler Room |             | 01-Aug-2017 | Medium     | Overdue  |                |          |
|             | 0 to 1 bar 001 |       | Boiler Room |             | 04-Aug-2018 | Medium     | On Time  |                |          |
|             | 0 to 1 bar 003 |       | Boiler Room |             | 04-Aug-2018 | Medium     | On Time  |                |          |
|             | 0 to 1 bar 004 |       | Boiler Room |             | 04-Aug-2018 | Medium     | On Time  |                |          |
|             |                |       |             |             |             | Rows per p | age 10   | 1-4 of 4       |          |

Select the ranges with **On Time** status and click **Add to Work List**.

## Assigning a Range to Technician and Approver

- 1) From 4Sight2 navigation menu, click on **Assets** to display the Assets page.
- 2) Click on the magnifying glass to display the list of calibration ranges.

| Iotal Items - | (O) Selected |        | Select     |                        | ~ Select |               | ~              | Assign        |
|---------------|--------------|--------|------------|------------------------|----------|---------------|----------------|---------------|
|               |              |        |            |                        |          |               |                |               |
| elected (0)   | Range        | Tag    | Location   | Assigned To Due Date . | Priority | Status        | Allocated List | Approver      |
|               | Filter       | Filter | Filter     | Select 🗸               | Select 🗸 | Select 🗸      | Select         | ✓ Select      |
|               | Range 1      |        | Location 1 | techuser1 29-Mar-2019  | Critical | Adhoc         |                | approveruser1 |
|               | Switch       |        | Location 1 | 29-Aug-2019            | Critical | On Time       |                |               |
|               |              |        |            |                        |          |               |                |               |
|               |              |        |            |                        |          | Rows per page |                | 1-2 of 2 < 1  |

3) To assign a range to technician click on the check box next to the range.

|                  |              |        |            | Assign Technician | Assign Approv | er            |                |             |    |
|------------------|--------------|--------|------------|-------------------|---------------|---------------|----------------|-------------|----|
| 2) Total Items - | (1) Selected |        |            | Select 🗸          | Select        |               | ~              | Assign      |    |
|                  |              |        |            |                   |               |               |                |             |    |
| Selected (1)     | Range        | Tag    | Location   | manadeep          | Priority      | Status        | Allocated List | Approver    |    |
|                  | Filter       | Filter | Filter     | admin             | Select v      | Select v      | Select         | ✓ Select    | ~  |
|                  | Range 1      |        | Location 1 | techuser1         | Critical      | Adhoc         |                | approveruse | r1 |
|                  |              |        |            | approveruser1     | Critical      | On Time       |                |             |    |
| •                | Switch       |        | Location 1 |                   | Critical      | On Time       |                |             |    |
| ٣                | Switch       |        | Location 1 |                   | Critical      | Rows per page | 10 ~           | 1-2 of 2 🔇  |    |

| Cancel | Add to Worklist |
|--------|-----------------|

- 4) From Assign Technician drop-down select the technician from the list displayed.
- 5) From **Assign Approver** drop-down select the approver from the list displayed and click **Assign**.
- 6) If you click **Add to Worklist** without selecting the user on Assign Technician and Assign Approver drop down, the task will be assigned to default technician and approver set on the create range screen.
- 7) The range is assigned to Technician's and Approver's work list only if the range is due and adhoc, if it is On Time then it is not added to the work list and the successful message will be displayed.

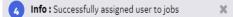

### Work List

The Work List helps the user to Add, Remove and Clear items to their work list.

Add to Work List- the selected items will be added to user's work list
 Remove from Work List - the selected items will be removed from the user's work list
 Clear Work List- all the items will be removed from the user's work list

Based on your role (Approver or Technician) you can either add the calibration results or approve the calibration results.

For Technician roles or person handling calibration requests, the calibration screen displays the list of ranges assigned.

For Approver roles, the calibration screen displays the list of calibration results to be approved.

### Performing an Adhoc calibration

The Admin has the access to change the status of calibration to adhoc whenever required. Follow the below steps to create adhoc calibration:

- 1) Create a new range for the device which requires calibration, refer to CreatingRanges.
- 2) Link a procedure and a routine to the range on the create range screen.
- 3) Click on the magnifying glass on the Assets page to display the list of calibration ranges.

- 4) Select the range and assign it to a Technician and an Approver and then click Assign. Refer to *Assigning a Range to Technician and Approver*.
- 5) Then the range will be assigned to the Admin and Technician work list as an Adhoc status

| SSET RANGES |        |             |         |             |          |            | Actions      |             |
|-------------|--------|-------------|---------|-------------|----------|------------|--------------|-------------|
| Location    | Tag    | Device      | Range   | Device Type | Priority | Cal Status | State        | Due Date 🔺  |
| Filter      | Filter | Filter      | Filter  | Select v    | Select v | Select v   | Select ~     |             |
| ocation 1   |        | RTX1000-002 | Range 1 | Pressure    | Critical | Adhoc      | Ready        | 02-Apr-2019 |
| ocation 1   |        | RTX1000-002 | Switch  | Pressure    | Critical | Adhoc      | Ready        | 02-Apr-2019 |
| Location 1  |        | RTX1000-003 | 0-5 bar | Pressure    | Critical | Unknown    | Not Assigned |             |

| Rows per page | 10 | ~ | 1-3 of 3 < |  |
|---------------|----|---|------------|--|

### Technician

## **Sending to Calibrator**

- 1) From the 4Sight2 navigation menu, click on **Assets** to display the Assets page.
- 2) From Assets page, click on **Item in Work list** to display the list of calibration work assigned.
- 3) The number displayed on the button indicated the number of items currently in your work list. The Colour of the button will also change depending on the status of the items in the work list.

| RED    | Overdue     |
|--------|-------------|
| ORANGE | Due         |
| BROWN  | Adhoc       |
| BLUE   | On Time     |
| GREEN  | In Progress |

| elected (0) | Range             | Tag    | Location           | Assigned To | Due Date 🔺  | Priority | 51    | ortable Calibration<br>Vanual Calibration |       |
|-------------|-------------------|--------|--------------------|-------------|-------------|----------|-------|-------------------------------------------|-------|
|             | Filter            | Filter | Filter             | Select v    |             | Select 🗸 |       | Automated Calibration                     |       |
|             | Range_0_10_bar    |        | Compressor Section | tech        | 01-Feb-2019 | Critical | A     | Selected Items                            |       |
|             | Range_0_2000_mbar |        | Compressor Section | tech        | 01-Feb-2019 | Critical | Auroc | Automateu                                 |       |
|             | Range_4_20_mA     |        | Compressor Section | tech        | 01-Feb-2019 | Critical | Adhoc | Automated                                 | admin |
|             |                   |        |                    |             |             |          |       |                                           |       |

- 4) The Work List page displays the ranges assigned with the following information:
  - Total Items Number of items in the work list
  - Selected Items Number of items selected
  - Range- The range to be used for calibration
  - **Tag** Tag the device is located at
  - Location- The location of the device to be calibrated
  - Assigned To The Technician
  - **Due Date** When the calibration needs to take place
  - **Priority** The priority of the task
  - Status The status can be one of the following: On Time, In Progress, Due, Past Calibration Date, Adhoc and Overdue. Work list item with status Due, Past Calibration Date, Adhoc or Overdue will be displayed automatically. The work list item status will change to In Progress, once the range has been sent to the calibrator.

**NOTE:** If the status is Adhoc, then the due date will be the current date which means technician must perform the calibration immediately

- Allocated List- This will state whether this range has been sent to the portable or the manual list
- **Approver** The person who will be approving the calibration.
- 5) Click on the assigned range to display the range information.
- 6) The user can either select to send range to the Portable or Manual Calibration or Automated Calibration list to perform the calibration.

## **Portable Calibration**

Portable Calibration is the method by which calibration is performed on the Portable Calibrator which supports USB communications function.

## Technician

- 1) Navigate to Work List on the Assets page.
- 2) To select the range, click on the respective range check boxes that has to be executed through Portable Calibration and click **Send to Portable Calibrator**.

|             | (3) Total Items - (0) | Selected |                    |             |             |          | Actions<br>Send to P | ortable Calibration  |              |
|-------------|-----------------------|----------|--------------------|-------------|-------------|----------|----------------------|----------------------|--------------|
| elected (0) | Range                 | Tag      | Location           | Assigned To | Due Date 🔺  | Priority | 51                   | fanual Calibration   |              |
|             | Filter                | Filter   | Filter             | Select v    |             | Select 🗸 | Send to A            | utomated Calibration |              |
|             | Range_0_10_bar        |          | Compressor Section | tech        | 01-Feb-2019 | Critical | A Remove S           | elected Items        |              |
|             | Range_0_2000_mbar     |          | Compressor Section | tech        | 01-Feb-2019 | Critical | Aunoc                | Automateu            | uum          |
|             | Range_4_20_mA         |          | Compressor Section | tech        | 01-Feb-2019 | Critical | Adhoc                | Automated            | admin        |
|             |                       |          |                    |             |             |          |                      |                      |              |
|             |                       |          |                    |             |             | Rows pe  | er page 10           | ✓ 1-3 of 3           | < <b>1</b> : |

3) The range will now appear in the Portable Calibration List - 4Sight2 will redirect you to this page. Or from 4Sight2 menu, click Calibration > Portable Calibration to display the calibration ranges assigned.

| <b>D</b> ruck 4Sight                                                                                                    | 2                                                                                                    |                                             |
|----------------------------------------------------------------------------------------------------|----------------------------------------------------------------------------------------------------|---------------------------------------------|
| =                                                                                                    |                                                                                                    | Portable Calibration                        |
| Dashboard     Dashboard     Dashboar | 1. Select Test Equipment > 2. Se                                                                                        | end/Receive Prev Next                       |
| Calibration Portable Calibration Manual Calibration                                                                                                    | All v Sort by Date v                                                                                                    |                                             |
| Assets                                                                                                    | Review C Send/Receive                                                                                                   | Please select ranges for calibration.       |
| Routines                                                                                                    | 3 0 to 1 bar Due on 12-Jul-<br>001 2017<br>RTX1000H-<br>001                                                             |                                             |
| Test Equipment                                                                                                    | *                                                                                                    |                                             |
| Help                                                                                                    | 0 to 1 bar         Due on 01-Aug-           002         2017           RTX1000H-         002           002         2017 |                                             |
|                                                                                                    | 3 0 to 1 bar Due on 09-Jun-<br>003 2017<br>RTX1000H-<br>003                                                             |                                             |
|                                                                                                    |                                                                                                    |                                             |
|                                                                                                    |                                                                                                    |                                             |
| 🔺 Tech 🔺                                                                                                    | 4                                                                                                    |                                             |
| 📥 Tech 🔺                                                                                                    |                                                                                                    |                                             |
|                                                                                                    |                                                                                                    | Privacy Terms Contact Accessibility Cookies |

4) Understanding the priority of task by its color:

| Color | Priority |
|-------|----------|
| 1     | Critical |
| 2     | High     |
| 3     | Medium   |
| 4     | Low      |

5) Understanding the status of task by its icon:

| Calibration State Icon | Status                                                                                                    |
|------------------------|----------------------------------------------------------------------------------------------------|
| *                      | Range is assigned to the Technician                                                                                             |
| *                      | Range has been sent to the test equipment or the range results have been uploaded but are yet to be completed by the Technician |
| ~                      | Range test is completed by the Technician and the test is waiting for Approval                                                  |

To send multiple range tests to a connected piece of Test equipment:-

1) Ensure the Portable Calibration screen is working in Send/Receive mode by selecting the toggle switch at the top of the screen. Note: this should default to Send/Receive upon entry to this page.

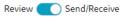

2) Select one or many range tests to send by selecting and highlighting each test by hand or by using the filter at the top of the screen which enables auto selection based upon the Calibration State of each test.

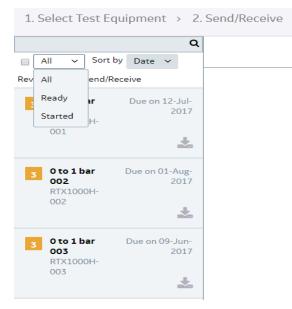

- 3) Connect the calibrator device to the system through USB port
- 4) Select the Port and Calibrator from the drop-downs. The Calibrator drop-down automatically populates the details of Druck devices connected. If this box is empty, please check your device connections and refresh the display. If the box remains empty and the connected device is not recognized then refer to the Troubleshooting section of this document.

|                                                     |                        | Portable Calibration                             |     |
|-----------------------------------------------------|------------------------|--------------------------------------------------|-----|
| 1. Setup > 2. Up                                    | oload > 3. As          | Found > 4. As Left > 5. Summary                  | t   |
| □ All ∨ Sort by                                     | Q<br>Date V            | Select Test Equipment                            |     |
| Review Send/Rec<br>3 0 to 1 bar 001<br>RTX1000H-001 | Due on 12-Jul-<br>2017 | Port :<br>USB ~                                  |     |
| 3 0 to 1 bar<br>002<br>RTX1000H-<br>002             | Due on 01-Aug-<br>2017 | Test Equipment :<br>GE Druck DPI620G 302456 V    |     |
| 3 0 to 1 bar<br>003<br>RTX1000H-<br>003             | Lue on 09-Jun-<br>2017 | Reset     Erase Test Equipment Memory     Contin | nue |
|                                                     |                        |                                                  |     |

- 5) Select the Port and Calibrator from the drop-downs. The Calibrator drop-down populates the details of Druck devices connected. If this box is empty, please check your device connections and refresh the display. If the box remains empty and the connected device is not recognized then refer to the Troubleshooting section of this document.
- 6) Upon selection of a calibrator, the calibration date and due date stored within the calibrator are checked against the dates held within the Test Equipment section of 4Sight2. If the calibration dates do not match, then the following warning is displayed and it is the Technician's responsibility to confirm the correct calibration dates are present in 4Sight2 before continuing to use the Test Equipment for calibration.

| Warning !                                                                                      |                                 |
|------------------------------------------------------------------------------------------------|---------------------------------|
| Calibration dates for this Test Equipment do not match those sto<br>your system administrator. | ored in 4Sight2. Please contact |
|                                                                                                | Cancel Continue                 |

7) The **Erase Test Equipment** button can be used to completely erase the connected calibrator memory before a send. However, it should be noted that this will completely remove any existing

range test results which are present upon the calibrator at this point. It is recommended that it is confirmed prior to performing this erase that all results have been successfully uploaded to 4Sight2.

8) Once the test equipment for send is displayed, select **Continue** to send to this test equipment.

|                                                     |                        |                | Po                                               | rtable | Calibration  |                   |            |                 |            |        |
|-----------------------------------------------------|------------------------|----------------|--------------------------------------------------|--------|--------------|-------------------|------------|-----------------|------------|--------|
| 1. Select Test Equ                                  | ipment > 2. Se         | end/Receive    |                                                  |        |              |                   |            |                 | Prev       | Next   |
| All V Sort by                                       | Q<br>Date ~            | Send/Rec       | eive                                             |        |              |                   |            |                 |            |        |
| Review Send/Rec<br>3 0 to 1 bar 001<br>RTX1000H-001 | Due on 12-Jul-<br>2017 |                | DPI620G 302456<br>T                              |        |              |                   |            |                 |            |        |
|                                                     | *                      | Ambient Pressu |                                                  |        | Relative Hum |                   |            | Temperature     |            |        |
|                                                     |                        |                | 1013                                             | mbar   |              | 70                | %RH        |                 | 20         | °C     |
| 3 0 to 1 bar<br>002<br>RTX1000H-                    | Due on 01-Aug-<br>2017 |                | Variables are not ap <sub>i</sub><br>( <b>S)</b> |        | -            | quipment process. |            |                 |            |        |
| 002                                                 | *                      | Selected (3)   | Range                                            | Tag    | Location     | Result Availa     | ble 🕶      | Filename        | Procedure  | Opera  |
|                                                     |                        |                | Filter                                           | Filt   | Filter       | Filter            |            | Filter          |            | Filter |
| 3 0 to 1 bar 003                                    | Due on 09-Jun-         |                | 0 to 1 bar 001                                   |        | Boiler Room  | No                |            | RTX1000H-001_20 | 0          |        |
| RTX1000H-<br>003                                    | 2017                   |                | 0 to 1 bar 002                                   |        | Boiler Room  | No                |            | RTX1000H-002_21 | 0          |        |
|                                                     | *                      |                | 0 to 1 bar 003                                   |        | Boiler Room  | No                |            | RTX1000H-003_22 | 0          |        |
|                                                     |                        | Abort          |                                                  |        |              |                   | rs per pag |                 | 1-3 of 3 < | 1 >    |

9) The Send/Receive screen contains a table which displays information about the range tests selected for send. The table displays Range/Tag and Location information to help identify the DUT. It also displays the filename of the range test as it will appear on the test equipment and if previous calibration results already exist for this test on the connected test equipment.

NOTE: The test environment values displayed at the top of this screen are for upload use only

| mbient Pressu                                                                                                    | Ire                  |             | Relative Hum         | idity              | Temperature     |            |        |
|----------------------------------------------------------------------------------------------------|----------------------|-------------|----------------------|--------------------|-----------------|------------|--------|
|                                                                                                    | 1013                 | mbar        |                      | 70 %RH             | 1               | 20         | °C     |
| Environmental                                                                                                    | Variables are not ap | plicable fo | r Sending to Test Ed | quipment process.  |                 |            |        |
| ALIBRATION                                                                                                    |                      |             |                      |                    |                 |            |        |
| Selected (3)                                                                                                    | lected (3) Range     |             | Location             | Result Available - | Filename        | Procedure  | Opera  |
|                                                                                                    | Filter               | Filt        | Filter               | Filter             | Filter          |            | Filter |
| <b>e</b>                                                                                                    | 0 to 1 bar 001       |             | Boiler Room          | No                 | RTX1000H-001_20 | 0          |        |
| <b>2</b>                                                                                                    | 0 to 1 bar 002       |             | Boiler Room          | No                 | RTX1000H-002_21 | 0          |        |
| <ul> <li>Image: A start of the start of the start of</li></ul> | 0 to 1 bar 003       |             | Boiler Room          | No                 | RTX1000H-003_22 | 0          |        |
| 4                                                                                                    |                      |             |                      |                    |                 |            | ۱.     |
|                                                                                                    |                      |             |                      | _                  |                 |            |        |
|                                                                                                    |                      |             |                      | Rows per pa        | ge 10           | 1-3 of 3 < | 1 >    |

10) Select the range tests from the table for send and select **Send to Test Equipment**.

| Druck 4Sight2                                                                                                    |                |                |        |              |        |    | ICCESS Successfully sen<br>Juipment | nt range to test | ж      |
|----------------------------------------------------------------------------------------------------|----------------|----------------|--------|--------------|--------|----|-------------------------------------|------------------|--------|
| =                                                                                                    |                | Po             | rtable | Calibration  |        |    |                                     | it range to test | х      |
| 1. Select Test Equipment → 2. Se                                                                                                    | end/Receive    |                |        |              |        |    |                                     | nt range to test | ×      |
| ▲     ▲       ▲     All ∨       Sort by     Date ∨                                                                                                    | Send/Rec       | eive           |        |              |        |    |                                     |                  |        |
| Portable Calibration     I. Select Test Equipment > 2. Send/Receive     I. Select Test Equipment > 2. Send/Receive     Send/Receive     Send/Receive |                |                |        |              |        |    |                                     |                  |        |
|                                                                                                    | Ambient Pressu | ure            |        | Relative Hum | idity  |    | Temperature                         |                  |        |
| <ul> <li>Sort by Date </li> <li>All Sort by Date </li> <li>Review Send/Receive</li> <li>O to 1 bar 001 Due on 12-Jul 2017</li> <li>O to 1 bar 001 Due on 01-Aug 2017</li> <li>O to 1 bar 003 Due on 09-Jun 2017</li> <li>O to 1 bar 003 Due on 09-Jun 2017</li> <li>O to 1 bar 003 Due on 09-Jun 2017</li> <li>O to 1 bar 003 Due on 09-Jun 2017</li> <li>O to 1 bar 003 Due on 09-Jun 2017</li> </ul>                                                                                                    |                | 70             | %RH    | I            | 20     | °C |                                     |                  |        |
| 3       O to 1 bar<br>oo2<br>RTX1000H-<br>002       Due on 01-Aug-<br>2017       Due on 01-Aug-<br>2017         3       O to 1 bar 003<br>O to 1 bar 003       Due on 09-Jun-<br>2017       CALIBRATION(S)         3       O to 1 bar 003<br>RTX1000H-<br>2017       Due on 09-Jun-<br>2017       Filter                                                                                                    |                |                |        |              |        |    | Opera                               |                  |        |
| 24 (m) (m) (m) (m) (m) (m) (m) (m) (m) (m)                                                                                                    |                | Filter         | Filt   | Filter       | Filter |    | Filter                              | 1                | Filter |
|                                                                                                    |                | 0 to 1 bar 001 |        | Boiler Room  | No     |    | RTX1000H-001_20                     | 0                | Succes |
|                                                                                                    |                | 0 to 1 bar 002 |        | Boiler Room  | No     |    | RTX1000H-002_21                     | 0                | Succes |
| 1 ( ) ( ) ( ) ( ) ( ) ( ) ( ) ( ) ( ) (                                                                                                    |                | 0 to 1 bar 003 |        | Boiler Room  | No     |    | RTX1000H-003_22                     | 0                | Succes |
|                                                                                                    |                | 3              |        | Clos         |        |    |                                     |                  | 1 >    |
| 4                                                                                                    |                |                |        |              |        | _  |                                     | Dave             |        |
|                                                                                                    |                |                |        |              |        |    | ntact Accessibility (               | Cookies HU       | GHES   |

|                                      |                                     |                            | F                                                                                                    | Portable Cali         | bration            |                          |           |                  |       |  |  |  |
|--------------------------------------|-------------------------------------|----------------------------|----------------------------------------------------------------------------------------------------|-----------------------|--------------------|--------------------------|-----------|------------------|-------|--|--|--|
| 1. Select Test Equ                   | ipment > 2.5                        | Send/Receive               |                                                                                                    |                       |                    |                          |           | Prev             | Next  |  |  |  |
| Ali V Sort by                        | Q<br>Date v                         | Send/Receive               |                                                                                                    |                       |                    |                          |           |                  |       |  |  |  |
| Review Send/Rec                      | eive<br>Due on 12-Jul-              | GE Druck DPI620            |                                                                                                    |                       |                    |                          |           |                  |       |  |  |  |
| 3 RTX1000H-001                       | 2017                                | Ambient Pressure           |                                                                                                    | Re                    | elative Humidity   | Te                       | mperature |                  |       |  |  |  |
| 3 0 to 1 bar<br>002                  | <b>002</b> 2017<br>RTX1000H-<br>002 |                            | 1013     mbar     70     %RH     20     ℃       ▲ Environmental Variables are not applicable for Sending to Test Equipment process.     CALIBRATION(S) |                       |                    |                          |           |                  |       |  |  |  |
|                                      | *                                   | Range                      | Tag                                                                                                    | Location              | Result Available 🕶 | Filename                 | Procedure | Operation        | Statu |  |  |  |
| 3 0 to 1 bar 003<br>RTX1000H-<br>003 | Due on 09-Jun-<br>2017              | Filter<br>TCProbe 100 degC | Filt                                                                                                    | Filter<br>Boiler Room | Filter<br>No       | Filter<br>TCProbe-001_63 | 0         | Filter<br>Falled |       |  |  |  |
| 3 TCProbe 100<br>degC<br>TCProbe-001 | Due on 09-Aug-<br>2018              | Processed 1 of 1           |                                                                                                    |                       | R                  | ows per page 10          | 1-        | 1 of 1 🔇 🧲       |       |  |  |  |
|                                      |                                     | Abort                      |                                                                                                    |                       | Close              | ive from Test Equipr     | ment Seno | to Test Equipr   | ment  |  |  |  |
|                                      |                                     |                            |                                                                                                    |                       |                    |                          |           |                  |       |  |  |  |

11) If any ranges fail to send then they will display an Operation Status of **Failed**. In this case the mouse can be used to hover over each Failed result and the failed message will be displayed. In the example above the Failure were due to an unsupported RTD probe.

| Portable Calibration         Protable Calibration         Protable Calibration         Protable Calibration         Protable Calibration         Protable Calibration         Protable Calibration         Protable Calibration         Protable Calibration         Protable Calibration         Send/Receive         Send/Receive         Send/Receive         Colspan="2">Colspan="2">Colspan="2">Colspan="2">Colspan="2">Colspan="2">Colspan="2">Colspan="2">Colspan="2">Colspan="2">Colspan="2"         Oto 1 bar 003       Due on 09-Jung<br>Colspan="2">Colspan="2"         Sont by Due on 09-Jung<br>Colspan="2"       Colspan="2"       Colspan="2"       Processed 1 of 1         Colspan="2"       Colspan="2"       Colspan="2"       Processed 1 of 1         Close       Receive from Test Equipment       Send to Test Equipment                                                                                                    |       |
|----------------------------------------------------------------------------------------------------|-------|
| All       Send/Receive         All       Sort by Date         Review       Send/Receive         3       Oto 1 bar 001         Due on 12-Jul-<br>2017       Core on 12-Jul-<br>2017         3       Oto 1 bar 003         Oto 1 bar 003       Due on 09-Jun-<br>2017         3       Oto 1 bar 003         0 to 1 bar 003       Due on 09-Jun-<br>2017         Rix1000H-<br>002       2017         3       Oto 1 bar 003         0 to 1 bar 003       Due on 09-Jun-<br>2017         CProbe 100       Due on 09-Jun-<br>2017         3       TCProbe 100         0 to 1 bar 003       Due on 09-Jun-<br>2017         20       A Environmental Variables are not applicable for Sending to Test Equipment process.         CALIBRATION(S)       Range         TCProbe 100       Due on 09-Jun-<br>2018         20       2018         20       2018         20       2018         20       2018         2017       2018         2018       2018         2019       2018         2010       2018         2017       2018         2018       2018         2019       2018                                                                                                    |       |
| All       Sort by Date         Review       Send/Receive         3       Oto 1 bar 001         20       Due on 12-Jul-<br>2017         3       Oto 1 bar 001         20       A Environmental Variables are not applicable for Sending to Test Equipment process.         CALIBRATION(S)       Procedure Operation         3       Oto 1 bar 003<br>002       Due on 09-Jun-<br>2017         3       Oto 1 bar 003<br>002       Due on 09-Jun-<br>2017         3       Oto 1 bar 003<br>002       Due on 09-Jun-<br>2017         3       Oto 1 bar 003<br>003       Due on 09-Jun-<br>2017         3       TCProbe 100<br>degC       Due on 09-Jun-<br>2017         3       TCProbe 100<br>degC       Due on 09-Jun-<br>2018         3       TCProbe 100<br>degC       Due on 09-Jun-<br>2018         4       Processed 1 of 1                                                                                                    | Next  |
| 3       O to 1 bar 001<br>RTX1000H-001       Due on 12-Jul-<br>2017       Constant of the second of the second of the |       |
| RTX1000H-001       2017                                                                                                    |       |
| 3       Oto 1 bar<br>002<br>RTX1000H-<br>002       Due on 01-Aug-<br>2017       2017         3       Oto 1 bar 003<br>02       Due on 09-Jun-<br>2017       2017         3       Oto 1 bar 003<br>03       Due on 09-Jun-<br>2017       2017         3       TCProbe 100<br>degc<br>2018       Due on 09-Aug-<br>2018       2017         3       TCProbe 100<br>degc<br>2018       Due on 09-Aug-<br>2018       2018         4       Processed 1 of 1       Processed 1 of 1                                                                                                    |       |
| 3       0 to 1 bar<br>002<br>RTX1000H-<br>002       Due on 01-Aug-<br>2017       2017         3       0 to 1 bar 003<br>RTX1000H-<br>003       Due on 09-Jun-<br>2017       CALIBRATION(S)<br>Range       Tag       Location       Result Available ✓       Filename       Procedure       Operation         3       0 to 1 bar 003<br>RTX1000H-<br>003       Due on 09-Jun-<br>2017       2017       Filter       Filter <td></td>                                                                                                    |       |
| OO2       2017         RTX1000H-<br>002       Image: Tag: Location       Result Available ✓         3       Oto 1 bar 003<br>003       Due on 09-Jun-<br>2017       Filter         3       Oto 1 bar 003<br>003       Due on 09-Jun-<br>2017       CProbe 100 degC       Boiler Room       No       TCProbe-001_63       Failed         3       TCProbe 100<br>degC       Due on 09-Aug-<br>2018       2018       Processed 1 of 1       Processed 1 of 1                                                                                                    | °C    |
| Range Tag Location Result Available × Filename Procedure Operation   3 Oto 1 bar 003 Due on 09-Jun-<br>2017 2017 Filter Filter Filter Filter   3 TCProbe 100 Due on 09-Aug-<br>2018 2018 Rows per page 10 1-1 of 1 <                                                                                                    |       |
| 3       Oto 1 bar 003<br>RTX1000H-<br>003       Due on 09-Jun-<br>2017         3       TCProbe 100<br>degC<br>TCProbe 100       Due on 09-Aug-<br>2018         3       TCProbe 100<br>degC<br>TCProbe-001       Due on 09-Aug-<br>2018                                                                                                    | Statu |
| TCProbe 100     Due on 09-Aug-<br>2018       TCProbe-001     Due on 09-Aug-<br>2018       Processed 1 of 1                                                                                                    |       |
| 003<br>★<br>3 TCProbe 100 Due on 09-Aug:<br>degC 2018<br>TCProbe-001 ★<br>Processed 1 of 1                                                                                                    |       |
| Abort Close Receive from Test Equipment Send to Test Equip                                                                                                    |       |
|                                                                                                    | nent  |
|                                                                                                    |       |

12) Any ranges, which have previously been sent to the calibrator, will not be sent again if selected as part of another batch. In this situation, the range test is marked as N/A in the Operation Status column.

|                                              |                        |                | _                      |          |                  |         |               |                   |       |      |
|----------------------------------------------|------------------------|----------------|------------------------|----------|------------------|---------|---------------|-------------------|-------|------|
|                                              |                        |                | Por                    | table Ca | libration        |         |               |                   |       |      |
| 1. Select Test Equ                           | ipment > 2. Se         | end/Receive    |                        |          |                  |         |               |                   | Prev  | Next |
| All V Sort by                                | Q<br>Date v            | Send/Rec       | eive                   |          |                  |         |               |                   |       |      |
| Review Send/Rece                             | eive                   | 🛱 GE Druck (   | DPI620G 302456         |          |                  |         |               |                   |       |      |
| <b>3 0 to 1 bar 001</b><br>RTX1000H-001      | Due on 12-Jul-<br>2017 |                | ит                     |          |                  |         |               |                   |       |      |
| KIA1000IF001                                 | 2017                   | Ambient Pressu | ure                    | F        | elative Humidity |         |               | Temperature       |       |      |
|                                              |                        |                | 1013                   | mbar     |                  | 70      | %RH           |                   | 20    | °C   |
| 3 0 to 1 bar<br>002<br>RTX1000H-             | CO2 2017<br>RTX1000H-  |                | Variables are not appl |          |                  | •       |               |                   |       |      |
| 002                                          | ±                      | Selected (1)   |                        |          | Location         |         | vailable 🔺    | Filename          | Proce | dure |
|                                              |                        |                | Filter                 | Fi       | t Filter         | Filter  |               | Filter            | 1     |      |
| 3 0 to 1 bar 003                             | Due on 09-Jun-         |                | 0 to 1 bar 001         |          | Boiler Room      | No      |               | RTX1000H-001_20   | 0     |      |
| RTX1000H-<br>003                             | 2017                   |                | 0 to 1 bar 002         |          | Boiler Room      | No      |               | RTX1000H-002_21   | 0     |      |
|                                              | *                      |                | 0 to 1 bar 003         |          | Boiler Room      | No      |               | RTX1000H-003_22   | 0     |      |
|                                              |                        |                | Electrical 4 to 20 r   | nA       | Boiler Room      | Yes     |               | Electrical-001_65 | 0     |      |
| 3 Electrical 4 to<br>20 mA<br>Electrical-001 | Due on 09-Aug-<br>2018 | 4              |                        |          |                  | Rows    | s per page    | 10 1-4 of         | 4 <   | 1 >  |
|                                              |                        | Abort          |                        |          |                  | Receive | from Test Equ | <b>Send to</b>    |       | ment |
|                                              |                        |                |                        |          |                  |         |               |                   |       |      |
|                                              |                        |                |                        |          |                  |         |               |                   |       |      |
|                                              |                        |                |                        |          |                  |         |               |                   |       |      |

13) If any tests have been sent to the calibrator in error, these can be Aborted by selecting the test(s) and selecting **Abort**.

| Abort Calibration<br>Warning! Calibration results will be lost. Do y | ou wish to continue? |
|----------------------------------------------------------------------|----------------------|
|                                                                      | No Yes               |

|                                                                                                    |                                         |                            |                               |                    |                                  |           | Prev             |
|----------------------------------------------------------------------------------------------------|-----------------------------------------|----------------------------|-------------------------------|--------------------|----------------------------------|-----------|------------------|
| Send/Receiv                                                                                                    | /e                                      |                            |                               |                    |                                  |           | FIEV Nor         |
|                                                                                                    |                                         |                            |                               |                    |                                  |           |                  |
| Send/Receive  GE Druck DPI620G 555246  ENVIRONMENT  Ambient Pressure  Mbar  Relative Humidity  Temperature  CallBRATION(S) |                                         |                            |                               |                    |                                  |           |                  |
|                                                                                                    | mbar                                    |                            |                               | 96                 |                                  | °C        |                  |
| Environmental                                                                                                    | /ariables are not applicable for Sendi  | ng to Test Equipment proce | SS.                           |                    |                                  |           |                  |
|                                                                                                    | 5)                                      |                            |                               |                    |                                  |           |                  |
| ALIBRATION(                                                                                                    | •                                       |                            |                               |                    |                                  |           |                  |
|                                                                                                    |                                         | Тад                        | Location                      | Result Available 🔺 | Filename                         | Procedure | Operation Status |
| Selected (0)                                                                                                    | Range                                   | -                          |                               | 1                  |                                  | Procedure |                  |
| Selected (0)                                                                                                    | Range<br>Filter                         | Filter                     | Filter                        | Filter             | Filter                           |           | Filter           |
| Selected (0)                                                                                                    | Range<br>Filter<br>110 0100C TC-G 420mA | Filter                     | Filter<br>Miscellaneous Tests | Filter No          | Filter 11 · Incorrect Probe_1389 | <b>0</b>  | Filter<br>Falled |

**NOTE:** Aborting a test will remove it from the Technician's Portable Calibration screen. Any results within 4Sight2 will also be lost but the test and any associated result data will not be removed from the Test Equipment.

- 14) Once all required tests are successfully sent select Close.
- 15) The range and procedure data sent from 4Sight2 will be published in the calibrator. Upon successful send, the range and procedure data sent from 4Sight2 shall be available in the Documenting section of the calibrator.

#### **During Calibration**

16) Navigate to the desired procedure in the Documenting section of the calibrator and confirm the auto populated values for UserID and DUT Serial Number in the Test Details section in the Calibrator. These details are automatically transferred from 4Sight2 and should be checked before the Calibration process is initiated. To know more about Calibrator operating steps, please refer to the Calibrator's manuals.

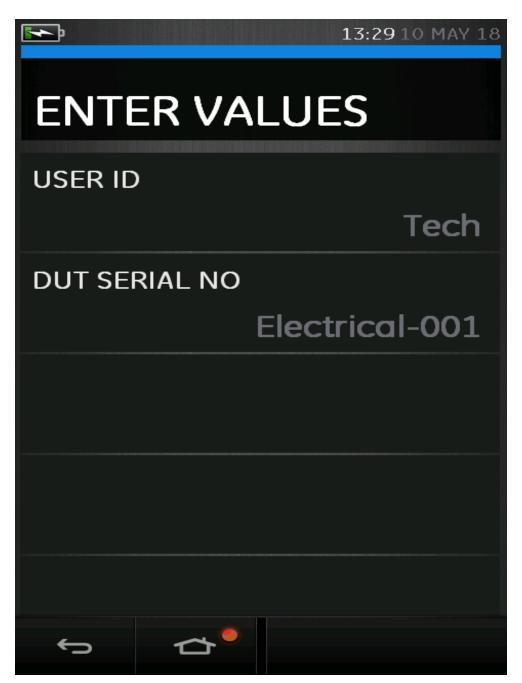

**NOTE:** If the UserID and serial number details are displayed differently to the picture above then please ensure you are using the correct Test Equipment firmware version(s) as defined in section Test Equipment of this document. For DPI620 or DPI620-IS, the UserID and serial number will appear displayed upon the top line as suggested entries and the user will need to manually enter this data.

17) Based on the test points specified in the procedure and the range Input Min/Max value specified in the range, the test point values are presented in the calibrator and calibration happens for each test point.

18) On completion of calibration for each test point, the results are saved in As Found results. The first time results of calibration procedure are saved as AsFound and all the subsequent test results are stored in the AsLeft results. These results can be viewed on the calibrator in tabular and graphical form before uploading.

## Receiving from Calibrator

To receive multiple range tests from a connected piece of Test equipment:-

19) Ensure the **Portable Calibration** screen is working in **Send/Receive** mode by selecting the toggle switch at the top of the screen.

Review C Send/Receive

NOTE: This should default to Send/Receive upon entry to this page

|                        | Portable Calibration                                                                              |
|------------------------|---------------------------------------------------------------------------------------------------|
| ment → 2.S             | end/Receive Prev Next                                                                             |
| Q                      |                                                                                                   |
|                        |                                                                                                   |
| e                      | Please select ranges for calibration.                                                             |
| Due on 12-Jul-<br>2017 |                                                                                                   |
| Due on 01-Aug-<br>2017 |                                                                                                   |
| Due on 09-Jun-<br>2017 |                                                                                                   |
|                        | vate ✓<br>2<br>Due on 12-Jul-<br>2017<br>↓<br>ue on 01-Aug-<br>2017<br>↓<br>ue on 09-Jun-<br>2017 |

20) Select one or many range tests to receive by selecting and highlighting each test by hand or by using the filter at the top of the screen which enables auto selection based upon the Calibration State of each test.

NOTE: Range tests which are available for receive are displayed with

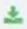

|                                                                                                    | Portable Calibration                          |          |
|----------------------------------------------------------------------------------------------------|-----------------------------------------------|----------|
| 1. Select Test Equipment > 2. Se                                                                              | nd/Receive                                    | Prev     |
| Q                                                                                                    | Select Test Equipment                         |          |
| Review         Send/Receive           3         0 to 1 bar 001<br>RTX1000H-001         Due on 12-Jul-<br>2017 | Port:<br>USB ~                                |          |
| O to 1 bar         Due on 01-Aug-           002         2017           RTX1000H-         002                  | Test Equipment :<br>GE Druck DPI620G 302456 V |          |
| 0 to 1 bar 003         Due on 09-Jun-<br>2017           003         2017                                      | Reset Erase Test Equipment Memory             | Continue |
| 3 Electrical 4 to Due on 09-Aug-<br>20 mA 2018<br>Electrical-001                                              |                                               |          |
|                                                                                                    |                                               |          |
|                                                                                                    |                                               |          |

| =                                            |                                                                    |                   |                              |                                                                                     | Portable C | alibration                                      |                    |                                                                                                   |             |                      |
|----------------------------------------------|--------------------------------------------------------------------|-------------------|------------------------------|-------------------------------------------------------------------------------------|------------|-------------------------------------------------|--------------------|---------------------------------------------------------------------------------------------------|-------------|----------------------|
| Dashboard     Calibration                    | 1. Select Test Equipment > 2                                       | . Send/Receive    |                              |                                                                                     |            |                                                 |                    |                                                                                                   |             | Prev Next            |
| Portable Calibration<br>Manual Calibration   | Started > Sort by: Date > Review Send/Receive                      | ۹                 | Send/Recei                   | ve                                                                                  |            |                                                 |                    |                                                                                                   |             |                      |
| <ul> <li>Assets</li> <li>Routines</li> </ul> | 3         6.1 - 0100C Cu-10 420mA           RTD_36535372SB-4578245 | Due on 10/12/2017 |                              | PI620G 555246<br>r                                                                  |            |                                                 |                    |                                                                                                   |             |                      |
| 😑 Test Equipment                             | <b>6.10 - 0100C Pt-200 420mA</b><br>RTD_36535372SB-4578253         | Due on 10/12/2017 | Ambient Pressu<br>1013       | re mbar                                                                             |            | Relative Humidity 70 nt process.                | 96                 | Temperature<br>20                                                                                 |             | °C                   |
| € Help                                       | 6.5 - 0100C NI-120 420mA                                           | Lue on 10/12/2017 | CALIBRATION(<br>Selected (4) |                                                                                     | Tag        | Location                                        | Result Available 🔺 | Filename                                                                                          | Procedure   | Operation Status     |
|                                              | 3 RTD_365353725B-4578249                                           |                   | •                            | Filter<br>6.1 · 0100C Cu·10 420mA                                                   | Filter     | Filter<br>6-RTD-degC-mA                         | Filter             | Filter<br>6.1 - C Cu-10 mA Device_1356                                                            | 0           | Filter               |
|                                              | 3 6.8.2 - 0212F Pt-100 420mA<br>RTD_36535372SB-4578256             | Due on 10/12/2017 |                              | 6.10 - 0100C Pt-200 420mA<br>6.5 - 0100C Ni-120 420mA<br>6.8.2 - 0212F Pt-100 420mA |            | 6-RTD-degC-mA<br>6-RTD-degC-mA<br>6-RTD-degC-mA | Yes<br>Yes<br>Yes  | 6.10 - C Pt-200 mA Device_1363<br>6.5 - C NI-120 mA Device_1366<br>6.8 - C- Pt-100 mA Device_1368 | 0<br>0<br>0 |                      |
|                                              |                                                                    |                   |                              |                                                                                     |            |                                                 |                    | Rows per page                                                                                     | 10          | 1-4 of 4 < 1 >       |
|                                              |                                                                    |                   | Abort                        |                                                                                     |            |                                                 |                    | Receive from Test Equ                                                                             | pment       | nd to Test Equipment |
| 🔺 HJTTech 🥆                                  |                                                                    |                   |                              |                                                                                     |            |                                                 |                    |                                                                                                   |             |                      |

21) Range tests which contain test results on the connected test equipment are automatically selected and highlighted for upload.

|                                       |                          |                | Poi                          | rtable | Calib | ration         |        |                 |                   |            |      |
|---------------------------------------|--------------------------|----------------|------------------------------|--------|-------|----------------|--------|-----------------|-------------------|------------|------|
|                                       |                          |                |                              |        |       |                |        |                 |                   |            |      |
| 1. Select Test Equipme                | ent > 2. Send/           | /Receive       |                              |        |       |                |        |                 |                   | Prev       | Nex  |
| ✓ All ✓ Sort by Dat                   | Q<br>te v                | Send/Rec       | eive                         |        |       |                |        |                 |                   |            |      |
| Review Send/Receive                   | ÷                        | GE Druck [     | DPI620G 302456               | 5      |       |                |        |                 |                   |            |      |
| 3 0 to 1 bar 001 Du<br>RTX1000H-001   | ue on 12-Jul-<br>2017 EN | VIRONMEN       | т                            |        |       |                |        |                 |                   |            |      |
|                                       |                          | nbient Pressu  | ire                          |        | Rela  | ative Humidity |        |                 | Temperature       |            |      |
|                                       |                          |                | 1013                         | mbar   |       |                | 70     | %RH             |                   | 20         | ۰    |
| <b>002</b><br>RTX1000H-               | 2017                     |                | Variables are not app<br>(S) |        |       | -              |        |                 |                   |            |      |
| 002                                   | <u></u> S                | elected (0)    | Range                        |        | Tag   | Location       | Result | Available 🔺     | Filename          | Proces     | dure |
|                                       |                          |                | Filter                       |        | Filt  | Filter         | Filter |                 | Filter            |            |      |
| <b>3 0 to 1 bar 003</b> Due RTX1000H- | ie on 09-Jun-<br>2017    |                | 0 to 1 bar 001               |        |       | Boiler Room    | No     |                 | RTX1000H-001_20   | 0          |      |
| 003                                   |                          |                | 0 to 1 bar 002               |        |       | Boiler Room    | No     |                 | RTX1000H-002_21   | 0          |      |
|                                       | *                        |                | 0 to 1 bar 003               |        |       | Boiler Room    | No     |                 | RTX1000H-003_22   | 0          |      |
| Electrical 4 to Due                   | e on 09-Aug-             |                | Electrical 4 to 20           | mA     |       | Boiler Room    | Yes    |                 | Electrical-001_65 | 0          |      |
| 20 mA<br>Electrical-001               | 2018                     |                |                              |        |       |                | Row    | /s per page     | 10 1-4 0          | of4 < 🌔    | 1    |
|                                       | Pro                      | ocessed 1 of : | 1                            |        |       |                |        |                 |                   |            |      |
|                                       |                          |                |                              |        |       |                |        |                 |                   |            |      |
|                                       |                          | Abort          |                              |        |       | Close          |        | e from Test Equ |                   | Test Equip |      |
|                                       |                          |                |                              |        |       |                |        |                 |                   |            |      |
|                                       |                          |                |                              |        |       |                |        |                 |                   |            |      |
|                                       |                          |                |                              |        |       |                |        |                 |                   |            |      |

22) Enter the environment for the tests to be received.

**NOTE:** The environment data entered here will be applied to each of the received tests. This data will be reviewed and can be changed upon review of the received test results prior to completing the calibration.

23) Select **Receive from Test Equipment** to receive the test results into the 4Sight2.

| 1. Select Test Equ                                          | ipment > 2. Se         | nd/Receive            |           |             |                    |                   |             | Prev         | Next |
|-------------------------------------------------------------|------------------------|-----------------------|-----------|-------------|--------------------|-------------------|-------------|--------------|------|
| 🖉 🔲 🗸 Sort by                                               | Q<br>Date ~            | Send/Recei            | ve        |             |                    |                   |             |              |      |
| Review Send/Rece<br><b>3</b> 0 to 1 bar 001<br>RTX1000H-001 | Due on 12-Jul-<br>2017 | GE Druck DI           |           |             |                    |                   |             |              |      |
|                                                             | <b>Å</b> .             | Ambient Pressur       | e         | I           | Relative Humidity  |                   | Temperature |              |      |
| 0 to 1 bar                                                  | Due on 01-Aug-         |                       |           | 1013 mbar   |                    | 70 %RH            |             | 20           | °C   |
| 002<br>RTX1000H-<br>002                                     | 2017                   | CALIBRATION(S         | ;)<br>Tag | Location    | Result Available 🔺 | Filename          | Procedure   | Operation St |      |
|                                                             |                        | r                     | Filt      | Filter      | Filter             | Filter            |             | Filter       |      |
| 0 to 1 bar 003<br>RTX1000H-                                 | Due on 09-Jun-         | bar 001               |           | Boiler Room | No                 | RTX1000H-001_20   | 0           |              |      |
| 003                                                         | 2017                   | bar <mark>00</mark> 2 |           | Boiler Room | No                 | RTX1000H-002_21   | 0           |              |      |
|                                                             |                        | bar <mark>00</mark> 3 |           | Boiler Room | No                 | RTX1000H-003_22   | 0           |              |      |
|                                                             |                        | cal 4 to 20 mA        |           | Boiler Room | Yes                | Electrical-001_65 | 0           | Success      |      |
| 20 mA<br>Electrical-001                                     | 2018                   | Processed 1 of 1      |           |             | Close              | Rows per page     |             | 1-4 of 4 <   | n >  |

- 24) The operation status column will display the result of the receive operation. If any range test fails to be received then an error message will be displayed at the top of the screen and upon hovering over the Failed status the error message will also be displayed.
- 25) If at this point any tests need to be aborted, then they can be selected and aborted as described above.
- 26) Select close to complete the receive process.

## **Completing Calibration**

27) Received results are reviewed by selecting Review at the top of the Portable Calibration menu.

#### Review Send/Receive

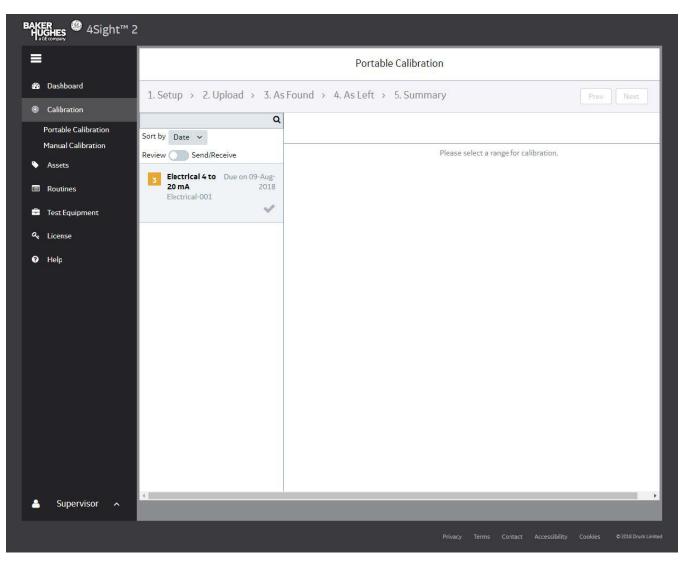

28) Each received result can be displayed by selecting the test.

|                                                                                                    |                                     |                        |                                    |                                | Portable Calibi      | ation               |                     |                |        |
|----------------------------------------------------------------------------------------------------|-------------------------------------|------------------------|------------------------------------|--------------------------------|----------------------|---------------------|---------------------|----------------|--------|
| 1. Setup                                                                                                    | → 2. Up                             | load > 3. As           | As Found > 4. As Left > 5. Summary |                                |                      |                     |                     |                |        |
| 001                                                                                                    |                                     | Due on 12-Jul-<br>2017 | 3 Electric                         | al 4 to 20 mA                  |                      |                     |                     |                |        |
| RTX:<br>001                                                                                                    | 1000H-                              | *                      | AS FOUND<br>09-May-2018            | 3 09:30                        |                      |                     | Passed<br>No Adjust | ment Required. |        |
| 002                                                                                                    |                                     | Due on 01-Aug-<br>2017 | #                                  | Calibration Set<br>Point<br>mA | Actual Applied<br>mA | Actual Output<br>mA | Deviation<br>mA     | % Error Span   | Status |
|                                                                                                    |                                     | *                      | 1                                  | 4.00000                        | 4.00000              | 4.00660             | 0.00660             | 0.04125        | Passed |
|                                                                                                    | 1 bar i                             | Due on 09-Jun-         | 2                                  | 8.00000                        | 8.00000              | 8.01790             | 0.01790             | 0.11188        | Passed |
| 003<br>RTX1000H-<br>003                                                                                                    | L000H-                              | 2017                   | 3                                  | 12.00000                       | 12.00000             | 12.03880            | 0.03880             | 0.24250        | Passed |
|                                                                                                    |                                     | *                      | 4                                  | 16.00000                       | 16.00000             | 16.05300            | 0.05300             | 0.33125        | Passed |
|                                                                                                    |                                     |                        | 5                                  | 20.00000                       | 20.00000             | 20.07480            | 0.07480             | 0.46750        | Passed |
| mA                                                                                                    | <b>trical 4 to 20</b><br>trical-001 | Due on 09-<br>Aug-2018 | min-Span                           | max-Span                       | min-Adjust           | max-Adjust          | As Found            |                |        |
|                                                                                                    | ge Details                          | col-001                |                                    |                                |                      |                     |                     |                |        |
| Serial No Electrical-001<br>Input 4 to 20 mA<br>Output 4 to 20 mA<br>I/O Ratio Linear<br>Max Error 5 % Span<br>Test Electrical- |                                     | 6<br>5                 |                                    |                                |                      |                     |                     |                |        |
|                                                                                                    |                                     | 4 -                    |                                    |                                |                      |                     |                     |                |        |
|                                                                                                    |                                     | 3                      |                                    |                                |                      |                     |                     |                |        |
| Nan                                                                                                    |                                     |                        | - 1<br>- 0<br>- 1-<br>- 2-<br>- 7- |                                |                      |                     |                     |                |        |
|                                                                                                    |                                     | <u>ي</u>               | -1-<br>З<br>-2-                    |                                |                      |                     |                     |                |        |
|                                                                                                    |                                     |                        | 01 22                              |                                |                      |                     |                     |                |        |

29) AsFound and AsLeft results will be displayed to the user in the form of a table and graph.

| BLUE   | Passed          | Within the adjustment limit and max error limit             |
|--------|-----------------|-------------------------------------------------------------|
| ORANGE | Need Adjustment | Within the max error limit but outside the adjustment limit |
| RED    | Failed          | Outside the max error limit                                 |

# 30) If another set of calibration for each test point is performed, then the results for those are saved as As Left results.

The cumulative status depends on the statuses of the different test points. If one of the test point is failed, then irrespective of status of other test points, the cumulative status is Failed. If out of two test points, if one test point status is Passed and the other test point status is Needs Adjustment, then the cumulative status is Needs Adjustment. Only if all the test points have status of Passed then the cumulative status is Passed.

31) When you have finished viewing the As Found results, click **Continue**. If the calibration procedure passes first time then as there is no adjustment needed there is no need to repeat the procedure to obtain As Left result. In this situation the calibrator will only contain the As Found results and as such the user is prompted to copy these results to As Left.

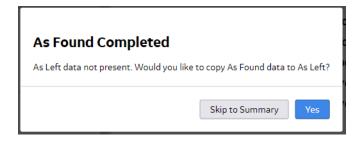

32) Click **Continue** to display the Summary page.

|                                                                                                    | Portable                                               | e Calibration     |     |             |      |
|----------------------------------------------------------------------------------------------------|--------------------------------------------------------|-------------------|-----|-------------|------|
| 1. Setup > 2. Upload > 3. As F                                                                                                    | Found → 4. As Left → 5. Summ                           | ary               |     | Prev        | Next |
| 3         0 to 1 bar<br>001         Due on 12-Jul-<br>2017           RTX1000H-<br>001         2017                                               |                                                        |                   |     |             |      |
| 3 0 to 1 bar<br>002 Due on 01-Aug-<br>2017<br>RTX1000H-<br>002                                                                                   | ENVIRONMENT                                            | Relative Humidity |     | Temperature |      |
| 3 0 to 1 bar Due on 09-Jun-<br>003 2017<br>RTX1000H-<br>003                                                                                      | 1013 ml                                                |                   | %RH | 20          | °C   |
| 3 Electrical 4 to 20 Due on 09-<br>mA Aug-2018<br>Electrical-001                                                                                 | Add Notes                                              |                   |     |             |      |
| Range Detalls<br>Serial No Electrical-001<br>Input 4 to 20 mA<br>Output 4 to 20 mA<br>I/O Ratio Linear<br>Max Error 5 % Span<br>Test Electrical- | I complete this calibration.<br>Tech 09-May-2018 09:42 |                   |     | Ø 0         | /500 |
| Test Electrical-                                                                                                    |                                                        |                   |     |             | Done |

- 33) On the Summary page for each range test, confirm the environment data is correct.
- 34) Enter any comments on the calibration performed or notes for the approver into the **Notes** box (characters < 500).

- 35) To approve the calibration click I complete this calibration check box to enable the Done button.
- 36) The Range will now be removed from your portable calibration list and will be sent to the Approver's Portable Calibration list.

### Approver

#### **Calibration Approval**

- 37) To approve the Calibration work uploaded by the technician, login to 4Sight2 application through Approver login.
- 38) From the 4Sight2 menu click Calibration > Portable Calibration or Manual Calibration or Automated Calibration to view the calibration results.
- 39) Results ready for approval can be viewed by selecting the Review option at the top of the screen.

|                       |                                                                                                    | Review Send/Receive                    |
|-----------------------|----------------------------------------------------------------------------------------------------|----------------------------------------|
|                       |                                                                                                    |                                        |
| ≡                     |                                                                                                    | Portable Calibration                   |
| 🍪 Dashboard           | 1. Setup > 2. Upload > 3. As Found > 4                                                                                      | As Left > 5. Summary                   |
| Calibration           | Q                                                                                                    |                                        |
| Portable Calibration  | Sort by: Date v Review Send/Receive                                                                                         |                                        |
| Manual Calibration    | 2 1.4 - 04KH420mA Due on 30/04/2017                                                                                         | Please select a range for calibration. |
| Automated Calibration | ▼ 14                                                                                                    |                                        |
| Assets                | 6.1 - 0100C Cu-10 420mA Due on 10/12/2017                                                                                   |                                        |
| Routines              | RTD_36535372SB-4578245                                                                                                    |                                        |
| 🚔 Test Equipment      | 3 6.10 - 0100C Pt-200 Due on<br>420mA 10/12/2017<br>RTD_36535572SB-4578253                                                  |                                        |
| Resources             | RIU_3033337250-4578253                                                                                                    |                                        |
| A₄ License            | <b>6.5 - 0100C Ni-120 420mA</b> Due on 10/12/2017<br>RTD_36535372SB-4578249                                                 |                                        |
| 🖌 System Management   | ~                                                                                                    |                                        |
| 0 Help                | 3         6.8.2 · 0212F Pt-100         Due on           420mA         10/12/2017           RTD_36535372SB-4578256         ✓ |                                        |
| 🐣 HJTAdmin 🥆          |                                                                                                    |                                        |

40) Select the range you need to approve to view the As Found Details.

| . Setup > 2. Upload > 3. A                                                         | s Found,                                 | As Left > 4.                      | Summary              |                     |                    | Prev            | Next   |
|------------------------------------------------------------------------------------|------------------------------------------|-----------------------------------|----------------------|---------------------|--------------------|-----------------|--------|
| Q<br>t by Date v                                                                   | 3 E                                      | lectrical 4 to 20 m               | Ą                    |                     |                    |                 |        |
| iew Send/Receive<br>Electrical 4 to 20 Due on 09-<br>mA Aug-2018<br>Electrical-001 | 1.1.1.1.1.1.1.1.1.1.1.1.1.1.1.1.1.1.1.1. | <b>IND/AS LEFT</b><br>-2018 09:39 |                      | •                   | Passed<br>No Adjus | tment Required. |        |
| Range Details<br>Serial No Electrical-001                                          | #                                        | Calibration Set<br>Point<br>mA    | Actual Applied<br>mA | Actual Output<br>mA | Deviation<br>mA    | % Error Span    | Status |
| Input 4 to 20 mA                                                                   | 1                                        | 4.00000                           | 4.00000              | 3.89610             | -0.10390           | -0.64937        | Passed |
| Output 4 to 20 mA<br>I/O Ratio Linear                                              | 2                                        | 8.00000                           | 8.00000              | 8.01600             | 0.01600            | 0.10000         | Passed |
| Max Error 5 % Span                                                                 | 3                                        | 12.00000                          | 12.00000             | 12.02690            | 0.02690            | 0.16813         | Passed |
| Test Electrical-                                                                   | 4                                        | 16.00000                          | 16.00000             | 16.05070            | 0.05070            | 0.31688         | Passed |
| Name 001_65                                                                        | 5                                        | 20.00000                          | 20.00000             | 20.06970            | 0.06970            | 0.43563         | Passed |
|                                                                                    | %Error Span                              | pan max-Sp                        | ian min-Adj          | ust max-Adj         | ust As Fo          | ound/As Left    |        |

- 41) The As Found screen displays the calibration results uploaded by the technician.
- 42) Click the **Continue** to view As Found page.
- 43) Click **Continue** to view the Summary page.

| ۹                               |                                                                                                    |                 |            |                   |     |             |                |
|---------------------------------|----------------------------------------------------------------------------------------------------|-----------------|------------|-------------------|-----|-------------|----------------|
| V Date 🗸                        |                                                                                                    |                 |            |                   |     |             |                |
| w 🔵 Send/Receive                |                                                                                                    |                 |            |                   |     |             |                |
| Electrical 4 to 20 Due on 09-   | ENVIRON                                                                                                    | 1ENT            |            |                   |     |             |                |
| mA Aug-2018<br>Electrical-001   | Ambient Pr                                                                                                    | essure          |            | Relative Humidity |     | Temperature |                |
|                                 |                                                                                                    | 1013            | mbar       | 70                | %RH | 1           | 20             |
| Range Details                   |                                                                                                    |                 |            |                   |     |             |                |
| Serial No Electrical-001        |                                                                                                    |                 |            |                   |     |             |                |
| Input 4 to 20 mA                |                                                                                                    |                 |            |                   |     |             |                |
| Output 4 to 20 mA               | Technician                                                                                                    | Notes           |            |                   |     |             |                |
| I/O Ratio Linear                | OK                                                                                                    |                 |            |                   |     |             |                |
| Max Error 5 % Span              | Done By - Tr                                                                                                    | ech User (Tec   | h) on 09-N | 4ay-2018 09:45    |     |             |                |
| Test Electrical-<br>Name 001_65 |                                                                                                    |                 |            |                   |     |             |                |
|                                 | A CONTRACTOR OF A CONTRACTOR OF A CONTRACTOR O |                 |            |                   |     |             |                |
|                                 | Notes:                                                                                                    |                 |            |                   |     |             |                |
| ~                               | Notes :<br>Add Notes                                                                                                    |                 |            |                   |     |             |                |
|                                 |                                                                                                    |                 |            |                   |     |             |                |
|                                 |                                                                                                    |                 |            |                   |     |             |                |
|                                 |                                                                                                    |                 |            |                   |     |             |                |
|                                 |                                                                                                    |                 |            |                   |     |             |                |
|                                 | Add Notes                                                                                                    |                 |            |                   |     |             | 0/500          |
|                                 | Add Notes                                                                                                    | ve this calibra | tion.      |                   |     |             | 0/500          |
|                                 | Add Notes                                                                                                    | ve this calibra |            |                   |     |             | <i>∠</i> 0/500 |
|                                 | Add Notes                                                                                                    |                 |            |                   |     |             | 0/504          |
|                                 | Add Notes                                                                                                    | ve this calibra |            |                   |     |             | 0/500          |
|                                 | Add Notes                                                                                                    | ve this calibra |            |                   |     |             |                |
|                                 | Add Notes                                                                                                    | ve this calibra |            |                   |     |             | O/504          |

- 44) Enter the remarks in **Notes** text box (characters < 500).
- 45) To approve the calibration select I approve this calibration check box to enable the **Approve** button, Click **Approve**.
- 46) Or to reject, enter the remarks in Notes text box (characters < 500) and click **Reject** (By default the Reject button is enabled).
- 47) The calibration is now complete and this range is removed from your portable calibration list. The results are now attached to the range.

Once Calibration is complete the Calibration results can be viewed under the device and range that they are related to.

Open the range and you will be able to see the summary graph, the As Found and As Left results in the form of a table, Calibration Notes and the test equipment used for performing the calibration.

The user can also generate a Calibration Report using the Action Drop-Down.

# **Manual Calibration**

The Manual Calibration helps you to add the calibration results of the Calibrator that doesn't support USB communications function.

Based on your role (Approver or Technician) you can either add the calibration results or approve the calibration results.

For Technician roles or person handling calibration requests, the Manual Calibration screen displays the list of calibration work assigned.

For Approver roles, the Manual calibration screen displays the list of calibration results to be approved.

## **Calibration Reports**

Before starting the calibration task, to record the manual calibration data on paper, you can generate a blank calibration report and print it. After entering the calibration data into 4Sight2 you can generate the calibration report.

## Technician

To add the Manual Calibration:

- 1) From 4Sight2 navigation menu, click on **Assets** to display the Assets context browser.
- 2) From the Assets context browser, click on Item in Work list to display the list of assigned ranges.

| =                     |                                      | Automated Calibration                       |
|-----------------------|--------------------------------------|---------------------------------------------|
| 🕰 Dashboard           | 1. Setup > 2. Set Environment > 3. A | s Found > 4. As Left > 5. Summary Prev Next |
| Calibration           |                                      |                                             |
| Portable Calibration  | ٩                                    |                                             |
| Manual Calibration    | Sort by Date V                       |                                             |
| Automated Calibration | Range 1 Due on 09-Apr-2019           |                                             |
| Assets                | Device 1                             |                                             |
| Routines              |                                      |                                             |
| 🖶 Test Equipment      |                                      |                                             |
| 🐣 Resources           |                                      |                                             |
| a, License            |                                      |                                             |
| 🗲 System Management   |                                      |                                             |
| 🕜 Help                |                                      |                                             |
|                       |                                      |                                             |
|                       |                                      |                                             |
|                       |                                      |                                             |
|                       |                                      |                                             |
|                       |                                      |                                             |
|                       |                                      |                                             |

3) Select the Ranges by clicking on the corresponding check box that has to be executed through Manual Calibration and click **Send to Manual Calibration**.

1-3 of 3 <

1>

Cancel

Rows per page 10 V

| elected (0) | Range             | Tag    | Location           | Assigned To | Due Date 🔺  | Priority | SI      | o Portable Calibration |       |
|-------------|-------------------|--------|--------------------|-------------|-------------|----------|---------|------------------------|-------|
|             | Filter            | Filter | Filter             | Select 🗸    |             | Select 🗸 | Send to | Automated Calibratio   | on    |
|             | Range_0_10_bar    |        | Compressor Section | tech        | 01-Feb-2019 | Critical | A Remov | e Selected Items       |       |
|             | Range_0_2000_mbar |        | Compressor Section | tech        | 01-Feb-2019 | Critical | Aunoc   | Automateu              | domm  |
|             | Range_4_20_mA     |        | Compressor Section | tech        | 01-Feb-2019 | Critical | Adhoc   | Automated              | admin |

- 4) 4Sight2 will then automatically navigate you to the Manual Calibration page. This page can also be reached **Calibration > Manual Calibration**
- 5) Click on the range you wish to use to perform the manual calibration from the manual calibration list.
- 6) Add an input and output Measurement Device and click **Start Calibration**.

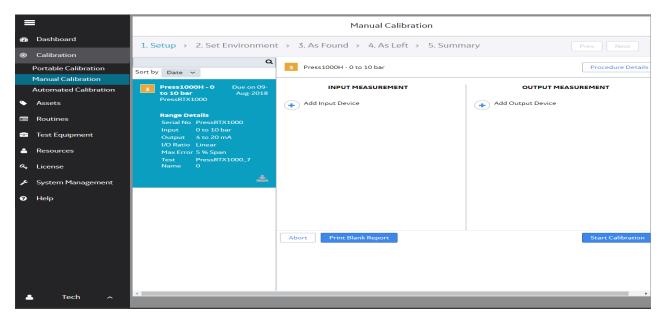

7) Set the DUT Serial Number and calibration environment by providing the information and click **Set Environment** to view the next screen.

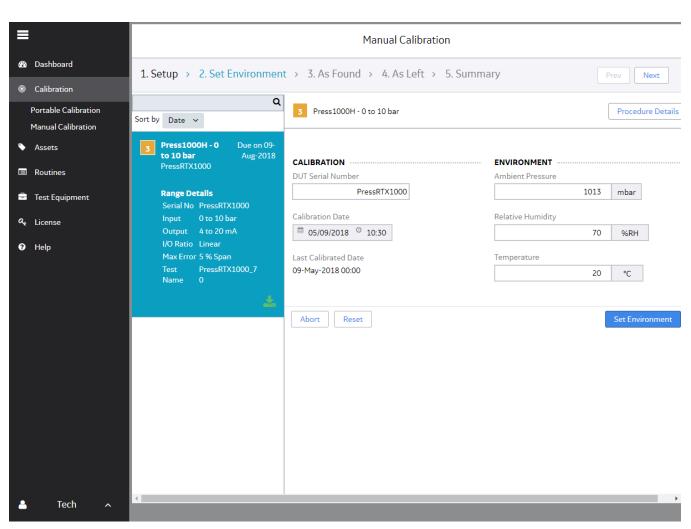

8) Enter the As Found Calibration data, to view the calibration result.

### Results:

| BLUE   | Passed          | Within the adjustment limit and max error limit             |
|--------|-----------------|-------------------------------------------------------------|
| ORANGE | Need Adjustment | Within the max error limit but outside the adjustment limit |
| RED    | Failed          | Outside the max error limit                                 |

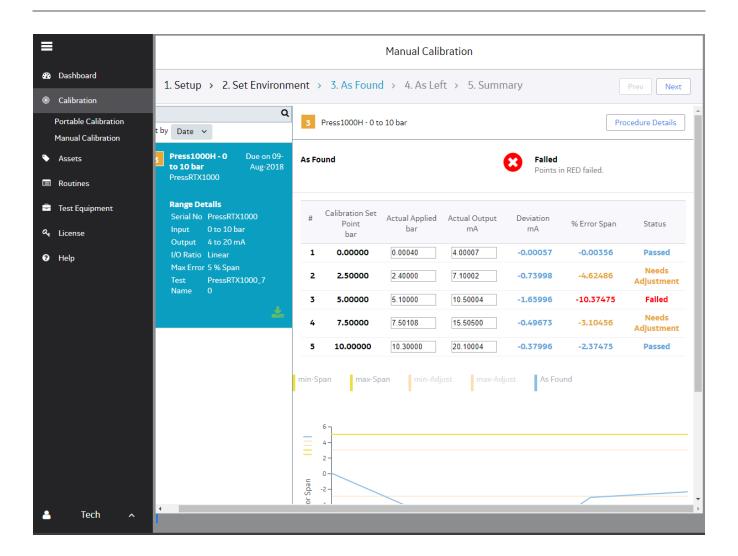

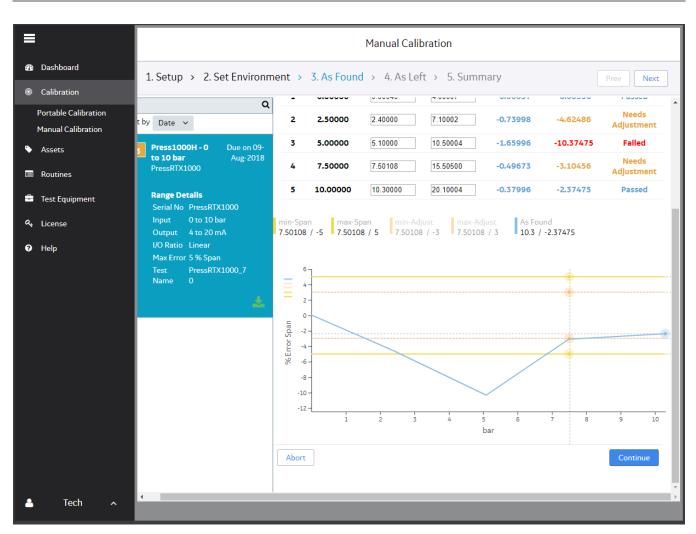

9) Press the **Continue** button to display the **As Found Completed** page.

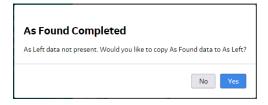

10) To add As Found data click **No** or to copy data click **Yes** to proceed to As Left page.

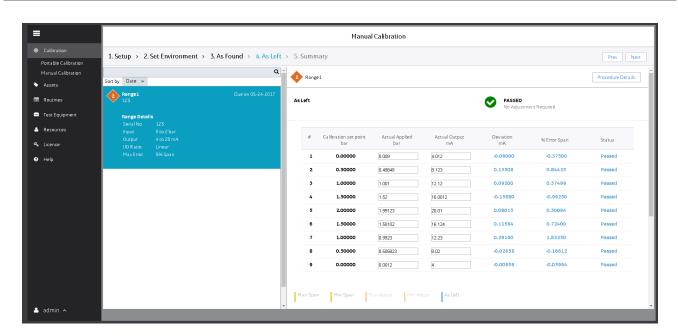

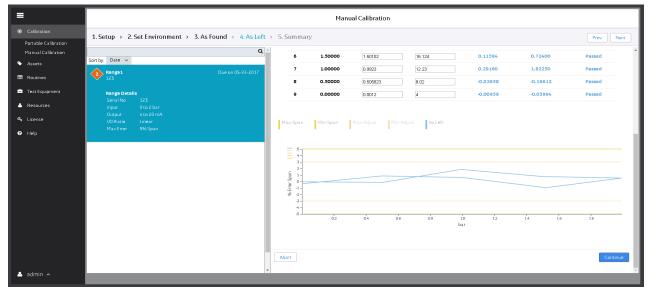

11) Click **Continue** to display the Summary page, this page displays an overview graph and a section to add technician notes.

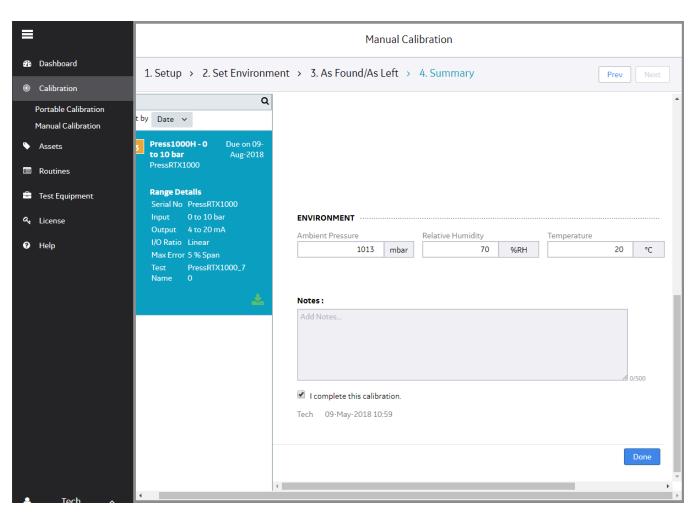

12) Enter any observations or comments in Notes. Click on the I Complete this Calibration box and click Done. The range will be removed from Technician's work list.

### **Approval of Calibration result**

As the technician has uploaded the manual calibration results and this data is available for approval by the Approver. To approve the manual calibration results the assigned Approver reviews the using the Manual Calibration view.

1) From 4Sight2 menu, select **Calibration > Manual Calibration** to view the range awaiting for the approval or rejection.

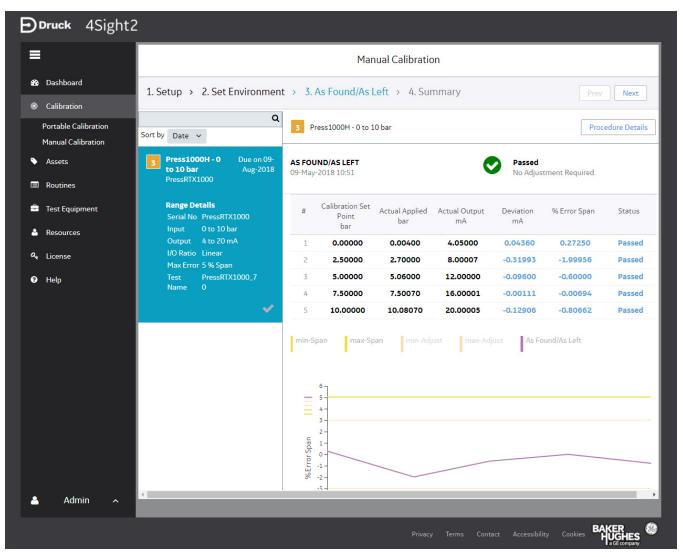

- 2) Click on the range to view the latest calibration results.
- 3) Click **Continue** to view further results like **As Found** and **As Left**, enter the remarks in **Notes** section.
  - To reject the calibration, click **Reject**.
  - To approve the calibration, click on the check box I Approve this calibration to enable the Approve button and click Approve.
- 4) Successfully approved the calibration message will be displayed.

## **Viewing Calbration record**

- 1) From the 4Sight2 navigation menu, click on **Assets** to display the Assets context browser.
- 2) Search for the range to view the in Asset table of context browser.
- 3) Calibration data will be displayed under the range details.

| <b>Druck</b> 4Sight2                            |                                                                                                    |                                                                                                    |
|-------------------------------------------------|----------------------------------------------------------------------------------------------------|----------------------------------------------------------------------------------------------------|
| =                                               | PRESS1000H - 0 TO 10 BAR ▼<br>4SIGHTENTERPRISE > > PRESSTX1000 > PRESS1000H - 0 TO 10 BAR                                                                                                    | Q 0 Items in Work List                                                                                                    |
| <ul><li>Dashboard</li><li>Calibration</li></ul> | Device Id         PressRTX1000         Image: Press1000H - 0 to 10 bar           Tag ID          09-May-2018 10:51 ▼                                                                                                    | Actions 🗸                                                                                                    |
| Assets     Routines     Test Equipment          | CALIBRATION RESULTS                                                                                                    | POSITION       Device     PressRTX1000       Location     Pump Room       Plant     South Power Station                                                                                            |
| Resources     License                           | 6-<br>5-<br>4-                                                                                                    | INSTRUMENT<br>Device Type Pressure<br>Serial Number PressRTX1000<br>Model RTX1000H Gauge                                                                                                    |
| 😧 Help                                          |                                                                                                    | Analytical       Manufacturer     GE Druck       Input     O to 10 bar       Output     4 to 20 mA       I/O Ratio     Linear       Span Pass/Fail     5 % Span       Span Adjustment     3 % Span |
|                                                 | -4<br>-5<br>-6<br>-1<br>2<br>3<br>4<br>5<br>6<br>7<br>8<br>9<br>10<br>bar                                                                                                    | CALIBRATIONCal Procedure5 upCal Routine3 MonthCal Date09-May-2018 10:51Done Date09-May-2018 11:00Approval Date09-May-2018 11:04Cal Period3 Months                                                  |
|                                                 | Passed and Approved<br># Calibration Set<br>Point Actual Applied Actual Output Deviation % Error Span Status<br>bar mA mA                                                                                                    | Next Cal Date 09-Aug-2018<br>Env. Temp 20 °C<br>Env. Pressure 1,013 mbar<br>Env. Humidity 70 % RH                                                                                                  |
|                                                 | 1         0.00000         0.00400         4.05000         0.04360         0.27250         Passed           2         2.50000         2.70000         8.00007         -0.31993         -1.99956         Passed                                                                                                    | INPUT : PRESSURE<br>Reference Mode Gauge<br>OUTPUT : ELECTRICAL                                                                                                    |
| 🐣 Admin 🔺                                       | 3         5.00000         5.06000         12.00000         -0.09600         -0.60000         Passed           4         7.50000         7.50070         16.00001         -0.00111         -0.00694         Passed           5         10.00000         10.08070         20.00005         -0.12906         -0.80662         Passed |                                                                                                    |

#### MANUAL CALIBRATION

| 35       3                                                                                                    |    | 4                                                 |                                 |                                                  |                                 | As Left As Found                   |
|----------------------------------------------------------------------------------------------------|----|---------------------------------------------------|---------------------------------|--------------------------------------------------|---------------------------------|------------------------------------|
| 25       -       -       -       -       -       -       -       -       -       -       -       -       -       -       -       -       -       -       -       -       -       -       -       -       -       -       -       -       -       -       -       -       -       -       -       -       -       -       -       -       -       -       -       -       -       -       -       -       -       -       -       -       -       -       -       -       -       -       -       -       -       -       -       -       -       -       -       -       -       -       -       -       -       -       -       -       -       -       -       -       -       -       -       -       -       -       -       -       -       -       -       -       -       -       -       -       -       -       -       -       -       -       -       -       -       -       -       -       -       -       -       -       -       -       -       -       -       -  |    | 5                                                 | D<br>P                          |                                                  |                                 |                                    |
| 1.5       -       -       -       -       -       -       -       -       -       -       -       -       -       -       -       -       -       -       -       -       -       -       -       -       -       -       -       -       -       -       -       -       -       -       -       -       -       -       -       -       -       -       -       -       -       -       -       -       -       -       -       -       -       -       -       -       -       -       -       -       -       -       -       -       -       -       -       -       -       -       -       -       -       -       -       -       -       -       -       -       -       -       -       -       -       -       -       -       -       -       -       -       -       -       -       -       -       -       -       -       -       -       -       -       -       -       -       -       -       -       -       -       -       -       -       -       -       - |    |                                                   |                                 |                                                  |                                 |                                    |
| 1       0.5       0         0       Serial Number         #       Cal Model       Serial Number       Modules Used       Calibrated On         1       DPI62OG       AAAA-001        08-May-2018         2       DPI62OG       AAAA-001        08-May-2018         2       DPI62OG       AAAA-001        08-May-2018         1       Approved       Made By       User Id       Date         1       Approved       Tech User       Tech       09-May-2018 11:00                                                                                                    |    | 2 —                                               |                                 |                                                  |                                 |                                    |
| #       Cal Model       Serial Number       Modules Used       Calibrated On         1       DPI62OG       AAAA-001        08-May-2018         2       DPI62OG       AAAA-001        08-May-2018         2       DPI62OG       AAAA-001        08-May-2018         1       Approved       Tech User       User Id       Date                                                                                                    |    | 1.5 —                                             |                                 |                                                  |                                 |                                    |
| #       Cal Model       Serial Number       Modules Used       Calibrated On         1       DPI620G       AAAA-001        08-May-2018         2       DPI620G       AAAA-001        08-May-2018         2       DPI620G       AAAA-001        08-May-2018         2       DPI620G       AAAA-001        08-May-2018         2       DPI620G       AAAA-001        08-May-2018         1       Approved       Tech User       Tech       09-May-2018 11:00                                                                                                    |    | 1 —                                               |                                 |                                                  |                                 |                                    |
| #       Cal Model       Serial Number       Modules Used       Calibrated On         1       DPI62OG       AAAA-001        08-May-2018         2       DPI62OG       AAAA-001        08-May-2018         2       DPI62OG       AAAA-001        08-May-2018         2       DPI62OG       AAAA-001        08-May-2018         2       DPI62OG       AAAA-001        08-May-2018         2       DPI62OG       AAAA-001        08-May-2018         1       Approved       Tech User       Tech       09-May-2018 11:00                                                                                                    |    | 0.5 —                                             |                                 |                                                  |                                 |                                    |
| TEST EQUIPMENTS         #       Cal Model       Serial Number       Modules Used       Calibrated On         1       DPI620G       AAAA-001        08-May-2018         2       DPI620G       AAAA-001        08-May-2018         2       DPI620G       AAAA-001        08-May-2018         COMMENTS         #       Notes       Made By       User Id       Date         1       Approved       Tech User       Tech       09-May-2018 11:00                                                                                                    |    | 0                                                 |                                 |                                                  |                                 |                                    |
| TEST EQUIPMENTS         #       Cal Model       Serial Number       Modules Used       Calibrated On         1       DPI620G       AAAA-001        08-May-2018         2       DPI620G       AAAA-001        08-May-2018         2       DPI620G       AAAA-001        08-May-2018         COMMENTS         #       Notes       Made By       User Id       Date         1       Approved       Tech User       Tech       09-May-2018 11:00                                                                                                    |    |                                                   |                                 | a.10.51                                          |                                 |                                    |
| 2         DPI620G         AAAA-001          08-May-2018           COMMENTS                                                                                                    |    |                                                   |                                 | Branch Barris                                    |                                 |                                    |
| COMMENTS       #     Notes     Made By     User Id     Date       1     Approved     Tech User     Tech     09-May-2018 11:00                                                                                                    | т  | EST EQUIP                                         |                                 |                                                  |                                 | Calibrated On                      |
| #         Notes         Made By         User Id         Date           1         Approved         Tech User         Tech         09-May-2018 11:00                                                                                                    | т  | EST EQUIP                                         | Cal Model                       | Serial Number                                    | Modules Used                    |                                    |
| 1 Approved Tech User Tech 09-May-2018 11:00                                                                                                    | TE | #<br>1                                            | Cal Model<br>DPI620G            | Serial Number<br>AAA-001                         | Modules Used                    | 08-May-2018                        |
|                                                                                                    |    | #<br>1<br>2                                       | Cal Model<br>DPI620G<br>DPI620G | Serial Number<br>AAA-001                         | Modules Used                    | 08-May-2018                        |
| 2 Approved from Admin Admin User Admin 09-May-2018 11:04                                                                                                    |    | #<br>1<br>2<br>DMMENTS                            | Cal Model<br>DPI620G<br>DPI620G | Serial Number<br>AAAA-001<br>AAAA-001            | Modules Used<br><br>            | 08-May-2018<br>08-May-2018         |
|                                                                                                    |    | #<br>1<br>2<br>0000000000000000000000000000000000 | Cal Model DPI620G DPI620G Notes | Serial Number<br>AAAA-001<br>AAAA-001<br>Made By | Modules Used<br><br><br>User Id | 08-May-2018<br>08-May-2018<br>Date |

## 4) Generating a Report

5) From **Actions** drop-down select **Generate Report** to generate a report. A sample report given below:

|                                                                                                    |                                 | Report               | No:20182              |                                                                    |                                                                                                    |
|----------------------------------------------------------------------------------------------------|---------------------------------|----------------------|-----------------------|--------------------------------------------------------------------|----------------------------------------------------------------------------------------------------|
|                                                                                                    |                                 | PressRT              | X1000                 |                                                                    |                                                                                                    |
|                                                                                                    |                                 |                      |                       |                                                                    |                                                                                                    |
|                                                                                                    |                                 |                      |                       |                                                                    |                                                                                                    |
|                                                                                                    |                                 |                      |                       |                                                                    |                                                                                                    |
|                                                                                                    |                                 |                      |                       |                                                                    |                                                                                                    |
|                                                                                                    |                                 |                      |                       |                                                                    |                                                                                                    |
|                                                                                                    |                                 |                      |                       |                                                                    |                                                                                                    |
| Device Details<br>Device Name                                                                                                    | PressRTX1000                    |                      | Calibration           | ation Details                                                      | 09-May-2018 10:51:54 UTC                                                                                                    |
| Tag Name                                                                                                    |                                 |                      |                       |                                                                    | +00:00                                                                                                    |
| Location Name<br>Manufacturer Name                                                                                                    | Pump Room<br>GE Druck           |                      | Calibratio<br>Tempera | on Due Date<br>ture                                                | 09-Aug-2018 UTC +00:00<br>20°C                                                                                                    |
| Model Number                                                                                                    | RTX1000H Gauge-                 |                      | Ambient               | Pressure                                                           | 1,013mbar                                                                                                    |
| Serial Number                                                                                                    | Analytical<br>PressRTX1000      |                      | Relative              | Humidity                                                           | 70% RH                                                                                                    |
|                                                                                                    |                                 |                      |                       |                                                                    |                                                                                                    |
| Range Details                                                                                                    |                                 |                      |                       |                                                                    |                                                                                                    |
| Range Name                                                                                                    | Press1000H - 0                  | ) to 10 bar          | Relations             |                                                                    | Linear                                                                                                    |
| Input<br>Reference Mode                                                                                                    | 0 to 10 bar<br>Gauge            |                      | Pass/Fai<br>Adjustme  | I Tolerance<br>ent                                                 | 5% Span<br>3% Span                                                                                                    |
| Output                                                                                                    | 4 to 20 mA                      |                      |                       |                                                                    | •                                                                                                    |
|                                                                                                    |                                 |                      |                       |                                                                    |                                                                                                    |
| Manufacturer Name                                                                                                    | C<br>Model Name                 | alibration<br>Serial |                       | S<br>Calibration Da                                                | te Calibration Due Date                                                                                                    |
| GE DRUCK                                                                                                    | DPI620G                         | AAAA                 |                       | 08-May-2018                                                        | 08-May-2019                                                                                                    |
| GE DRUCK                                                                                                    | DPI620G                         | AAAA                 | 001                   | UTC +00:00<br>08-May-2018                                          | UTC +00:00                                                                                                    |
| GE DIVOR                                                                                                    | DFI0200                         |                      | 001                   | UTC +00:00                                                         | UTC +00:00                                                                                                    |
|                                                                                                    |                                 |                      |                       |                                                                    |                                                                                                    |
| and a construction of the second second seco |                                 |                      | •                     |                                                                    | + As Found<br>- As Loft<br>- max-dyst<br>- max-dyst<br>- mix-dyst                                                                                                    |
| 3 2                                                                                                    | ·<br>·                          |                      | •                     |                                                                    | <ul> <li>max-Span</li> <li>min-Span</li> <li>max-Adjust</li> </ul>                                                                                                    |
| Abredan<br>c s o c s                                                                                                    | ·<br>·                          |                      | •                     |                                                                    | <ul> <li>max-Span</li> <li>min-Span</li> <li>max-Adjust</li> </ul>                                                                                                    |
| Abredan<br>c s o c s                                                                                                    |                                 |                      |                       | 8 9 13                                                             | <ul> <li>max-Span</li> <li>min-Span</li> <li>max-Adjust</li> </ul>                                                                                                    |
| Abredan<br>c s o c s                                                                                                    |                                 |                      |                       | A 9 10                                                             | <ul> <li>max-Span</li> <li>min-Span</li> <li>max-Adjust</li> </ul>                                                                                                    |
| Actual Input bar                                                                                                    | Actual Output                   | s Found              | / As Le<br>% En       | t<br>t<br>t<br>t<br>t<br>t<br>t<br>t<br>t<br>t<br>t<br>t<br>t<br>t | max-Span<br>-min-Span<br>- max-Adjust<br>- min-Adjust<br>- min-Adjust<br>Status                                                                                                    |
| Actual Input bar                                                                                                    | Actual Outpu<br>4.05<br>8.00007 | it mA                | % Er<br>0.<br>-1.     | ror Span<br>2725<br>99956                                          | maxSpan<br>me:Span<br>me:Span<br>me:Adjust<br>me:Adjust<br>Status<br>Passed<br>Passed                                                                                                    |
|                                                                                                    | Actual Outpu<br>4.05<br>8.00007 | it mA                | % Er<br>0.<br>-1.     | ror Span<br>2725<br>99956                                          | maxSpan     maxAgat     maxAgat     m |
| Actual Input bar<br>0.004<br>2.2<br>5.007                                                                                                    | Actual Outpu<br>4.05<br>8.00007 | it mA                | % Er<br>0.<br>-1.     | ror Span<br>2725<br>99956                                          | maxSpan     maxSpan     maxSpan     maxAguat     maxAdguat     Status     Passed     Passed                                                                                                    |

Appro

ed by : tv1.3.0

Page2 of 3

ed by

# **Automated Calibration**

Automated Calibration is the method by which calibration is performed with the help of a controller and a calibrator which supports USB communication functions.

**NOTE:** Automated calibration is available only to the user with the appropriate license.

List of devices supports automated calibration are Druck PACE 1000, 5000 & 6000, DPI611, DP612, DPI620G and DPI620G-IS

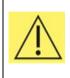

Before performing automated calibration, checks should be performed to ensure that the DUT and the pressure controllers/sensors are all within the expected and compatible pressures operating ranges. DO NOT rely on the system to check everything. Refer to the safety instructions at the start of this manual.

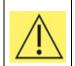

Using USB connection does not prevent Ethernet connection from also controlling the PACE, care should be taken to remove the Ethernet connection for the safest operation.

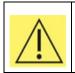

Loss of communication, or loss of local services can result in trapped/residual pressure within the system, which will require careful manual vent before operations can be resumed.

## Technician

To add the Automated Calibration:

- 1) From 4Sight2 navigation menu, click on **Assets** to display the Assets context browser.
- 2) From the Assets context browser, click on Item in Work list to display the list of assigned ranges.

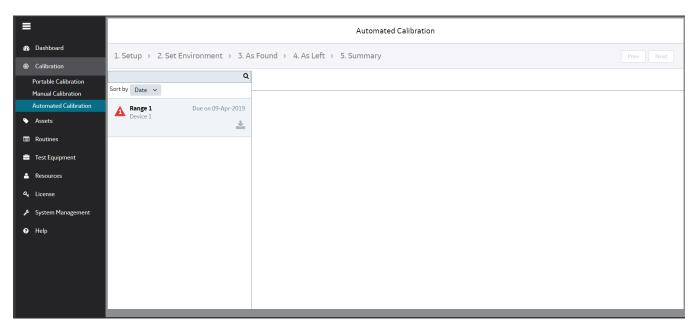

1-3 of 3 <

Cancel

Rows per page 10 🗸

#### 3) Select the Ranges by clicking on the corresponding check box that has to be executed through Automated Calibration and click **Send to Automated Calibration**.

| elected (0) | Range             | Tag    | Location           | Assigned To | Due Date 🔺  | Priority | SI       | Portable Calibration |       |
|-------------|-------------------|--------|--------------------|-------------|-------------|----------|----------|----------------------|-------|
|             | Filter            | Filter | Filter             | Select 🗸    |             | Select 🗸 | Send to  | Automated Calibratio | on    |
|             | Range_0_10_bar    |        | Compressor Section | tech        | 01-Feb-2019 | Critical | A Remove | Selected Items       |       |
|             | Range_0_2000_mbar |        | Compressor Section | tech        | 01-Feb-2019 | Critical | Aunoc    | Automateu            | domin |
|             | Range_4_20_mA     |        | Compressor Section | tech        | 01-Feb-2019 | Critical | Adhoc    | Automated            | admin |

- 4) 4Sight2 will then automatically navigate you to the Automated Calibration page. This page can also be reached **Calibration > Automated Calibration**
- 5) Connect the controller and the calibrator to the system through USB port. For switch calibration, go to Step 22.
- 6) Click on the range you wish to perform the Automated calibration from the Automated calibration list.
- 7) Select the **Input Controller** and its **Module** from the drop down. Before performing the calibration, user can perform controller test options such as Leak Test, Exercise and Vent to ensure integrity of the product and consumer safety. For more details, refer to *Controller Options*

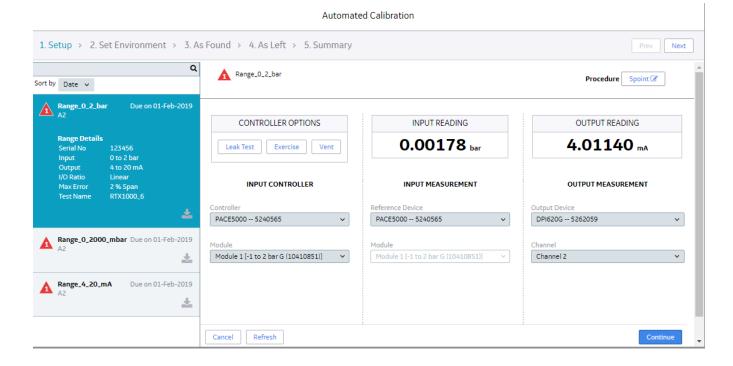

- 8) Select the **Input measurement** Device and its **Module** from the drop down.
- 9) Select the **Output measurement** Device and its **Channel** from the drop down.

**NOTE:** Make sure that above selected devices are added in test equipment. Failure to add will prompt a window to add the equipment along with the warning message "Test equipment not present in 4Sight application".

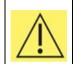

Connected devices current values will be displayed in the Input reading and output reading boxes. If the colour of the reading in the boxes is red at any point of time during calibration denotes communication loss or error in device connection to the system.

- 10) If input controller or output measurement device that doesn't support USB communication, user can manually enter the input/output values in the table. Select the Input controller/Input Measurement device or Output measurement device as Manual Entry as necessary and click **Continue**.
- 11) Set the calibration environment by providing the information and click **Set Environment** to view the next screen.

| =                                          |                                                                                                    | Automated Calibration                                                                       |                     |  |  |  |  |
|--------------------------------------------|----------------------------------------------------------------------------------------------------|---------------------------------------------------------------------------------------------|---------------------|--|--|--|--|
| Dashboard                                  | 1. Setup > 2. Set Environment > 3. As Fo                                                                                                    | und > 4 As Left > 5 Summary                                                                 | Prev                |  |  |  |  |
| Calibration                                |                                                                                                    |                                                                                             | TTEY THEAS          |  |  |  |  |
| Portable Calibration<br>Manual Calibration | Sort by Date 🗸                                                                                                    | A Range_0_2_bar                                                                             | Procedure Spoint () |  |  |  |  |
| Automated Calibration                      | A2 Range_0_2_bar Due on 01-Feb-2019                                                                                                    |                                                                                             |                     |  |  |  |  |
| Assets                                     |                                                                                                    | INPUT READING                                                                               | OUTPUT READING      |  |  |  |  |
| Routines                                   | Range Details<br>Serial No 123456                                                                                                    | 0.00154 bar                                                                                 | 4.00960 mA          |  |  |  |  |
| 😑 Test Equipment                           | Input 0 to 2 bar<br>Output 4 to 20 mA                                                                                                    |                                                                                             |                     |  |  |  |  |
| a License                                  | I/O Ratio Linear<br>Max Error 2 % Span                                                                                                    | ENVIRONMENT                                                                                 |                     |  |  |  |  |
| 😧 Help                                     | Test Name RTX1000_6                                                                                                    | Ambient Pressure Relative Humidity 1013 mbar                                                | Temperature 20 °C   |  |  |  |  |
|                                            | ▲     A2     A2     A2     A2     A2     A2     A2     A2     A2     A2     A2     A2     A2     A2     A2     A2     A2     A2     A2     A2     A2     A2     A2     A2     A2     A2     A2     A2 | CONTROLLER SETTINGS<br>Generate '0' by Collect Results when<br>Vent Settling Time Expires V | Slew Rate Vent Rate |  |  |  |  |
| 📤 tech 🔨                                   |                                                                                                    | Cancel                                                                                      | Set Environment     |  |  |  |  |

12) Click **Start** to start the calibration.

| =                                          | Automated Calibration                                                 |                                                                                                    |                                           |  |  |  |
|--------------------------------------------|-----------------------------------------------------------------------|----------------------------------------------------------------------------------------------------|-------------------------------------------|--|--|--|
| 🏙 Dashboard                                | 1. Setup > 2. Set Environment > 3. As Found > 4. As Left > 5. Summary |                                                                                                    |                                           |  |  |  |
| Calibration                                |                                                                       |                                                                                                    |                                           |  |  |  |
| Portable Calibration<br>Manual Calibration | Q<br>Sort by Date V                                                   | Range 1                                                                                                    | Procedure Procedure ()                    |  |  |  |
| Automated Calibration                      | Range 1 Due on 09-Apr-2019<br>Device 1                                |                                                                                                    |                                           |  |  |  |
| Assets                                     | Device 1                                                              | INPUT READING                                                                                                    | OUTPUT READING                            |  |  |  |
| Routines                                   | <b>Rang<del>e</del> Detalls</b><br>Serial No Device 1                 | <b>0.00018</b> bar                                                                                                    | <b>0.00010</b> mA                         |  |  |  |
| 🚔 Test Equipment                           | Input 0 to 2 bar                                                      | AS FOUND                                                                                                    |                                           |  |  |  |
| 🚊 Resources                                | Output 4 to 20 mA<br>I/O Ratio Linear                                 | Hold before each reading                                                                                                    |                                           |  |  |  |
|                                            | Max Error 1 % Span                                                    | Start Abort                                                                                                    |                                           |  |  |  |
| a, License                                 | Test Name Device 1_6                                                  |                                                                                                    |                                           |  |  |  |
| 🗲 System Management                        | *                                                                     | # Calibration Set Point Actual Input Actual Input Actual | tual Output Deviation % Error Span Status |  |  |  |
| 😗 Help                                     |                                                                       | 1 0.00000                                                                                                    |                                           |  |  |  |
|                                            |                                                                       | 2 2.00000                                                                                                    |                                           |  |  |  |
|                                            |                                                                       | 2 2.0000                                                                                                    |                                           |  |  |  |
|                                            |                                                                       | min-Span max-Span min-Adjust max-Adjust As Found                                                                                                    |                                           |  |  |  |
|                                            |                                                                       | nin spon nin sojust massajust Astroniu                                                                                                    |                                           |  |  |  |
|                                            |                                                                       |                                                                                                    |                                           |  |  |  |
| 💄 tech 🤸                                   |                                                                       |                                                                                                    |                                           |  |  |  |

13) Upon clicking the start button, the functions shown below will be available during calibration.

| Pause | Stop | Skip | Redo Last | Abort |
|-------|------|------|-----------|-------|
|-------|------|------|-----------|-------|

- Pause technician can pause the calibration. Pausing the test more than 2 minutes will abort the test
- Stop technician can stop the calibration process and start the process again from the first test point
- Skip technician can skip the set test points which he doesn't want to execute
- Redo Last technician can repeat the test points which he wants to exercise again
- Abort technician can abort the calibration process and again go to Auto Calibration setup screen for any modification in controller, calibrator/reference, output device or any other configuration
- 14) Before the first test point and after the last test point, 4Sight2 vents the test equipment to atmospheric pressure for safety purpose.

|                                                                                                    | Automated Calibration                                         |                                     |
|----------------------------------------------------------------------------------------------------|---------------------------------------------------------------|-------------------------------------|
| 1. Setup > 2. Set Environment > 3. As Fo                                                                                                    |                                                               |                                     |
| Q<br>Sort by Date V                                                                                                    | Range_0_2_bar                                                 | Procedure Spoint                    |
| Range_0_2_bar Due on 01-Feb-2019                                                                                                    | INPUT READING                                                 | OUTPUT READING                      |
| Range Details<br>Serial No 123456<br>Input 0 to 2 bar<br>Output 4 to 20 mA<br>I/O Ratio Linear<br>Max Error 2 % Span<br>Test Name RTX1000_6 | AS FOUND<br>Hold before each rea:<br>Pause Stop Abort         | <b>3.99800</b> mA                   |
| Range_0_2000_mbar Due on 01-Feb-2019                                                                                                    | # Calibration Set Point Actual Input Bar MA                   | Deviation % Error Span Status<br>mA |
| Range_4_20_mA         Due on 01-Feb-2019           A2         2                                                                             | 3 1.00000<br>4 1.50000                                        |                                     |
|                                                                                                    | 5 2.00000<br>min-Span max-Span min-Adjust max-Adjust As Found |                                     |

- 15) Based on the test points specified in the procedure and the range Input Min/Max value specified in the range, the test point values are presented to a controller. The controller applies the test point values to the device under calibration and then the calibrator reads the output values and send it to the system.
- 16) On selecting the **Hold before reading** check box, user shall confirm that the reading can be taken upon reaching the set point by clicking **Take readings** button.

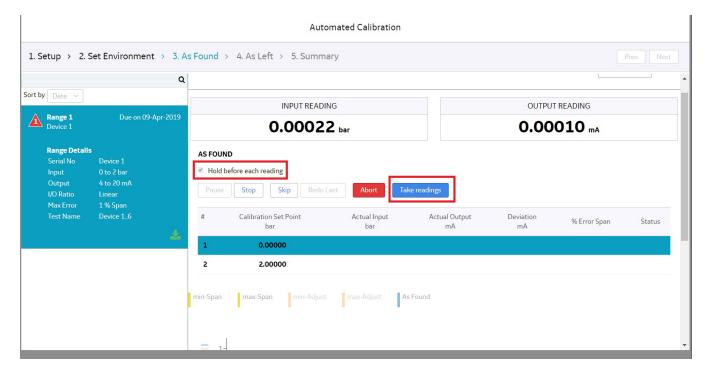

17) For Manual Entry, enter the values manually in the appropriate field, either input or output as selected and click **Done**.

|                                                        |                                                            | Automated Calibration                            |                                                      |
|--------------------------------------------------------|------------------------------------------------------------|--------------------------------------------------|------------------------------------------------------|
| 1. Setup > 2. S                                        | Set Environment > 3. A                                     | s Found > 4. As Left > 5. Summary                | Prev                                                 |
| Sort by Date V                                         | ۵                                                          | Range 1                                          | Procedure Procedure 1                                |
| Range 1<br>Device 1                                    | Due on 09-Apr-2019                                         | INPUT READING                                    | OUTPUT READING                                       |
| Range Details                                          |                                                            | Manual Entry                                     | <b>0.00010</b> mA                                    |
| Serial No<br>Input<br>Output<br>I/O Ratio<br>Max Error | Device 1<br>0 to 2 bar<br>4 to 20 mA<br>Linear<br>1 % Span | AS FOUND Pause Stop Skip Redo Last Abort         |                                                      |
| Test Name                                              | Device 1_6                                                 | # Calibration Set Point Actual Input<br>bar bar  | Actual Output Deviation % Error Span Status<br>mA mA |
|                                                        |                                                            | 1 0.00000 0 Done                                 |                                                      |
|                                                        |                                                            | 2 2.00000                                        |                                                      |
|                                                        |                                                            | min-Span max-Span min-Adjust max-Adjust As Found |                                                      |

18) On completion of each calibration, results will be displayed immediately on the screen and successful completion of the calibration message will be displayed.

| Q Date V                                                                                              | A R     | ange_0_2_bar                                              |                 |               |           | Proce             | dure Spoint () |
|----------------------------------------------------------------------------------------------------|---------|-----------------------------------------------------------|-----------------|---------------|-----------|-------------------|----------------|
| Range_0_2_bar Due on 01-Feb-2019                                                                      |         | INPU <sup>-</sup>                                         | T READING       |               |           | OUTPUT READING    |                |
| Range Details<br>Serial No 123456                                                                     |         | 0.00                                                      | <b>)109</b> bar |               |           | <b>4.00600</b> mA |                |
| Input 0 to 2 bar<br>Output 4 to 20 mA<br>UO Ratio Linear<br>Max Error 2 % Span<br>Test Name RTX1000_6 | AS FOUN | D<br>efore each reading<br>Abort<br>Calibration Set Point | Actual Input    | Actual Output | Deviation | No Adjustment R   | equired.       |
| Range_0_2000_mbar Due on 01-Feb-2019                                                                  | #       | bar                                                       | bar             | mA            | mA        | % Error Span      | Status         |
| A2                                                                                                    | 1       | 0.00000                                                   | -0.00006        | 3.99670       | -0.00280  | -0.01750          | Passed         |
| Dec                                                                                                   | 2       | 0.50000                                                   | 0.50008         | 8.00710       | 0.00648   | 0.04050           | Passed         |
| Range_4_20_mA Due on 01-Feb-2019<br>A2                                                                | 3       | 1.00000                                                   | 0.99849         | 12.01000      | 0.02208   | 0.13800           | Passed         |
| *                                                                                                    | 4       | 1.50000                                                   | 1.49383         | 15.97010      | 0.01946   | 0.12163           | Passed         |
|                                                                                                    |         |                                                           |                 |               |           |                   |                |

| 19) | Results will be displayed to th | le user in the form of table and gra | apn.                                                        |
|-----|---------------------------------|--------------------------------------|-------------------------------------------------------------|
|     | BLUE                            | Passed                               | Within the adjustment limit and max error limit             |
|     | ORANGE                          | Need Adjustment                      | Within the max error limit but outside the adjustment limit |
|     | RED                             | Failed                               | Outside the max error limit                                 |

19) Results will be displayed to the user in the form of table and graph.

20) When you have finished viewing the As Found results, click **Continue**. If the calibration procedure passes first time then as there is no adjustment needed there is no need to repeat the procedure to obtain As Left result. In this situation click **Next** and the user is prompted to copy these results to As Left.

**NOTE:** If the calibration is aborted in As Left page, data in As Found page will also be erased.

21) Click **Continue** to display the Summary page. For other steps in automated calibration, continue from step 35.

#### **Switch Calibration**

- 22) Click on the switch range you wish to perform automated calibration from the Automated calibration list.
- 23) Select the appropriate Input Controller device and Output measurement device and their modules from the drop down. After the devices are selected, switch state will be displayed on the screen.

|                       |                                                       |                              | A                                        | ed Calibration                         |                                        |
|-----------------------|-------------------------------------------------------|------------------------------|------------------------------------------|----------------------------------------|----------------------------------------|
|                       |                                                       |                              | Automate                                 | ed Calibration                         |                                        |
| Dashboard             | 1 Setup > 2 Set Envir                                 | onment > 3 As Fo             | und > 4. As Left > 5. Summary            |                                        | Prev Next                              |
| Calibration           | Locop / Locollina                                     | onnene > onnoro              | and , and cert , statimity               |                                        | THEY INDAL                             |
| Portable Calibration  |                                                       | Q                            |                                          |                                        | *                                      |
| Manual Calibration    | Sort by Date 🗸                                        |                              |                                          |                                        |                                        |
| Automated Calibration | Switch 0 to 2 bar                                     | Due on 14-Mar-               | CONTROLLER OPTIONS                       | INPUT READING                          | SWITCH STATE                           |
| Assets                | Switch_0_to_2_bar<br>A1                               | 2019                         | Leak Test Exercise Vent                  | -0.01425 bar                           | Deactuated                             |
| Routines              | Range Details<br>Serial No                            | 1                            |                                          |                                        |                                        |
| 🚔 Test Equipment      | Input<br>Actuation Point                              | 0 to 2 bar<br>1.5 bar        | INPUT CONTROLLER                         | INPUT MEASUREMENT                      | OUTPUT MEASUREMENT                     |
| Resources             | Deactuation Point<br>I/O Ratio<br>Actuation Tolerance | 0.5 bar<br>Switch<br>0.8 bar | PACE6000 5364312 v                       | PACE6000 5364312 v                     | PACE6000 5364312 ~                     |
| & License             | Deactuation Tolerance                                 | 0.5 bar                      | Module                                   | Module                                 | Module                                 |
| System Management     | Test Name                                             | Device_SS_21                 | Module 2 [-1 to 10 bar g (11122811)] 🛛 🗸 | Module 2 [-1 to 10 bar g (11122811)] ~ | Module 2 (-1 to 10 bar g (11122811)) v |
|                       |                                                       | *                            |                                          |                                        |                                        |
| Help                  |                                                       |                              |                                          |                                        |                                        |
|                       |                                                       |                              |                                          |                                        |                                        |
|                       |                                                       |                              |                                          |                                        |                                        |
|                       |                                                       |                              |                                          |                                        | :                                      |
|                       |                                                       |                              | Cancel Refresh                           |                                        | Continue                               |
| 100                   |                                                       |                              |                                          |                                        |                                        |
| 占 tech 🔨              |                                                       |                              |                                          |                                        |                                        |

24) Set the calibration environment and controller settings by providing the information and click **Set Environment** to view the next screen.

| = | •                                          |                                              |                       |                             | Automated Calibration |         |                    |
|---|--------------------------------------------|----------------------------------------------|-----------------------|-----------------------------|-----------------------|---------|--------------------|
|   | Dashboard                                  | 1. Setup > 2. Set Envi                       | ronment > 3. As Fo    | und > 4. As Left > 5. Summa | iry                   |         | Prev Next          |
|   | Portable Calibration<br>Manual Calibration | Sort by Date 🗸                               | Q                     | Switch_0_to_2_bar           |                       |         | Procedure Switch 0 |
|   | Automated Calibration                      | Switch_0_to_2_bar                            | Due on 14-Mar-        |                             |                       |         |                    |
| ٩ | Assets                                     | A1                                           | 2019                  | INPU                        | T READING             |         | SWITCH STATE       |
|   | Routines                                   | Range Details<br>Serial No                   | 1                     | -0.0                        | 1414 <sub>bar</sub>   |         | Deactuated         |
| - | Test Equipment                             | Input<br>Actuation Point                     | 0 to 2 bar<br>1.5 bar |                             |                       |         |                    |
| 2 | Resources                                  | Deactuation Point<br>I/O Ratio               | 0.5 bar<br>Switch     | ENVIRONMENT                 |                       |         |                    |
| a | License                                    | Actuation Tolerance<br>Deactuation Tolerance | 0.8 bar<br>0.5 bar    | Ambient Pressure 1013 mbi   | Relative Humidity     | 70 %RH  | Temperature 20 °C  |
|   | System Management                          | Test Name                                    | Device_SS_21          | 1013 110                    | 31                    | 70 7980 | 20 "C              |
| 0 | Help                                       |                                              |                       | Vent Rate 1 bar/min v       | _                     |         |                    |
| - | tech 🔨                                     |                                              |                       | Cancel                      |                       |         | Set Environment    |

25) Click Start to start the calibration.

|                                                        |                            |                                 | Automate               | d Calibratior             | ı        |                          |                          |                          |                   |
|--------------------------------------------------------|----------------------------|---------------------------------|------------------------|---------------------------|----------|--------------------------|--------------------------|--------------------------|-------------------|
| 1. Setup > 2. Set Env                                  | ironment > 3. As           | s Found > 4. As Left >          | 5. Summary             |                           |          |                          |                          | Pr                       | rev Next          |
| Sort by Date v                                         | ۵                          | Range 2                         |                        |                           |          |                          | Pr                       | ocedure Procedure        | 20                |
| Range 1<br>Device 1                                    | Due on 09-Apr-2019         | AI.                             | VPUT READING           |                           |          |                          | SWITCH                   | STATE                    |                   |
|                                                        |                            | 0.0                             | 00086 bar              | 0                         |          |                          | Deactu                   | lated                    |                   |
| Range 2<br>Device 2                                    | Due on 09-Apr-<br>2019     | AS FOUND                        |                        |                           |          |                          |                          |                          |                   |
| <b>Range Detalls</b><br>Serial No<br>Input             | Device 2<br>0 to 2 bar     | Start Abort                     |                        |                           |          |                          |                          |                          |                   |
| ,<br>Actuation Point<br>Deactuation Point<br>I/O Ratio | 1 bar<br>0.5 bar<br>Switch | Expected Actuation Point<br>bar | Actuation Point<br>bar | Actuation<br>Error<br>bar | Expected | Deactuation Point<br>bar | Deactuation Point<br>bar | Deactuation Error<br>bar | Hysteresis<br>bar |
| Actuation Tolerance<br>Deactuation Tolerance           | 0.5 bar<br>0.5 bar         | 1.00000                         |                        |                           |          | 0.50000                  |                          |                          |                   |
| Test Name                                              | Device 2_13                | 1.00000                         |                        |                           |          | 0.50000                  |                          |                          |                   |
|                                                        | *                          | 1.00000                         |                        |                           |          | 0.50000                  |                          |                          |                   |
|                                                        |                            | As Found                        |                        |                           |          |                          |                          |                          | -                 |

26) Based on ramp time specified in the procedure and input Min/Max value specified in the range, the controller applies pressure to the switch and then the calibrator reads the actuation and deactuation points of the switch and send it to the system. The system will show the status of the switch when it turns from close to open and vice versa.

**NOTE:** 4Sight2 repeats the calibrations as per the number of exercise cycles set in the procedure **NOTE:** If switch Actuation and Deactuation fails to occur, then -99999.00000 will be shown as the value in the application for the corresponding cycle

- 27) Raising switch: The controller applies pressure to the switch from minimum value to maximum value and returns to minimum value and completes the cycle. The calibrator detects the actuation point while pressure is raising and detects the deactuation point while pressure is falling.
- 28) Falling switch: The controller applies pressure to the switch from minimum value to maximum value and returns to minimum value and then continues to raise again to maximum value and completes the cycle. The calibrator detects the actuation point while the pressure is falling from max to min value and detects the deactuation point while the pressure is raising again.

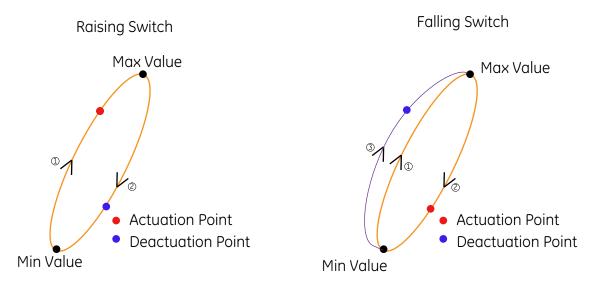

29) On completion of each calibration, results will be displayed immediately on the screen and successful completion of the calibration message will be displayed.

| <b>D</b> ruck 4Sight2                               |                                                                          |                                       |                                 |                           |                           |                                   | 4 Info Finish            | ed Venting                         | ж                 |
|-----------------------------------------------------|--------------------------------------------------------------------------|---------------------------------------|---------------------------------|---------------------------|---------------------------|-----------------------------------|--------------------------|------------------------------------|-------------------|
| ≡                                                   |                                                                          |                                       |                                 | Automat                   | ted Calibratio            | n                                 | 4 Info Calibr            | ation completed succ               | essfully 🔋        |
| 🖚 Dashboard                                         | 1. Setup > 2. Set Envi                                                   | ronment > 3. As                       | s Found > 4. As Left >          | 5. Summary                |                           |                                   |                          |                                    | Prev Next         |
| Calibration                                         |                                                                          | -                                     |                                 |                           |                           |                                   |                          |                                    |                   |
| Portable Calibration<br>Manual Calibration          | Sort by Date 🗸                                                           | Q                                     | 2 Range 2                       |                           |                           |                                   | P                        | Procedure Procedu                  | re 2 🕄            |
| Automated Calibration                               | Range 1<br>Device 1                                                      | Due on 09-Apr-2019                    | IN                              | PUT READING               |                           |                                   | SWITCH                   | I STATE                            |                   |
| Routines                                            | Range 2                                                                  | Due on 09-Apr-                        | 0.0                             | 0043 •                    | ar                        |                                   | Deact                    | uated                              |                   |
| 😑 Test Equipment                                    | Device 2                                                                 | 2019                                  | AS FOUND                        |                           |                           |                                   |                          | <b>ssed</b><br>Adjustment Required |                   |
| <ul> <li>Resources</li> <li>License</li> </ul>      | Range Detalls<br>Serial No<br>Input                                      | Device 2<br>0 to 2 bar                | Start Abort                     |                           |                           |                                   |                          |                                    |                   |
| <ul> <li>System Management</li> <li>Help</li> </ul> | Actuation Point<br>Deactuation Point<br>I/O Ratio<br>Actuation Tolerance | 1 bar<br>0.5 bar<br>Switch<br>0.5 bar | Expected Actuation Point<br>bar | Actuation<br>Point<br>bar | Actuation<br>Error<br>bar | Expected Deactuation Point<br>bar | Deactuation Point<br>bar | Deactuation Error<br>bar           | Hysteresis<br>bar |
|                                                     | Accuation Tolerance<br>Deactuation Tolerance<br>Test Name                | 0.5 bar<br>0.5 bar<br>Device 2_13     | 1.00000                         | 1.06783                   | 0.06783                   | 0.50000                           | 0.49567                  | -0.00433                           | 0.57216           |
|                                                     | rest wante                                                               |                                       | 1.00000                         | 1.07335                   | 0.07335                   | 0.50000                           | 0.49222                  | -0.00778                           | 0.58114           |
|                                                     |                                                                          |                                       | 1.00000                         | 1.03058                   | 0.03058                   | 0.50000                           | 0.43172                  | -0.06828                           | 0.59887           |
| 📥 tech 🥆                                            |                                                                          |                                       | As Found                        |                           |                           |                                   |                          |                                    |                   |

|                                                                                                    |                                                                              |                                                    |      |         |         |                         |         |          |         | _ |
|----------------------------------------------------------------------------------------------------|------------------------------------------------------------------------------|----------------------------------------------------|------|---------|---------|-------------------------|---------|----------|---------|---|
|                                                                                                    | ۹                                                                            | 1.0                                                | 0000 | 1.03058 | 0.03058 | 0.50000                 | 0.43172 | -0.06828 | 0.59887 | 1 |
| by Date 🗸                                                                                                    |                                                                              |                                                    |      |         |         |                         |         |          |         |   |
| Range 1<br>Device 1                                                                                                    | Due on 09-Apr-2019                                                           | As Found<br>1 / 0.4922158                          |      |         |         |                         |         |          |         |   |
|                                                                                                    | *                                                                            |                                                    |      |         |         |                         |         |          |         |   |
| Range 2<br>Device 2                                                                                                    | Due on 09-Apr-<br>2019                                                       | 1.2 -<br>1 -<br>0.8 -                              |      |         |         | •                       |         |          |         |   |
| Range Details<br>Serial No<br>Input<br>Actuation Point<br>Deactuation Point<br>I/O Ratio<br>Actuation Tolerance<br>Deactuation Tolerance | Device 2<br>0 to 2 bar<br>1 bar<br>0.5 bar<br>Switch<br>0.5 bar<br>e 0.5 bar | 0.6 -<br>0.4 -<br>0.2 -<br>0 -<br>-0.2 -<br>-0.4 - |      |         |         |                         |         |          |         |   |
| Test Name                                                                                                    | Device 2_13                                                                  | 0                                                  | 0.2  | 0.4     | 0.6     | 0.8 1<br>Switch Test Po | 1.2 1.4 | 1.6      | 1.8     |   |

#### 30) Results will be displayed to the user in the form of table and graph.

| BLUE | Passed | Within the<br>actuation/deactuation<br>tolerance |
|------|--------|--------------------------------------------------|
| RED  | Failed | Outside the actuation/deactuation tolerance      |

- 31) When you have finished viewing the As Found results, click **Continue**. If the calibration procedure passes first time then as there is no adjustment needed there is no need to repeat the procedure to obtain As Left result. In this situation click **Next** and the user is prompted to copy these results to As Left.
- 32) When you view results on As left page, cycles with max actuation error will be saved in as left results and this will be used for determining calibration results.

|         |                                                                                                    |                                                                               |                                       |                        | Automated Calib        | ration                               |                          |                          |                      |      |
|---------|----------------------------------------------------------------------------------------------------|-------------------------------------------------------------------------------|---------------------------------------|------------------------|------------------------|--------------------------------------|--------------------------|--------------------------|----------------------|------|
| 1. Se   | etup > 2. Set Envi                                                                                                    | ronment > 3. A                                                                | s Found/As Let                        | ft > 4. Summai         | гу                     |                                      |                          |                          | Prev                 | lext |
| Sort by | Date 🗸                                                                                                    | ۵                                                                             | 2 Range                               | 2                      |                        |                                      |                          | Procedure                | Procedure 2 <b>1</b> | Î    |
| 4       | Range 1<br>Device 1                                                                                                    | Due on 09-Apr-2019                                                            | AS FOUND/AS<br>09-Apr-2019 14         |                        |                        |                                      | Passed<br>No Adjustmer   | nt Required.             |                      |      |
| 2       | Range 2<br>Device 2<br>Range Detalls<br>Serial No                                                                       | Due on 09-Apr-<br>2019<br>Device 2                                            | Expected<br>Actuation<br>Point<br>bar | Actuation Point<br>bar | Actuation Error<br>bar | Expected Deactuation<br>Point<br>bar | Deactuation Point<br>bar | Deactuation Error<br>bar | Hysteresis<br>bar    | 1    |
|         | Input<br>Actuation Point<br>Deactuation Point<br>I/O Ratio<br>Actuation Tolerance<br>Deactuation Tolerance<br>Test Name | 0 to 2 bar<br>1 bar<br>0.5 bar<br>Switch<br>0.5 bar<br>0.5 bar<br>Device 2_13 | 1.00000<br>As Found/As I              | 1.07335<br>.eft        | 0.07335                | 0.50000                              | 0.49222                  | -0.00778                 | 0.58114              |      |
|         |                                                                                                    | 2                                                                             | 1.2-<br>1-<br>0.8-<br>                |                        |                        | •                                    |                          |                          |                      | Ŧ    |

33) Click **Continue** to display the Summary page.

| <b>0 to 1 bar</b><br><b>001</b><br>RTX1000H-<br>001                                                     | Due on 12-Jul-<br>2017                                                       |                      |      |                   |     |             |        |    |
|----------------------------------------------------------------------------------------------------|------------------------------------------------------------------------------|----------------------|------|-------------------|-----|-------------|--------|----|
|                                                                                                    | *                                                                            |                      |      |                   |     |             |        |    |
| 0 to 1 bar<br>002<br>RTX1000H-                                                                          | Due on 01-Aug-<br>2017                                                       |                      |      |                   |     |             |        |    |
| 002                                                                                                    | *                                                                            |                      |      |                   |     |             |        |    |
| 0 to 1 bar                                                                                              | Due on 09-Jun-                                                               | Ambient Pressure     | mbar | ve Humidity<br>70 | %RH | Temperature | 20     | °C |
| 003                                                                                                    |                                                                              |                      |      |                   |     |             |        |    |
| 003                                                                                                    | *                                                                            | Notes :              |      |                   |     |             |        |    |
| Electrical 4 to<br>mA                                                                                   |                                                                              | Notes :<br>Add Notes |      |                   |     |             |        |    |
| Electrical 4 to<br>mA<br>Electrical-001                                                                 | <b>20</b> Due on 09-<br>Aug-2018                                             |                      |      |                   |     |             |        |    |
| Electrical 4 to<br>mA                                                                                   | <b>20</b> Due on 09-<br>Aug-2018                                             |                      |      |                   |     |             | Ø 0/50 | 00 |
| Electrical 4 to<br>mA<br>Electrical-001<br>Range Detalls<br>Serial No Elec<br>Input 4 to                | <b>20</b> Due on 09-<br>Aug-2018<br><b>5</b><br>ctrical-001<br>o 20 mA       |                      |      |                   |     |             | 0/50   | 00 |
| Electrical 4 to<br>mA<br>Electrical-001<br>Range Detalls<br>Serial No Elec<br>Input 4 to<br>Output 4 to | <b>20</b> Due on 09-<br>Aug-2018<br>ctrical-001<br>o 20 mA<br>o 20 mA        | Add Notes            |      |                   |     |             | 0/50   | 00 |
| mA<br>Electrical-001<br>Range Details<br>Serial No Elec<br>Input 4 to                                   | <b>20</b> Due on 09-<br>Aug-2018<br>ctrical-001<br>o 20 mA<br>o 20 mA<br>ear | Add Notes            |      |                   |     |             | 0/50   | 00 |

- 34) On the Summary page for each range test, confirm the environment data is correct.
- 35) Enter any comments on the calibration performed or notes for the approver into the Notes box (characters < 500).
- 36) To approve the calibration click I complete this calibration check box to enable the Done button.
- 37) The Range will now be removed from your automated calibration list and will be sent to the Approver's Automated Calibration list.

#### Approver

#### Calibration Approval

- 38) To approve the Calibration work uploaded by the technician, login to 4Sight2 application through Approver login.
- 39) From the 4Sight2 menu click Calibration > Automated Calibration to view the Automated calibration results.
- 40) Results ready for approval can be viewed by selecting the Review option at the top of the screen.

Review Send/Receive

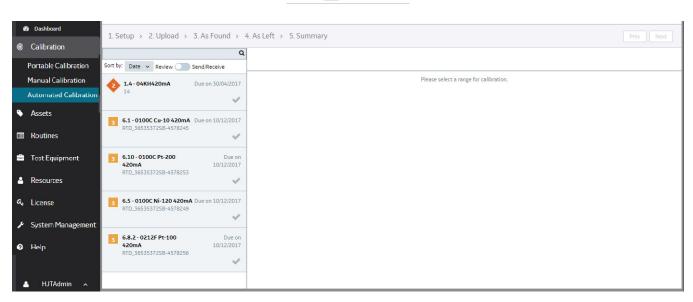

- 41) Select the range you need to approve to view the As Found Details.
- 42) The As Found screen displays the calibration results uploaded by the technician.
- 43) Click the **Continue** to view As Found page.
- 44) Click **Continue** to view the Summary page.

| Q                                            |                                                                                 |                   |     |                |
|----------------------------------------------|---------------------------------------------------------------------------------|-------------------|-----|----------------|
| y Date 🗸                                     |                                                                                 |                   |     |                |
| w O Send/Receive                             |                                                                                 |                   |     |                |
| Electrical 4 to 20 Due on 09-<br>mA Aug-2018 | ENVIRONMENT                                                                     |                   |     |                |
| Electrical-001                               | Ambient Pressure                                                                | Relative Humidity |     | Temperature    |
|                                              | 1013 ml                                                                         | bar 70            | %RH | 20             |
| Range Detalls<br>Serial No Electrical-001    |                                                                                 |                   |     |                |
| Irput 4 to 20 mA<br>Output 4 to 20 mA        | Technician Notes                                                                |                   |     |                |
| I/O Ratio Linear                             | OK                                                                              |                   |     |                |
| Max Error 5 % Span                           |                                                                                 |                   |     |                |
|                                              |                                                                                 |                   |     |                |
| Test Electrical-                             | Done By : Tech User (Tech) on                                                   | 09-May-2018 09:45 |     |                |
| Test Electrical-<br>Name 001_65              | Done By : Tech User (Tech) on Notes :                                           | 09-May-2018 09:45 |     |                |
|                                              |                                                                                 | 09-May-2018 09:45 |     |                |
| Name 001_65                                  | Notes :                                                                         | 09-May-2018 09:45 |     |                |
| Name 001_65                                  | Notes :                                                                         | 09-May-2018 09:45 |     | 0/500          |
| Name 001_65                                  | Notes :<br>Add Notes                                                            |                   |     | 0/500          |
| Name 001_65                                  | Notes :<br>Add Notes                                                            |                   |     | 0/500          |
| Name 001_65                                  | Notes :<br>Add Notes                                                            |                   |     | 0/500          |
| Name 001_65                                  | Notes :<br>Add Notes<br>I approve this calibration.<br>Supervisor 09-May-2018 0 |                   |     |                |
| Name 001_65                                  | Notes :<br>Add Notes                                                            |                   |     | 0/500<br>Аррго |

- 45) Enter the remarks in **Notes** text box (characters < 500).
- 46) To approve the calibration select I approve this calibration check box to enable the **Approve** button, Click **Approve**.
- 47) Or to reject, enter the remarks in Notes text box (characters < 500) and click **Reject** (By default the Reject button is enabled).
- 48) The calibration is now complete and this range is removed from your Automated calibration list. The results are now attached to the range.

Once Calibration is complete the Calibration results can be viewed under the device and range that they are related to.

Open the range and you will be able to see the summary graph, the As Found and As Left results in the form of a table, Calibration Notes and the test equipment used for performing the calibration.

The user can also generate a Calibration Report using the Action Drop-Down.

#### **Controller Options**

After selecting the controller and its module, 4Sight2 enables three safety tests in Controller Operations section.

- 1) Leak Test
- 2) Exercise
- 3) Vent

#### Leak Test:

- 1) Leak Test is used to detect the manufacturing defects.
- 2) On the Automated calibration screen, after selecting the controller and its module, click **Leak Test** button in controller options.

**NOTE:** If Leak Test task is locked in PACE device and the user tries to perform Leak Test then "Communication error" will be shown in the application.

3) Leak Test dialog box appears.

| Dwell Setting     | hh         |   | mm |     | ss 📝 | Range Information |                                      |
|-------------------|------------|---|----|-----|------|-------------------|--------------------------------------|
| Control           | 00         | : | 00 | :   | 05   | Module Range      | Module 1 [-1 to 20 bar g (11136890)] |
| Measure           | 00         | : | 00 | :   | 05   | Asset Range       | 0 to 2 bar                           |
| Thermal Stability | 00         | : | 00 | :   | 05   |                   |                                      |
| Leak Rate         |            |   |    |     |      | % Tolerance       |                                      |
| Per Second P      | Per Minute |   |    |     |      |                   |                                      |
| Test Pressure     |            |   |    |     |      | Results           |                                      |
| Point 1           |            |   |    | 1   | bar  | Point 1           |                                      |
| Point 2           |            |   |    | 2   | bar  | Point 2           |                                      |
| End Point         |            |   |    | 0.5 | bar  | Status            |                                      |
|                   |            |   |    |     |      |                   |                                      |

### 4) Enter the following data

Dwell Setting

- **Control:** Select the time period to allow the system to thermally stabilize on each test point.
- Measure: Select the time period to be in measured mode and records pressure change on each test point.

Leak Rate: Select the unit of leak rate to be displayed on the results

% Tolerance: Enter the necessary tolerance limits for leaks

**Test Pressure:** Enter the three pressure points that need to be checked during Leak Test (Enter the pressure points within the range selected)

- 5) After entering the above data click Start.
- Based on the Test Pressure and Dwell Setting inputs, the controller applies the pressure to the test equipments and measures the readings at each pressure point.
   NOTE: If the test pressure point 1 and 2 are same, then the controller applies pressure on the same

**NOTE:** If the test pressure point 1 and 2 are same, then the controller applies pressure on the same point twice and displays the result.

7) Controller categories the results with color codes and displays it in the Results section.

| Dwell Setting                   | hh         |   | mm |   | ss 📝       | Range Informa | ation                              |
|---------------------------------|------------|---|----|---|------------|---------------|------------------------------------|
| Control                         | 00         | : | 00 | : | 10         | Module Range  | Module 1 [-1 to 20 bar g (11136890 |
| Measure                         | 00         | : | 00 | : | 10         | Asset Range   | 0 to 2 bar                         |
| Thermal Stability               | 00         | : | 00 | : | 10         |               |                                    |
|                                 |            |   |    |   |            |               |                                    |
| Leak Rate                       |            |   |    |   |            | % Tolerance   |                                    |
| Per Second                      | Per Minute |   |    |   |            | % Tolerance   | 1 (0.02000 bar)                    |
|                                 | Per Minute |   |    |   |            | % Tolerance   | 1 (0.02000 bar)                    |
| Per Second                      | Per Minute |   |    | 1 | bar        |               | 1 (0.02000 bar)                    |
| Per Second        Test Pressure | Per Minute |   |    | 1 | bar<br>bar | Results       |                                    |

8) If the gross leak rate is zero on both the test points, then 4Sight2 displays the results as "Kindly perform leak test on PACE controller to ensure there are no warnings".

## Leak Test

| Dwell Setting                      | hh       |   | mm |    | ss 📝       | Range Information      |                            |
|------------------------------------|----------|---|----|----|------------|------------------------|----------------------------|
| Control                            | 00       | : | 00 | :  | 10         | Module Range Module 1  | [-1 to 2 bar g (10410851)] |
| Measure                            | 00       | : | 00 | :  | 10         | Asset Range -1 to 2 ba | r                          |
| Thermal Stability                  | 00       | : | 00 | :  | 10         |                        |                            |
| Leak Rate                          |          |   |    |    |            | % Tolerance            |                            |
| Per Second Per Minute              |          |   |    |    |            |                        |                            |
| Per Second Per                     | r Minute |   |    |    |            | 1 (0                   | .03000 bar)                |
| Per Second      Per  Test Pressure | r Minute |   |    |    |            | 1 (0<br>Results        | .03000 bar)                |
|                                    | r Minute |   |    | -1 | bar        |                        | ·                          |
| Test Pressure                      | r Minute |   |    | -1 | bar<br>bar | Results                | ec                         |

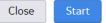

#### Exercise:

- 1) Exercise is the process to ensure the controller is working properly before performing the actual calibration.
- 2) On the Automated calibration screen, click **Exercise** button under controller options.
- 3) In the exercise box, enter the number of exercise cycle and click **Start**.

#### Exercise

| Enter number of exercise cycles |        | 1     |
|---------------------------------|--------|-------|
| Start                           | Status |       |
|                                 |        | Close |

- 4) Based on the range specified, the controller applies pressure to the equipment from minimum to maximum value and completes the exercise.
- 5) 4Sight2 verifies whether test point values are controlled properly by controller and displays the results as below.

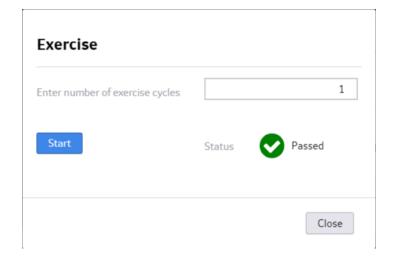

### Vent:

- 1) Vent is process of releasing the pressure of the controller to atmospheric pressure.
- 2) To perform a vent operation, on the Automated calibration screen click **Vent** button under controller options.

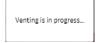

# **Frequently Asked Questions (FAQs)**

## Setup & Installation

1. **Question** I have a multi-site organisation spanning across different regions in the world globally. What is the best way to setup 4Sight2?

**Answer:** It depends on how you maintain and run these sites. If all sites are maintained and run from a central IT hub, you can install single 4Sight2 license centrally. All sites can access 4Sight2 over the network or LAN. On the other hand, if you have child businesses that are separate entities self-run and managed, you can buy multiple 4Sight2 licenses.

2. Question If I buy multiple 4Sight2 licenses, will there be any communication between them?

**Answer:** No. Each 4Sight2 license is an isolated separate software with its own application installation and database. There is no communication between separate installations. Contact 4Sight2 team for further clarity or to discuss any special requirements.

3. Question How can I download 4Sight2?

Answer: You can easily download 4Sight2 from the company website. Below is the link.

OR

you can call the sales offices and raise a purchase order. You should then receive the demo version on a USB stick.

4. Question Can I install 4Sight2 on a non-windows operating system?

Answer: No. 4Sight2 is only supported for windows platform.

5. **Question** I have downloaded and installed 4Sight2? I cannot see any icon on my desktop or in the start menu? How do I access 4Sight2?

**Answer:** 4Sight2 is a web-based software. Therefore, no icon is generated on your desktop or computer when you install 4Sight2. To access 4Sight2,

- Open Google Chrome, paste below URL in the address bar and press enter,
- If 4Sight2 installed on the same computer, use, http://localhost:<application\_port\_number> /4sight2If 4Sight2 installed on a different computer in the same network, use, http://<Computer name OR IP address>:<application\_port\_number>/4sight2
- Create Bookmark in Google chrome for future reference.

Refer Installation Manual for more details.

6. Question: How can I make 4Sight2 access more secure?

Answer: A Self-Signed Certificate can be installed as per the instructions found in the Deployment Guide.

## License Management

1. **Question:** I have installed 4Sight2 from USB token that I received after I purchased the software. When I login to 4Sight2, it shows license type 'DEMO' under license tab.

**Answer:** All 4Sight2 USB tokens have demo software. You will have to activate the license after you install the demo version of 4Sight2. To do this,

- Make sure you have installed the software on the correct computer / server.
- Send below information to the mstechsupport or 4Sight2 team via Email to enable them to generate correct license for you,
  - PO Details specifying correct part number that you have purchased.
  - 4Sight2 hardware id: This can be found on the license page in 4Sight2. Make sure you copy and paste the character string in the email to avoid any typographical errors during license generation.
  - Number of Devices / tags:
  - Number of Concurrent Users:
  - Any additional features purchased such as Real Time Calibration, (V1.4)
- Once we receive these details, we will generate a license file for you and send it via Email. You need to upload the same in 4Sight2. Contact details can be found at the bottom of this page.

## Things to Remember:

- 4Sight2 license is tied to the machine you install it on and the network it is connect to. If you decide to transfer 4Sight2 to another computer / server, you will have to send us the above information again to enable us to generate a new license.
- If you wish to temporarily use 4Sight2 on a test computer, you can do so by just installation the demo version without the need for a lifelong license. You can extend the demo license if you need more time setting things up. One's your infrastructure setup are complete, and you have installed 4Sight2 in the correct environment, you can then request a perpetual license.
- 4Sight2 is a web-based solution which works best over a local area network (LAN) or wide area network (WAN).

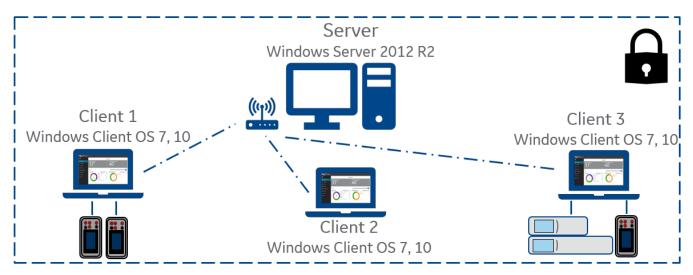

2. **Question:** Why does 4Sight2 allow the upload of a demo license when a perpetual license is already in place?

**Answer:** If the application is already installed and a perpetual license has been uploaded. If the user then uploads a demo license, this will overwrite the perpetual license without warning. This is overcome by the user re-installing the perpetual license.

3. Question: When I login to 4Sight2, I get an error message, License is not valid. What do I do?

**Answer:** If you have a license file, try to upload the same. If you get error's while uploading the license file, please contact 4Sight2 team, technical support to generate a new license file.

4. Question: When I try uploading existing license file, I get an error Mismatch hardware id. What do I do?

**Answer:** This is because, you may have switched the network. Whenever you connect the computer on which 4Sight2 is installed to a different Wifi or set it to offline or flight mode, you change your network. Because of this your hardware id within 4Sight2 changes which leads to existing perpetual license to become invalid. Contact 4Sight2 team or mstechsupport to generate a new license based on the updated hardware id. Contact details can be found at the bottom of this page.

## Asset Management

1. **Question:** I have just download and installed 4Sight2? I cannot see any data when I login? How do I proceed?

**Answer:** You must manually create your data in 4Sight2. OR if you have existing database that you would like to get migrated in 4Sight2, you can opt for data migration services provided by 4Sight2 team. Refer Contact details at the bottom of the page,

2. Question: What are basic ingredients needed to perform a calibration in 4Sight2?

Answer: You need below things at the minimum,

- One Plant
- One location within the Plant
- One Device within the location
- One Range within the plant
- One Routine (linked to either plant or location or device)
- One Procedure
- Two Users (one technician, one supervisor)
- One or more Test Equipment
- 3. Question: Where can I find my plant structure (or organisational structure) in 4Sight2?

OR

How do I access my organisational plant structure in 4Sight2?

Answer: To assess plant structure, go to Assets screen from the navigation menu on the left >> click on Asset button on the top (with a down arrow). You should see an overlay panel sliding from the top with 4SightEnterprise.

In 4Sight2 we refer to plant structure as asset hierarchy.

Note: When you install 4Sight2, you will not have any plant under 4SightEnterprise.

4. **Question:** How can I create a new plant / location /sub-location / tag / device / range / routine / procedure?

Answer: To create any entity in asset hierarchy, go to Assets screen from the navigation menu on the left >> click on Asset button on the top (with a down arrow)>> click on parent entity >> click the '...' buttonabove >> click on Add new ... option >> Fill the details >>Create button click. To see the created entity, navigate back to the asset hierarchy. For Routines and Procedures, first navigate to Routines (or Procedures) screen from the navigation menu on the left >> click on Add New ... button.

5. **Question:** I have created an asset hierarchy in 4Sight2? How can I navigate quickly to the different elements such as location, device, tag or range?

**Answer:** Go to Asset Screen, click on the name of the entity from the table. This will take you directly to that entity. Alternatively, you can select the Asset option with a down arrow on the top, click on 4Sight-Enterprise, navigate to the element there onwards in the tree structure.

6. **Question:** I have created a new asset hierarchy up to the device level. I cannot see anything on the assets screen? OR Asset screen is empty despite having added a new device?

**Answer:** Only range details get displayed in the Asset Screen. If there are no ranges created in 4Sight2, this screen will be empty. Create a range for the new device and then it should appear in the Asset list.

7. Question: Where to assign the routine that I have created and why?

**Answer:** Routines can be linked at any point in the asset tree (Plant, Location, Sub-location or Device level). To do this, go to the **entity you want**to link routine to >> under **Routines section** click on the **+ button** >> **select the routine** form the list >> click **Link** button. You should now see the routine in the list under direct tab. All the child elements will automatically inherit this routine and all the child ranges can be linked to those procedures which are linked to the routine. In 4Sight2, your assets need to be subjected to a schedule for automation to run. Therefore, you need to have all assets linked to a routine. If this is not done, 4Sight2 will not be able to automate calibration workflows.

8. Question: Where to assign the procedures that I have created and why?

Answer: You need to assign your procedures to routine and ranges.

- To link procedures to routine, click on the Routine option from navigation menu on the left >>
  select the routine you want to link >> click on the + button under the procedures section >> select
  the procedure from the list >> click Link button. You should now see the procedures in the list. Next
  step would be to link the routine to the entity. See above.
- One's you have done this step. You can link procedures to the range. To do this, navigate to the range, click on the + sign under procedures section >> select the procedure >> click on Link button. The above links must be made for 4Sight2 to automatically run calibration workflows. This is part of the initial setup and need not be done each time.
- 9. Question: I have created routine and procedure. Linked them together. What do I do next?

Answer: The next step would be to link the same routine to an entity in your asset hierarchy. See above.

10. Question: I have linked a routine to my device (or location or tag or plant). What do I do next?

**Answer:** You need to link your ranges to one of the procedures that are linked to the routine. See above.

11. **Question:** Why does the range show 'Unknown' Cal Status on the Assets Screen.

**Answer:** This is because you have not liked any procedure to the range. To do this, click on the Range name from the list or navigate to the range form the asset hierarchy, on the range screen click on the + button under Procedures section, select the procedure from the list, click on link button. You should now see the procedure on the range screen and see the range on the assets screen. The range should now show the correct status - On time, Due, Over Due etc depending on the routine.

12. **Question:** When I try to link a procedure to the range, I cannot see any procedures when click on the + sign on the range screen.

Answer: This may have happened because,

- You may have not linked routines to the asset (either plant, location, sub-location, tag or device).
- You may have not linked procedures to the routine that is linked to the asset.

Make sure you have correctly linked procedure to the routine and linked the same routine to the asset.

To link procedure to routine, from the left navigation bar click **Routines** >> **Click the routine you want to** link >> **Click on the + button** >> **select the Procedures form the list** >> **click the Link button**.

To link routine to asset, navigate to the asset you want to link (This can be a Plant, location, sub-location, tag or device)>> Click the + button >> Select the routine you want to link>> Click the Link button.

13. Question: Is it possible to delete an asset that has calibration data?

OR

What is a Bin location?

Why is my asset showing Cal Status as Inactive on the Asset Screen?

**Answer:** No, you cannot delete an asset with historical calibration data. What you can do is move the asset to a Bin location within a plant. By default, one Bin location gets created when you create a plant. Bin location is meant to store assets that are no longer in service. The assets in bin location are not subject to any routines and therefore shows Cal Status as 'Inactive' on the Assets screen.

|   |             | ASSETS -     |      |           |            |             |          | <u> </u>   | <b>0</b> Items in V | Work L |
|---|-------------|--------------|------|-----------|------------|-------------|----------|------------|---------------------|--------|
| æ | Dashboard   |              |      |           |            |             |          |            |                     |        |
| 0 | Calibration | ASSET RANGES |      |           |            |             |          | Actions    |                     |        |
| • | Assets      | Location     | Tag  | Device    | Range      | Device Type | Priority | Cal Status | State               |        |
|   | Routines    | Filter       | Filt | XT01 - 01 | XT01 - 01  | Select ~    | Select 🗸 | Select 🗸   | Select              | ~      |
|   | Routines    | Bin          |      | XT01 - 01 | XT01 - 01R | Electrical  | Critical | Inactive   | Ready               |        |

14. Question: Can I re-create a Bin location in a plant?

**Answer:** No. By default, one Bin location gets created within the plant. If you delete the default Bin location, you cannot create one in 4Sight2. You may have to create a new Plant and move the data from old plant to new plant.

15. **Question:** Is it possible to Unlink a routine from the asset.? OR I have linked a routine to a Plant which is automatically inherited to the children. Now when I go to any child elements, I cannot unlink the routine.?

**Answer:** You can only unlink routine from the entity that you originally linked it to. In this case, from the plant. To do this, go to the Plant, under the Routines sections, click on Direct tab, Click on the un-link icon.

Note: You can only unlink a routine, if it is not linked to any of the child ranges.

16. **Question:** When I try to unlink a routine from an asset (plant, location, tag or device), I get an error message Ranges are linked to Routines?

**Answer:** This is because you have ranges that are linked to procedures within that routine. You must first unlink all procedures from ranges.

To do this, navigate to the range screen, under Procedures section, click on the un-link icon, in the table. Repeat this step for all ranges affected. A good way to find out what ranges are linked to a routine is to go to Routines from the navigation bar on the left, click on the routine you are interested in, under the Affected Devices section, you will see the devices and ranges that are linked to that Routine.

17. Question: When unlinking procedures, why does the navigation return to the first page of results?

**Answer:** If a routine has multiple procedures linked to it, when a procedure is un-linked from the nth page of procedures the display is refreshed with the cursor on the 1st page rather than the nth. User then must navigate back to the nth page by hand.

18. Question: Clicking Create button twice in New User page for unique user, why is the message

```
User ID already exists
```

### displayed?

**Answer:** This is due to the user selecting the button more than once in quick succession and the initial request is therefore still in progress. Suggest that the user waits for the response to the initial create request to be displayed before selecting the button for a second time.

19. Question: Why does the previous filter remain on the 'Select a procedure' panel?

**Answer:** If a filter is applied to the procedure panel and then the panel is canceled and then re-opened, the previous filter is still applied and displayed. To remove the previous filter simply clear the filter box and all results will then be displayed.

20. **Question:** When I copy a device I what does the number in the new Device name mean? OR When I copy and paste a tag? Why does Copy\_<Number> get appended to the Tag Name, Device Name, Asset Id, Device Id, Serial No and Range Name?

**Answer:** The copy numbers are generated from a system wide pool of numbers. The copied Device may be renamed by the user. This is done to maintain the uniqueness of the device. This is done because every asset needs to be unique in the system.

21. **Question:** Why are copied Devices renamed if they are copied to a location that does not contain a duplicate?

**Answer:** Copied Devices are renamed according to a global numbering system. The Copied device may be re-named by the user.

22. **Question:** Why can't I move a Device from one Location to another Location that contains the same Device name?

**Answer:** This operation is currently blocked. A user may rename the Device prior to moving to achieve this.

23. **Question:** Why does sorting by Due Date in the Asset screen from Ascending to Descending require two clicks?

**Answer:** The sorting should be the same as the other columns. Click twice to invoke sorting on this column.

24. Question: Why is the % Error Span label not fully visible in the Range results page?

**Answer:** The label has been clipped to a minor layout problem and will be fixed in a future release.

25. **Question:** Why do I get error message saying '... size must be between 1 and 25 or 1 and 50. When I am trying to paste an earlier copied device?

**Answer:** This is because the copy function appends an underscore ('\_<number>') at the end of the entity names as well as asset id, device id and serial number. If the combined length is greater than 25 or 50 you will see this error message. Make sure the tag, device and range which you copy have names short enough to accommodate the appended data. You can update the names later.

### **Device Connectivity**

1. Question: Why is my results upload failing to my DPI620 or DPI620IS?

OR

I get an error No Devices Found when I try to download data to the calibrator?

**Answer:** There could be multiple reasons why this is happening, most common reasons / solutions are below,

- Make sure the device is connected to the computer via USB cable. Make sure the connections are firm and the USB cable is functioning and in good condition.
- Make sure that the device driver software is installed correctly on your computer and the connected device is visible in the Windows Device Manager.
- Make sure the calibrator is in communications mode.
  - For DPI620G /IS go to Devices >> USB Client Port >> Select Communications.
  - For DPI611 / 612 go to **Settings >> Devices >> USB Client Port >>** Select **Communications**.
- There may be a date and time synchronization issue. Please ensure your DPI date and time are correctly set.
- There may be certain applications / extensions in google chrome that may interfere with the communication between driver and the calibrator. Try using google chrome in 'Incognito' mode. To do this, press Ctrl + Shift + N on the google chrome window. This will open a new incognito window in google chrome. Use this window for 4Sight2. Alternatively, you can click the three dots at the end of address bar to open the settings menu >> click on New incognito window option.

|            |           | _        |            |
|------------|-----------|----------|------------|
|            |           | *        | <b>e</b> : |
| New tab    |           |          | Ctrl+T     |
| New window | N         |          | Ctrl+N     |
| New incogn | ito windo | w Ctrl+S | Shift+N    |
| History    |           |          | Þ          |
| Downloads  |           |          | Ctrl+J     |
| Bookmarks  |           |          | Þ          |
| Zoom       | - 10      | - 00% +  | 50         |
| Print      |           |          | Ctrl+P     |
| Cast       |           |          |            |
| Find       |           |          | Ctrl+F     |
| More tools |           |          | •          |
| Edit       | Cut       | Сору     | Paste      |
| Settings   |           |          |            |
| Help       |           |          | •          |
|            |           |          |            |

2. **Question:** I am getting an error No Connected Devices Found when I tried to connect DPI611 and download data?

Answer: There could be two problems,

- If the DPI611 is detecting as storage device, you need to change it in the DPI. To do this, go to
  DPI611 Home Screen >> Settings >> Devices >> USB Client Port >> Select Communications. Try
  downloading from 4Sight2.
- If the problem persists, you need to update the drivers and make them point to correct folder. To do this, go to Device Manager >> Other devices >> DPI611 USB Serial >> (right click) Update driver. On the update driver window click on Browse my computer for driver software button >> change the path to C:\Windows\INF\DPI611 >> click Next. # Now you should see DPI611 under Universal Serial Bus Devices. Try downloading form 4Sight2.

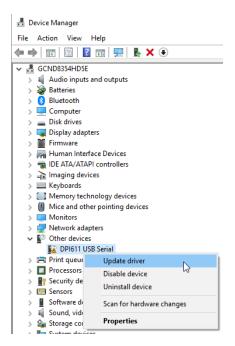

|                                                                                                    | ×                                                                                                    |
|----------------------------------------------------------------------------------------------------|----------------------------------------------------------------------------------------------------|
| Update Drivers - DPI611 USB Serial                                                                                                    |                                                                                                    |
| How do you want to search for drivers?                                                                                                    |                                                                                                    |
| → Search automatically for updated driver software<br>Windows will search your computer and the Internet for the latest driver software<br>for your device, unless you've disabled this feature in your device installation<br>settings. |                                                                                                    |
| → Browse my computer for driver software<br>Locate and install driver software manually.                                                                                                    |                                                                                                    |
|                                                                                                    |                                                                                                    |
|                                                                                                    | Cancel                                                                                                    |
|                                                                                                    | <ul> <li>How do you want to search for drivers?</li> <li>→ Search automatically for updated driver software<br/>Windows will search your computer and the Internet for the latest driver software<br/>for your device, unless you've disabled this feature in your device installation<br/>settings.</li> <li>→ Browse my computer for driver software</li> </ul> |

|   |                                                                                                    | ×      |
|---|----------------------------------------------------------------------------------------------------|--------|
| ~ | Update Drivers - DPI611 USB Serial                                                                                                    |        |
|   | Browse for drivers on your computer                                                                                                    |        |
|   | Search for drivers in this location:                                                                                                    |        |
|   | C:\Windows\INF\DPI611                                                                                                    |        |
|   | ✓ Include subfolders → Let me pick from a list of available drivers on my computer<br>This list will show available drivers compatible with the device, and all drivers in the<br>same category as the device. |        |
|   | Next                                                                                                    | Cancel |

3. **Question:** The Calibrator which I select from the dropdown suddenly disappears and I get an error message. What should I do to move forward?

**Answer:** To check device is communicating in portable calibration, select the range you are going to download and select the blue refresh button next to device names dropdown. This will obtain the details of the connected devices. You could observe red remote mode bar on the calibrator. Now click on the drop-down list and you should see the serial number of all connected devices. select the device from the drop-down list.

4. **Question:** Why does 4Sight2 show that a range test has been successfully downloaded, but I can't find it on my connected Test Equipment?

**Answer:** The Test Equipment prevents tests from being downloaded when it is in documenting mode. If this issue occurs repeat the send procedure ensuring the Test Equipment is not in documenting mode. Click on the home button on the calibrator.

#### **Calibration Management**

1. Question: Why is the Send to Test Equipment button available prior to selecting a Calibrator?

**Answer:** The Calibrator should be selected from the drop-down prior to pressing **Send to Test Equipment**. Pressing the button before selecting from the drop-down will result in a field validation warning.

2. **Question:** When trying to download multiple tests to a calibrator, I set communication error for some of them. What do I do?

**Answer:** Sometimes the connection might get interrupted while downloading multiple tests. If this happens, select the ranges and press **Send to Test Equipment** button again.

3. Question: I have downloaded data to a portable calibrator, where can I find the same?

Answer: To view the downloaded tests on the calibrator, go to Home screen >> Documenting >> Run Procedures.

4. Question: When performing a Manual Calibration, why can't I skip to summary?

**Answer:** The manual calibration process flow is currently different to the portable calibration flow in that it does not offer the user the option to 'Skip to Summary', thereby leaving the AsLeft data empty. The way around this is to select the copy data from AsFound option and this will result in the AsFound and AsLeft results containing the same data.

5. Question: Why is the switch calibration graph labeling color scheme inconsistent?

**Answer:** The color scheme used for the labels on a switch calibration graph is not consistent across the AsFound/AsLeft and Summary page.Suggest any changes in display color are ignored for switch calibration graphs.

6. **Question:** Why does the tool-tip warn about future dates when I leave the Last Calibration blank on Test Equipment?

Answer: The tool-tip message should be ignored. It should say that the Last Calibration cannot be blank.

7. **Question:** Why does the tool-tip warn about 'Month YY is not valid' upon leaving Day as blank in Last Calibration Date field of Test Equipment?

**Answer:** The tool-tip message should be ignored. It should say that the 'Day cannot be blank.

8. Question: Why are Worklist filters retained when closing the screen then re-opening?

Answer: The filters should not be retained. The user can clear any unwanted filters after opening.

9. Question: Why can't I generate reports?

Answer: Generating reports requires the Reports Management permission to be set for the user.

10. Question: Why can't I enter a negative number in the environment settings?

Answer: Negative numbers can be entered, but the number must be entered before the minus sign.

11. Question: Why is it possible to enter E notation numbers for calibration points?

**Answer:** E notation values are allowed for input, but it is recommended to use standard numeric values only.

12. **Question:** Why is a blank line displayed on the Range results screen when a non-Pressure range is used?

**Answer:** The blank line is used to display pressure module information for pressure ranges. For a non-pressure range, it can be ignored.

13. Question: Why is the Send to Test Equipment button available after clicking the Refresh button?

**Answer:** This may occur if the Send button is pressed before the Refresh action has completed. It is recommended that the Refresh should be allowed enough time to complete before proceeding.

14. Question: Why is the Cancel/Close button not displayed on the Worklist?

**Answer:** This has been seen when using a screen resolution of 1280x920, if this occurs please increase the screen resolution until the buttons are accessible.

15. Question: I get an error 'Incorrect probe type' when I try to download range to the calibrator.

**Answer:** This is because, you have selected a probe that is not supported by the calibrator. For accuracy purposes, Druck Calibrators only supports few probes than those visible in 4Sight2. To correct the problem, **navigate to the update range screen >> change the probe type to the correct probe** and save the range. You can check the probe's in the calibrator or refer the datasheet to find out what probes are supported by the calibrator.

16. **Question:** Why is the **Erase Calibrator Memory** button available after pressing the Continue button in the Select Test Equipment page.

Answer: The Erase button may briefly be displayed but it should not be possible to press it.

17. **Question:** I accidently added the range to manual calibration, but I wanted to add it to portable calibration and vice versa?

**Answer:** Go to the appropriate calibration screen, (you may need to select review button if you are on portable calibration screen), click on Abort button to abort the current calibration. Now you can go back to Worklist and re-assign the range to the correct calibration.

18. **Question:** When I generate the calibration certificate in PDF, why are there loads of empty space on the top of the page?

**Answer:** The empty space could be there because you may not have populated the details such as company name, address, contact, accreditation details, images and logo. These details can be set under **Resources >> System Configuration >> Report Details**.

19. **Question:** After generating a pdf calibration certificate I realised that I did not specify report details in system configuration. After updating the dates, when I re-generate pdf I cannot see the updated details?

**Answer:** One's you generate a report (pdf) the data is frozen in the system for historical tracking and audit purposes. Because you updated the report details after generating the pdf, those will not be included. All future calibrations however will refer to the updated report details. If you still want the earlier calibrations to refer the updated report details, you will have to repeat the calibration workflow again for those calibration.

20. Question: Why does the Calibration Report display of infinite input/output values?

**Answer:** If a temperature test is performed on the calibrator without a temperature probe attached, then the calibrator will return a value of infinity for the input/output values. This is displayed on the calibrator results screen as 'Infinity', but is returned to the 4Sight2 application as a value of 1e+100. In release 1.1 of 4Sight2, the application is unable to correctly format infinite values for display and attempts to display a very large number in a small display area which results in unreadable data. In the real world, it is very unlikely that the technician would see this scenario as they would be performing a proper test with the correct probe attachment. If the technician makes a mistake and this situation does occur, then the technician should simply abort and repeat the test with the probe attached. Or alternatively the approver should simply reject the result.

21. **Question:** On the Set Environment Page of Manual Calibration, 4Sight2 requires me to input serial number. What serial number should I enter here?

**Answer:** This is the serial number of the device under test (DUT) or the Asset that you are calibrating. The serial number can be found on the left-hand side panel under Range Details for the selected range that you are calibrating.

Alternatively, you can navigate to the device using the asset hierarchy to find the serial number.

#### **User Management**

1. **Question:** I have created a new Admin user, but the new user does not have permissions to view and update Users or Groups?

Answer: You need to link this user to the User group write and User group read groups. To do this, go to Resources on the left navigation bar >> click Users >> click the user you have create >> click the + icon under Groups section >> select the above two groups >> click on Link button.

2. Question: Why can't I view the calibration range test results?

Answer: The View results permission does not currently allow the user to view the calibration range test results without the **Report Management** permission also being set. Make sure that the user has Technician or Supervisor permissions which by default gives him report management permissions. To do this, go to **Resources on the left navigation bar >> click Users >> click the user you have create >> click the + icon under Groups section >> select Technician and Supervisor group from the list >> click on Link button.** 

3. **Question:** I have assigned a range to a technician, but it is not visible in the technician's Worklist.? OR How can I assign range to a technician and supervisor so that it appears in the worklist? Or Can I manually add / items to my worklist (as a technician)?

Answer: There are below ways to add items to a worklist.

- 1) 4Sight2 automatically adds due / overdue items in the worklist: If the range is not available in worklist, it may not have been assigned to you. Log in as Admin user, go to Assets Screen >> click the magnifying glass icon (advanced search window) >> filter and select the range >> click Assign Technician option under Actions >> Select the correct technician from the list >> click Assign Technician button. Re-login in 4Sight2 as the technician, you should see the range in the list. Repeat the step to Assign Approver.
- 2) Technician can manually add items in his own worklist: If the range is showing Cal Status as Passed, it will not be added to the worklist as the calibration is not yet due. To manually add the range in the worklist, login as a technician and make sure the range is assigned to you, go to Assets screen >>click the magnifying glass icon (advanced search window) >> filter and select the range >> click on Add to Worklist button.
- 3) Admin user can force items to technician's worklist (Ad-Hoc Calibration): (V1.4) To do this, go to Assets Screen >> click the magnifying glass icon (advanced search window) >> filter and select the range >> click Add to Technician's Worklist button at the bottom. Now you should see the Cal Status change to 'Ad-hoc' and the range should directly appear in the Technician's worklist for ad-hoc calibration.

4. **Question:** I cannot see 'Update' or 'Delete' options in the Actions drop down list. OR When I log in to 4Sight2, I cannot see anything in the left-hand menu / navigation bar except help option.? Navigation bar is empty?

**Answer:** This is because you do not have sufficient permissions. Make sure correct groups are added to your user in 4Sight2 which in this case if the Admin group. This can be done by the 4Sight2 Admin user. To do this, go to **Resources on the left navigation bar** >> **click Users** >> **click the user you have create** >> **click the + icon under Groups section** >> **select Admin group from the list** >> **click on Link button.** 

5. **Question:** Nothing happens when I enter my username and password and click sign in button on the login screen? The page does not refresh or show any signs of loading when I enter my details and click enter on login page?

**Answer:** This is because your account may have been locked and the error message is not getting displayed on the login screen. The only current workaround for this is to change the password reset date form the database. Please contact 4Sight2 technical support to provide further guidance. Contact details can be found below.

6. Question: Why has 4Sight2 become unresponsive or options are failing to load?

**Answer:** When the 4Sight2 server is stopped, the pages in the UI which are not cached, and user clicks on any option, the UI does not give any response to user that 4Sight2 server is down. If for any reason pages become unresponsive or options fail to load, then the server may have become unresponsive and it is suggested that you contact your system administrator.

# General

1. **Question:** If you (user) want to see browser tool tips in his preferred language then he/she need to make sure that the browser language preferences are set correctly.

**Answer:** Chrome browser shows tool tips (Refer Image 1 green highlight). The language for these tool tips is dictated by chrome browser language setting refer Image 2. If user wants to see the browser tool tips in his preferred language then he/she need to make sure that browser language settings are as per his preference.

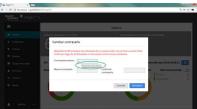

Image - 1: Language selection options in Google Chrome

| Lang<br>Germ |                                                                     |                                     | ^   |
|--------------|---------------------------------------------------------------------|-------------------------------------|-----|
| Order        | languages based on your preference                                  |                                     |     |
|              | German<br>Google Chrome is displayed in this language               | Display Google Chrome in this langu | age |
|              | English (United States)                                             | Move down                           |     |
|              | French                                                              |                                     | :   |
|              | English                                                             |                                     | :   |
|              | Dutch                                                               |                                     | :   |
|              | Portuguese                                                          |                                     | :   |
|              | Italian                                                             |                                     | :   |
|              | Italian (Italy)                                                     |                                     | :   |
|              | Spanish                                                             |                                     | :   |
|              | Add languages                                                       |                                     |     |
| Offer        | to translate pages that aren't in a <mark>langu</mark> age you read |                                     |     |
|              | check<br>sh (United States)                                         |                                     | ~   |

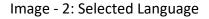

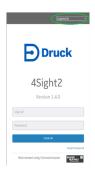

Image - 3: Language selection option in 4Sight2

2. Question: Why does the use of long string names cause display issues?

**Answer:** There is an issue where by long strings are not correctly formatted when they are displayed in the 4Sight2 application. This can result in strings being displayed wrapped around and can result in the data being difficult to read. This is especially apparent if a long device ID is defined. Current work around is to use as concise a naming convention as possible when creating items (e.g. Tag/Device ID's) within the application.

3. Question: Why do text entry boxes display more characters than I typed when I add a new line?

Answer: The text entry boxes interpret new lines as 2 characters. There is no impact on the loss of text.

4. Question: Why do the Create and Cancel buttons overlap on the Create Test Equipment screen?

**Answer:** Make sure your screen resolution is set to greater than 1280 x 960.

5. Question: Will continuously sending to and receiving from my Calibrator affect my PC's performance?

**Answer:** Under normal operation there will be minimal performance impact on your PC. If issues occur and your PC has not been restarted recently, we recommend restarting your PC.

6. Question: I cannot connect to 4Sight2 server from a public network / Wifi?

Answer: If using a public WiFi network, then a URL containing the PC Name may fail to connect to the 4Sight2 server. If this situation occurs, try using 'localhost' instead of the PC name. For example, http://PCname:8080/4sight2 will become https://localhost:8080/4sight2

7. Question: How to restore and backup postgress database?

Answer: Refer to Installation Manual (123M3140) for database restore and backup

# **Resources and Settings**

1. Question: Why is my Country/State not listed when I attempt to create my Plant?

**Answer:** 4Sight2 is pre-loaded with a set of Country/State data. If the Country/State is not listed, it may be added using **Resources >> System Configurations**. This is only possible in V1.2. In later versions users will have to add country and state names directly on the plant screen.

2. Question: Why can't I delete user added System Configurations.

**Answer:** Care should be taken when adding additional information in System Configurations. Items cannot be deleted in this release.

# Things to remember on Login behavior

- In Chrome browser single session/instance, if user X logs in to 4sight and when in another tab/browser instance the 4sight url is hit, then the same user shall be remained logged in to 4sight with the Dashboard page being displayed by default.
- In single server and multiple client scenario, each client machine can be considered as single user.
   If the concurrency user limit is reached across clients then appropriate error shall be displayed for that particular client machine.
- Within same machine/system, once a user is logged into 4sight, there is no restrictions on the number of tabs/sessions with which 4sight can be opened having that same user.
- In incognito mode, in single 4sight login page instance, either new user or user which is logged in to 4sight using normal mode, can be used to login to 4sight. Above three acceptance criteria are applicable to incognito mode as well.
- If there are 2 tabs both containing login page of 4sight2, if in Tab1 User1 logs in and then in Tab2 User2 logs in, User2 will be considered as latest user and then if User1 performs any actions in his instance then appropriate error shall be displayed. If User1 does explicit refresh then 4sight login will be refreshed with login of User2.
- In browser, 'X' button doesn't impact these scenarios.
- No impact of 'Refresh' button/functionality to above data.

- If there are multiple 4sight browser instances/tabs and if in one tab logout is performed, then in remaining tabs any action performed by user results in auto log out.
- If there are 2 tabs both containing login page of 4sight2, if in Tab1 User1 logs in and then in Tab2 User2 logs in, If User1 does explicitly sign out then he should be redirected to login page.
- Language selection will be handled separately in Incognito mode.
- Auto Log Out upon session expire shall be applicable across all open 4sight browser instances/tabs.
- Check for httpOnly = true in F12.
- When cookies are disabled the 4sight application will not load [AS-IS].

# Troubleshooting

#### 4Sight2 installer failing to locate Postgres Database files

Please ensure the installer has been extracted to a local location and the executable is being run from the Disk 1 folder. Ensure the local location to which the installer has been extracted does not have a long pathname as this can also result in failure to find the installer prerequisite files.

#### Asset failing to appear in advanced search or asset table

Make sure routine is linked in asset structure and procedure is linked to the range.

#### Empty drop-down list, or not being able to view part of the plant

You do not have permissions to these areas or views, please contact admin if permissions need editing.

#### Add range to manual Calibration, but needed to send to Portable Calibrations instead

Use worklist to reassign to alternative list. Abort available if in progress.

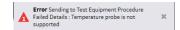

When creating a range with an RTD / TC Input or Output ensure the correct probe is selected for the temperature type.

#### Any error upon download

Please refer to DPI datasheet and check that data downloaded is in range or valid combination

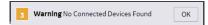

No devices Found

- Check physical hardware connection
- Check in the device is listed in Windows Device Manager
- Check DPI device is in communication mode this option can be found under Device in the DPI menu

| Port :       |   |   |
|--------------|---|---|
| USB          | ~ |   |
|              |   |   |
| Calibrator : |   |   |
| Select       | ~ | 3 |

To check device is communicating in portable calibration select the range you are going to download and select the blue refresh button next to device names to obtain details of the connected devices, observe red remote mode bar appear on calibrator and the serial number appears in the device drop-down.

| Serial number of this calibra | tor does not exist in 4SightV2 | . Please ( |
|-------------------------------|--------------------------------|------------|
| Port :                        |                                |            |
| USB                           | ~                              |            |
| Calibrator :                  |                                |            |
| Select                        | ~                              | 0          |

#### **Device not recognised**

Make sure device is added to test equipment with correct serial number

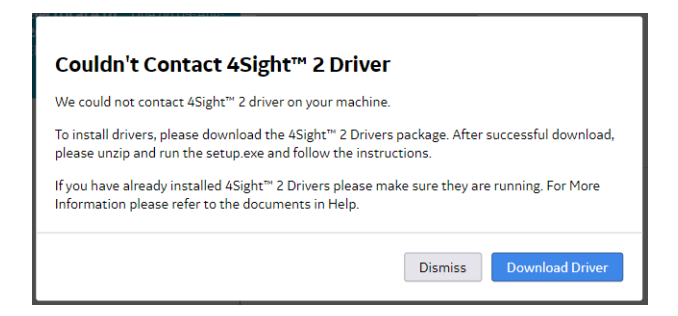

#### **Device Driver Not Found**

Please see the Driver Installation Manual for more details.

#### **Communications stop to Portable Calibrator**

If you have successfully received the connected calibrator serial number but any subsequent communication attempts result in the 'Couldn't Contact 4Sight2 Driver' box being displayed, this may be due to a Google Chrome extension interfering with the device communication.

In this situation it is recommended that the 4Sight2 application is accessed using Google Chrome run in Incognito mode as this disables any extensions which may be causing the communication issue.

To create a new Google Chrome window running in Incognito mode, select Ctrl+Shift+N in a normal Google Chrome window and then access the 4Sight2 application is normal. Refer to FAQ, Device Connectivity Section for further details.

| System Configurations        |                  |   |  |
|------------------------------|------------------|---|--|
| DEVICE MANUFACTURER & MODELS |                  | ~ |  |
| Enter Manufacturer Name      | Enter Model Name |   |  |
| Enter Manufacturer Name Q    | Enter Model Name | ۹ |  |
| Add Update Reset             | Add Update Reset |   |  |

#### Calibration equipment stops being recognized after a Windows update

If communications has been successfully established and then cease working after a Windows update it may be that the update has re-enabled drive signature enforcement. Please see the Driver Installation Manual for details on how to disable driver enforcement.

#### New piece of calibration equipment fails to communicate

The driver is required to be manually installed for each product type. Therefore if communications have been successfully established for a DPI611 and a DPI620 is subsequently connected and not recognized this is because the driver needs to be manually installed for this product ID. Please see the Driver Installation Manual for details on how to install the driver using Windows Device Manager.

#### Missing Manufacture or Model when creating a device

Add new details in Resources >> System Configuration

| <b>Error</b> Cannot delete, as the node has entries below it. | x |
|---------------------------------------------------------------|---|
|---------------------------------------------------------------|---|

#### Cannot delete as node has entries below it

Delete all items below selected item in asset structure

For example, if you want to delete a Tag delete the ranges and then the device stored within the tag. . Refer to FAQ, Asset Management, for further details.

#### Why can't I delete a user?

Users cannot be deleted however they can be set to inactive meaning they cannot log into their 4Sight2 user account

To do this, go to Resources on the left navigation bar >> Users >> click the user name form the list >> click Actions >> click Edit >> uncheck Active checkbox >> click Update button.

#### Critical Error in Procedure displayed on calibrator

Please refer to GE Druck Pressure Calibrator data sheet for valid input output combinations and valid range data.

**NOTE:** The calibrator can become stuck in this invalid state and produce this error for all subsequent test procedures run. If this error is observed it is recommended that the calibrator is re-booted to prevent this.

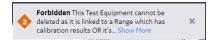

Test Equipment cannot be edited if has been already used to perform a calibration or a calibration is in progress.

#### I have logged in, but can only see the user manuals.

Contact your administrator, as you have not been assigned any permissions. If you are a Admin user, you need to grant the user required permissions within 4Sight2. To go this, go to **Resources >> Users >> select the user >>** click the **+ button** under **Groups section >> select the appropriate group** >> click **Link** button. Depending on the group linked, the user must now see additional options in the navigation bar on the left.

#### Failure to upload calibration from DPI611 or DPI620

There is an issue with setting the \*date and time of the DPI during download after removal of the power supply. The first download after power on does not set these values correctly and then the upload of the

test results to the 4Sight2 application fails. To ensure this problem does not occur, please follow below steps.

- 1) Download the first test after a power on twice. This will ensure the date and time are set correctly.
- 2) Manually update the date and time after a power on to ensure that they are in-line with local settings.

\* The date and time are displayed on the DPI611 display and can be easily checked to ensure they are in line with the local settings.

# Changes to server date and time

If the server date or time requires adjustment then please ensure that all users are logged out of the 4Sight 2 application before modification.

# Unable to access 4Sight2 application with specified URL

There is an issue where if DG Agent is installed on the PC running the 4Sight2 application it prevents the URL working. In this situation it is recommended that the IP Address is used in place of the computer name in the URL as follows:

#### http://IPAddress:PortNumber/ApplicationNAme

If the URL specified above fails to result in the login box being displayed, e.g.,

The following URL should be used:

http://IPAddress:PortNumber/uaa/login

If the above does not work, try restarting 4Sight2 Service.

#### ZZZ displayed on 4Sight2 menu items

This issue is due to the locale setting on the Chrome browser. change the browser settings to English language and the 'ZZZ' should be removed from the menu options.

Genii 620 is connected to 4sight system and is visible as a selectable Test Equipment in the UI. Upon initiating 'Send to Test Equipment' process for a particular range using the Geni device a failure is seen in the UI. It is visible that the data from 4sight has not reached Geni as there is no Red colored highlight of the Geni system visible.

In order to resolve this the Geni 620 device needs to be shutdown and restarted. Thereafter above process works.

#### Whenever the user changes the language on the login page, it gets auto changed to English language

This issue occurs due to some cookie became dorment and does not allow to update cookies. By closing all the chrome browsers it gets resolved.

#### Error on adding/displaying Tag name, Device name, Device serial number, Observed unit.

Do not use \\ and // characters on the above parameters. Double slash is not permitted. Device cannot read when double slash is used on the above parameters.

# Unable to open 4Sight2 URL, web browser shows "This site can't be reached" message or Unable to launch Postgres service after unexpected system shutdown

This error occurs due to the computer where 4Sight2 Server is installed has restarted unexpectedly and causing postgres service not to start properly. follow the below steps to resolve

- 1) Open Task manager on Windows operating System
- 2) Kill all the instances of currently running postgres.exe
- 3) Clean postmater.pid file under data directory of Postgres
- 4) Open Windows Services. (Start -> Run -> Services.exe)
- 5) Start Postgres service
- 6) Once Postgres service is up and running, start 4Sight2 service.

# Unable to open 4Sight2 post upgrade

Clear the cache and then launch 4Sight2 post upgrade

# Office Locations

# Australia

**Springfield Central** Phone: 1300 171 502 Email: custcare.au@ge.com

# India

Bangalore Phone: 1-800-301-62632 Email: cc.ms.india@bhge.com

# Netherlands

Hoevelaken Phone: +31 334678950 Email: NL.sensing.sales@bhge.com

# USA

Boston Phone: 1-800-833-9438 Email: custcareboston@bhge.com

# Services and Support Locations

# Tech Support

Global Email: mstechsupport@bhge.com

#### France

Toulouse Phone: +33 562 888 250 Email: sensing.france.services@ge.com

#### UAE

Abu Dhabi Phone: +971 2 4079381 Email: gulfservices@ge.com

#### France

Toulouse Phone: +33 562 888 250 Email: sensing.FR.cc@ge.com

# Italy

Milan Phone: +39 02 36 04 28 42 Email: mariangela.scarati@bhge.com

# Russia

Brazil

India

Pune

UK

Leicester

Campinas

Phone: +55 11 3958 0098

Email: mcs.services@ge.com

Phone: +91-2135-620421 to 425

Phone: +44 (0) 116 2317674

Email: sensing.grobycc@bhge.com

Email: mcsindia.inhouseservice@ge.com

Moscow Phone: +7 495 739 6811 Email: aleksey.khamov@bhge.com

#### Germany

Frankfurt Phone: +49 (0) 69-22222-973 Email: sensing.de.cc@ge.com

### Japan

Chuo-ku Tel: 03-6890-4538 Email: gesensing.japan@bhge.com

# UK

Leicester Phone: +44 (0) 116 2317233 Email: gb.sensing.sales@bhge.com

#### China

Changzhou Phone: +86 (0) 519-83051779-3 Email: service.mcchina@ge.com

#### Japan

Niigata Phone: +81 257 45 5509 Email: kariwa.LScenter@ge.com

USA

Billerica Phone: 1-800-833-9438 Email: service.boston@ge.com

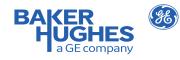

Copyright 2019 Baker Hughes, a GE company, LLC ("BHGE"). Druck and logo are registered trademarks of BHGE in the United States and other countries. All product and company names are trademarks of their respective holders.

123M3138 Revision C | English